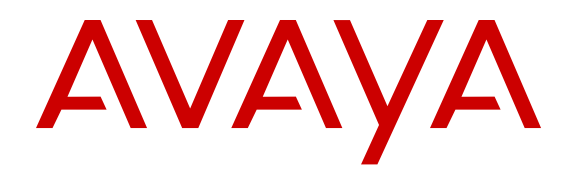

# **Using the Solution Deployment Manager client**

Release 7.0.1 June 2015

#### **Notice**

While reasonable efforts have been made to ensure that the information in this document is complete and accurate at the time of printing, Avaya assumes no liability for any errors. Avaya reserves the right to make changes and corrections to the information in this document without the obligation to notify any person or organization of such changes.

#### **Documentation disclaimer**

"Documentation" means information published in varying mediums which may include product information, operating instructions and performance specifications that are generally made available to users of products. Documentation does not include marketing materials. Avaya shall not be responsible for any modifications, additions, or deletions to the original published version of Documentation unless such modifications, additions, or deletions were performed by or on the express behalf of Avaya. End User agrees to indemnify and hold harmless Avaya, Avaya's agents, servants and employees against all claims, lawsuits, demands and judgments arising out of, or in connection with, subsequent modifications, additions or deletions to this documentation, to the extent made by End User.

#### **Link disclaimer**

Avaya is not responsible for the contents or reliability of any linked websites referenced within this site or Documentation provided by Avaya. Avaya is not responsible for the accuracy of any information, statement or content provided on these sites and does not necessarily endorse the products, services, or information described or offered within them. Avaya does not guarantee that these links will work all the time and has no control over the availability of the linked pages.

#### **Warranty**

Avaya provides a limited warranty on Avaya hardware and software. Refer to your sales agreement to establish the terms of the limited warranty. In addition, Avaya's standard warranty language, as well as information regarding support for this product while under warranty is available to Avaya customers and other parties through the Avaya Support website: [https://support.avaya.com/helpcenter/](https://support.avaya.com/helpcenter/getGenericDetails?detailId=C20091120112456651010)

[getGenericDetails?detailId=C20091120112456651010](https://support.avaya.com/helpcenter/getGenericDetails?detailId=C20091120112456651010) under the link "Warranty & Product Lifecycle" or such successor site as designated by Avaya. Please note that if You acquired the product(s) from an authorized Avaya Channel Partner outside of the United States and Canada, the warranty is provided to You by said Avaya Channel Partner and not by Avaya.

#### **Licenses**

THE SOFTWARE LICENSE TERMS AVAILABLE ON THE AVAYA WEBSITE, [HTTPS://SUPPORT.AVAYA.COM/LICENSEINFO](https://support.avaya.com/LicenseInfo), UNDER THE LINK "AVAYA SOFTWARE LICENSE TERMS (Avaya Products)" OR SUCH SUCCESSOR SITE AS DESIGNATED BY AVAYA, ARE APPLICABLE TO ANYONE WHO DOWNLOADS, USES AND/OR INSTALLS AVAYA SOFTWARE, PURCHASED FROM AVAYA INC., ANY AVAYA AFFILIATE, OR AN AVAYA CHANNEL PARTNER (AS APPLICABLE) UNDER A COMMERCIAL AGREEMENT WITH AVAYA OR AN AVAYA CHANNEL PARTNER. UNLESS OTHERWISE AGREED TO BY AVAYA IN WRITING, AVAYA DOES NOT EXTEND THIS LICENSE IF THE SOFTWARE WAS OBTAINED FROM ANYONE OTHER THAN AVAYA, AN AVAYA AFFILIATE OR AN AVAYA CHANNEL PARTNER; AVAYA RESERVES THE RIGHT TO TAKE LEGAL ACTION AGAINST YOU AND ANYONE ELSE USING OR SELLING THE SOFTWARE WITHOUT A LICENSE. BY INSTALLING, DOWNLOADING OR USING THE SOFTWARE, OR AUTHORIZING OTHERS TO DO SO, YOU, ON BEHALF OF YOURSELF AND THE ENTITY FOR WHOM YOU ARE INSTALLING, DOWNLOADING OR USING THE SOFTWARE (HEREINAFTER REFERRED TO INTERCHANGEABLY AS "YOU" AND "END USER"), AGREE TO THESE TERMS AND CONDITIONS AND CREATE A BINDING CONTRACT BETWEEN YOU AND AVAYA INC. OR THE APPLICABLE AVAYA AFFILIATE ("AVAYA").

Avaya grants You a license within the scope of the license types described below, with the exception of Heritage Nortel Software, for which the scope of the license is detailed below. Where the order

documentation does not expressly identify a license type, the applicable license will be a Designated System License. The applicable number of licenses and units of capacity for which the license is granted will be one (1), unless a different number of licenses or units of capacity is specified in the documentation or other materials available to You. "Software" means computer programs in object code, provided by Avaya or an Avaya Channel Partner, whether as stand-alone products, pre-installed on hardware products, and any upgrades, updates, patches, bug fixes, or modified versions thereto. "Designated Processor" means a single stand-alone computing device. "Server" means a Designated Processor that hosts a software application to be accessed by multiple users. "Instance" means a single copy of the Software executing at a particular time: (i) on one physical machine; or (ii) on one deployed software virtual machine ("VM") or similar deployment.

#### **License type**

Designated System(s) License (DS). End User may install and use each copy or an Instance of the Software only on a number of Designated Processors up to the number indicated in the order. Avaya may require the Designated Processor(s) to be identified in the order by type, serial number, feature key, Instance, location or other specific designation, or to be provided by End User to Avaya through electronic means established by Avaya specifically for this purpose.

#### **Heritage Nortel Software**

"Heritage Nortel Software" means the software that was acquired by Avaya as part of its purchase of the Nortel Enterprise Solutions Business in December 2009. The Heritage Nortel Software is the software contained within the list of Heritage Nortel Products located at <https://support.avaya.com/LicenseInfo>under the link "Heritage Nortel Products" or such successor site as designated by Avaya. For Heritage Nortel Software, Avaya grants Customer a license to use Heritage Nortel Software provided hereunder solely to the extent of the authorized activation or authorized usage level, solely for the purpose specified in the Documentation, and solely as embedded in, for execution on, or for communication with Avaya equipment. Charges for Heritage Nortel Software may be based on extent of activation or use authorized as specified in an order or invoice.

#### **Copyright**

Except where expressly stated otherwise, no use should be made of materials on this site, the Documentation, Software, Hosted Service, or hardware provided by Avaya. All content on this site, the documentation, Hosted Service, and the product provided by Avaya including the selection, arrangement and design of the content is owned either by Avaya or its licensors and is protected by copyright and other intellectual property laws including the sui generis rights relating to the protection of databases. You may not modify, copy, reproduce, republish, upload, post, transmit or distribute in any way any content, in whole or in part, including any code and software unless expressly authorized by Avaya. Unauthorized reproduction, transmission, dissemination, storage, and or use without the express written consent of Avaya can be a criminal, as well as a civil offense under the applicable law.

#### **Virtualization**

The following applies if the product is deployed on a virtual machine. Each product has its own ordering code and license types. Note that each Instance of a product must be separately licensed and ordered. For example, if the end user customer or Avaya Channel Partner would like to install two Instances of the same type of products, then two products of that type must be ordered.

#### **Third Party Components**

"Third Party Components" mean certain software programs or portions thereof included in the Software or Hosted Service may contain software (including open source software) distributed under third party agreements ("Third Party Components"), which contain terms regarding the rights to use certain portions of the Software ("Third Party Terms"). As required, information regarding distributed Linux OS source code (for those products that have distributed Linux OS source code) and identifying the copyright holders of the Third Party Components and the Third Party Terms that apply is available in the products, Documentation or on Avaya's website at: [https://](https://support.avaya.com/Copyright) [support.avaya.com/Copyright](https://support.avaya.com/Copyright) or such successor site as designated by Avaya. The open source software license terms provided as Third Party Terms are consistent with the license rights granted in these Software License Terms, and may contain additional rights benefiting You, such as modification and distribution of the open source software. The Third Party Terms shall take precedence over these Software License Terms, solely with respect to the applicable Third Party Components to the extent that these Software License Terms impose greater restrictions on You than the applicable Third Party Terms.

#### **Preventing Toll Fraud**

"Toll Fraud" is the unauthorized use of your telecommunications system by an unauthorized party (for example, a person who is not a corporate employee, agent, subcontractor, or is not working on your company's behalf). Be aware that there can be a risk of Toll Fraud associated with your system and that, if Toll Fraud occurs, it can result in substantial additional charges for your telecommunications services.

#### **Avaya Toll Fraud intervention**

If You suspect that You are being victimized by Toll Fraud and You need technical assistance or support, call Technical Service Center Toll Fraud Intervention Hotline at +1-800-643-2353 for the United States and Canada. For additional support telephone numbers, see the Avaya Support website: <https://support.avaya.com> or such successor site as designated by Avaya.

#### **Trademarks**

Avaya, the Avaya logo, Avaya Aura® System Manager are either registered trademarks or trademarks of Avaya Inc. in the United States of America and/or other jurisdictions.

All non-Avaya trademarks are the property of their respective owners. Linux® is the registered trademark of Linus Torvalds in the U.S. and other countries.

#### **Downloading Documentation**

For the most current versions of Documentation, see the Avaya Support website: <https://support.avaya.com>, or such successor site as designated by Avaya.

#### **Contact Avaya Support**

See the Avaya Support website:<https://support.avaya.com>for product or Hosted Service notices and articles, or to report a problem with your Avaya product or Hosted Service. For a list of support telephone numbers and contact addresses, go to the Avaya Support website: <https://support.avaya.com> (or such successor site as designated by Avaya), scroll to the bottom of the page, and select Contact Avaya Support.

## **Contents**

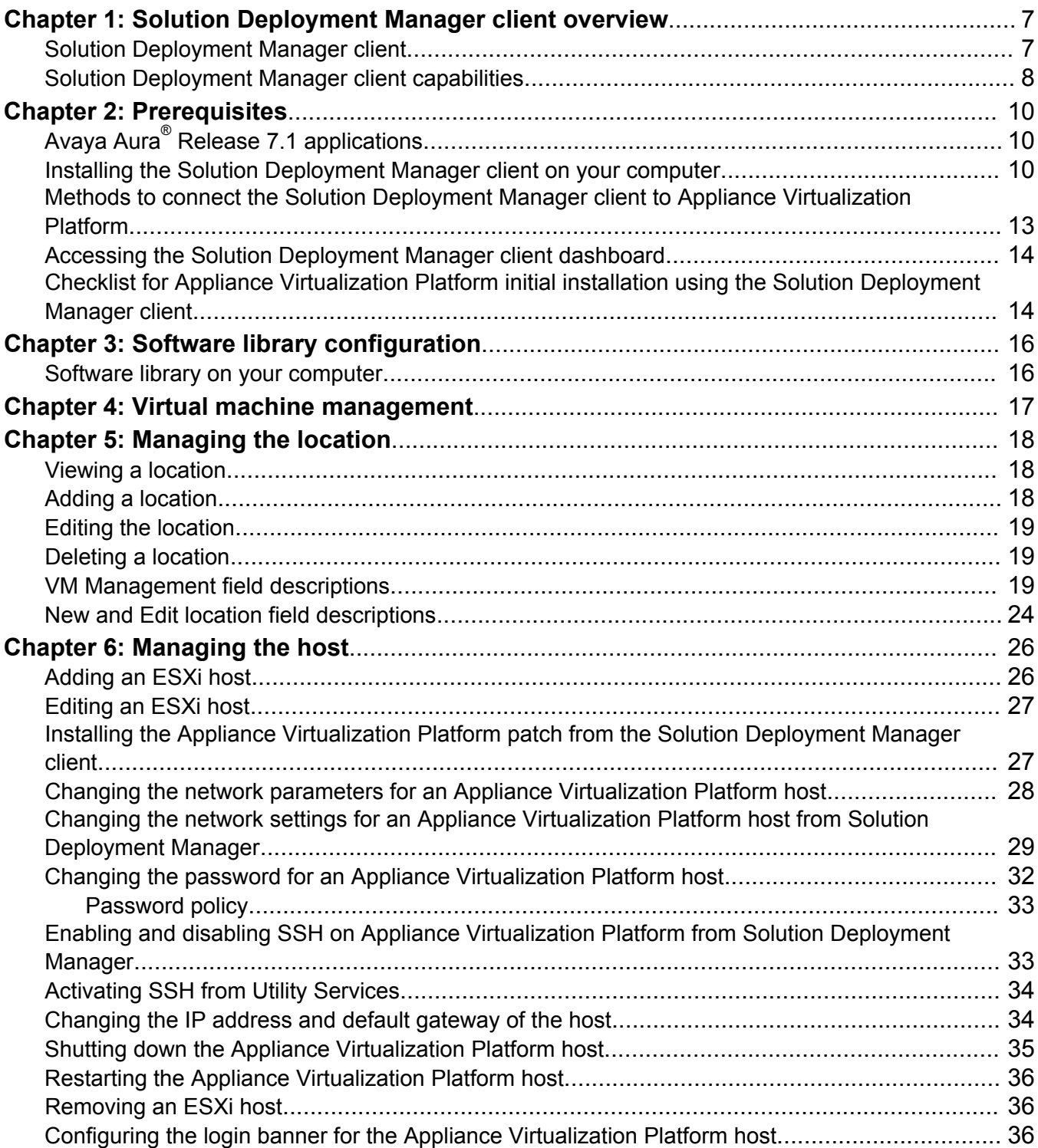

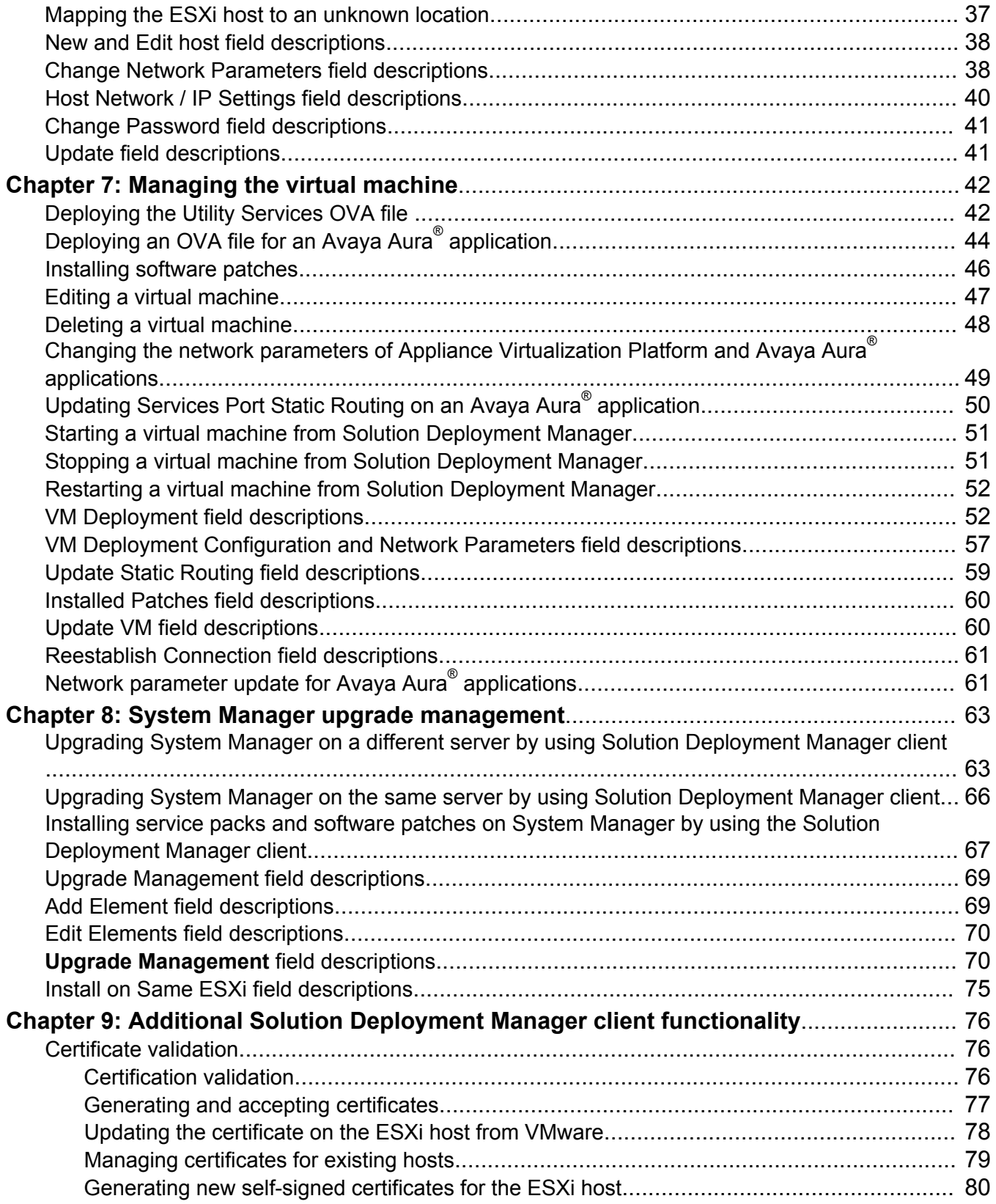

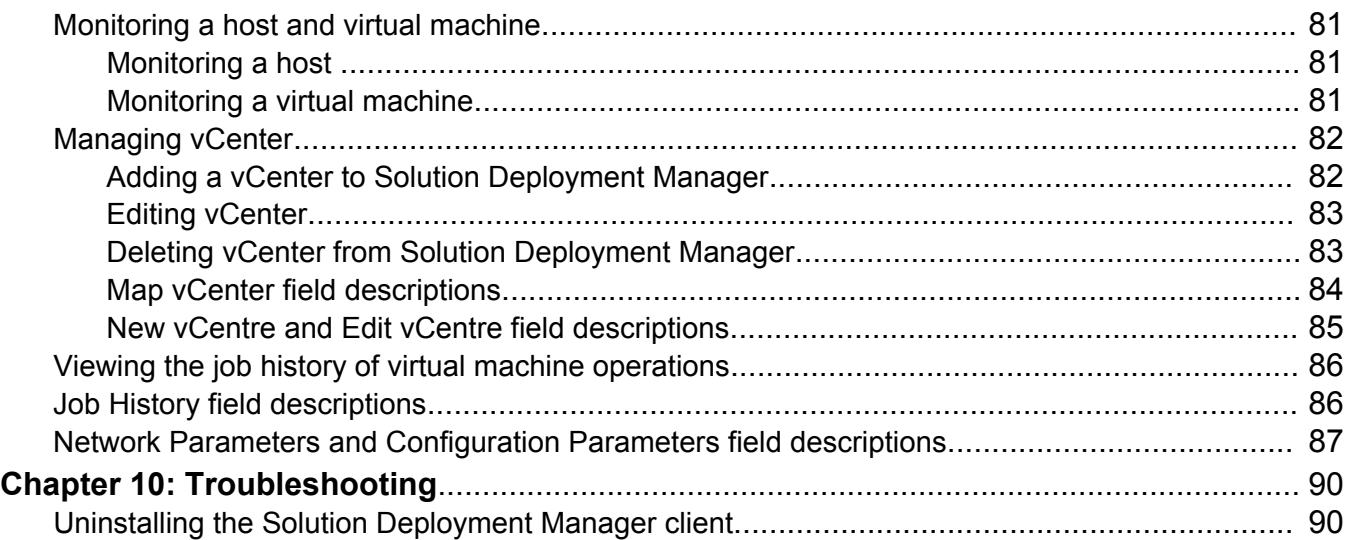

# <span id="page-6-0"></span>**Chapter 1: Solution Deployment Manager client overview**

## **Solution Deployment Manager client**

For the initial System Manager deployment or when System Manager is inaccessible, you can use the Solution Deployment Manager client. The client can reside on the computer of the technician. The Solution Deployment Manager client provides the functionality to install the OVAs on an Avayaprovided server or customer-provided Virtualized Environment.

A technician can gain access to the user interface of the Solution Deployment Manager client from the computer or web browser.

The Solution Deployment Manager client runs on Windows 7 64-bit, Windows 8 64-bit, and Windows 10 64-bit.

Use the Solution Deployment Manager client to:

- Deploy System Manager and Avaya Aura® applications on Avaya appliances and Virtualized **Environment**
- Upgrade System Platform-based System Manager.
- Install System Manager software patches, service packs, and feature packs.
- Install Appliance Virtualization Platform patches.
- Restart and shutdown the Appliance Virtualization Platform host.
- Start, stop, and restart a virtual machine.
- Change the footprint of Avaya Aura® applications that support dynamic resizing. For example, Session Manager and Avaya Breeze™.

#### **B** Note:

You can deploy or upgrade the System Manager virtual machine only by using the Solution Deployment Manager client.

<span id="page-7-0"></span>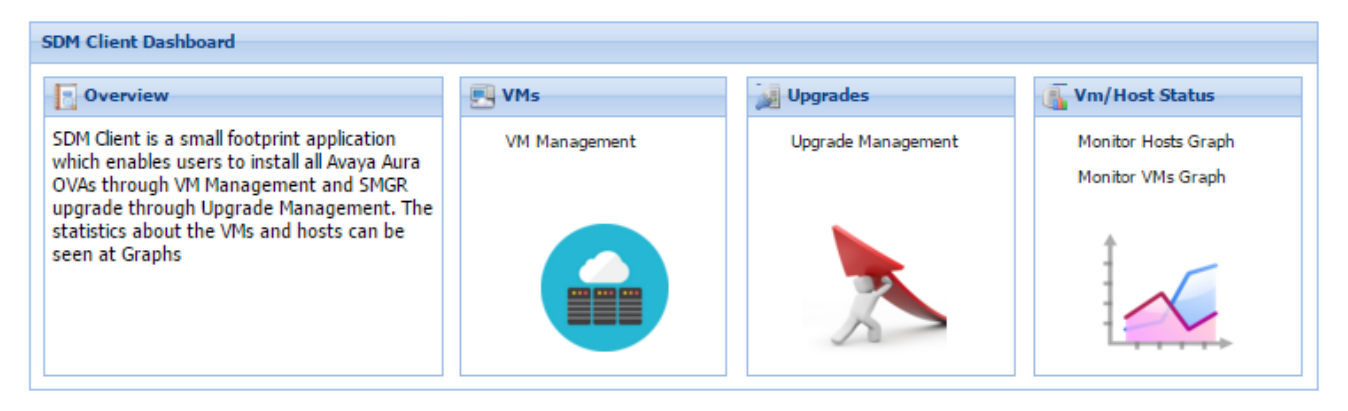

**Figure 1: Solution Deployment Manager client dashboard**

# **Solution Deployment Manager client capabilities**

The Solution Deployment Manager client provides the following capabilities and functionality:

- Runs on the technician computer on the following operating systems:
	- Windows 7, 64-bit Professional or Enterprise
	- Windows 8.1, 64-bit Professional or Enterprise
	- Windows 10, 64-bit Professional or Enterprise
- Supports the same web browsers as System Manager Release 7.1.
- Provides the user interface with similar look and feel as the central Solution Deployment Manager in System Manager Release 7.1.
- Supports deploying the System Manager OVA. The Solution Deployment Manager client is the only option to deploy System Manager.
- Supports Flexible footprint feature. The size of the virtual resources depends on the capacity requirements of the Avaya Aura® applications.
- Defines the physical location, Appliance Virtualization Platform or ESXi host, and discovers virtual machines that are required for application deployments and virtual machine life cycle management.
- Manages lifecycle of the OVA applications that are deployed on the ESXi host. The lifecycle includes start, stop, reset virtual machines, and establishing trust for virtual machines.
- Deploys the Avaya Aura® applications that can be deployed from the central Solution Deployment Manager for Avaya Aura® Virtualized Appliance and customer Virtualized Environment. You can deploy one application at a time.
- Configures application and networking parameters required for application deployments.
- Supports the local computer or an HTTP URL to select the application OVA file for deployment. You do not need access to PLDS.
- Supports changing the hypervisor IP address on Appliance Virtualization Platform.
- Supports installing patches for the hypervisor on Appliance Virtualization Platform.
- Supports installing software patches, service packs, and feature packs only for System Manager.

Avaya Aura® applications must use centralized Solution Deployment Manager from System Manager to install software patches, service packs, and feature packs.

# <span id="page-9-0"></span>**Chapter 2: Prerequisites**

# **Avaya Aura® Release 7.1 applications**

With the Solution Deployment Manager client, you can deploy the following Avaya Aura® Release 7.1 applications:

- Utility Services 7.0.1
- System Manager 7.0.1
- Session Manager 7.0.1
- Branch Session Manager 7.0.1
- Communication Manager 7.0.1
- Application Enablement Services 7.0.1
- WebLM 7.0.1
- Avaya Breeze™ 3.1.1
- SAL 2.5
- Communication Manager Messaging 7.0
- Avaya Aura® Media Server 7.7.0.292 (SP3)
- Avaya Scopia® 8.3.5
- Avaya Proactive Contact 5.1.2

For more information about installing Avaya Proactive Contact and administering Appliance Virtualization Platform with Avaya Proactive Contact, see the Avaya Proactive Contact documentation.

# **Installing the Solution Deployment Manager client on your computer**

#### **About this task**

In Avaya Aura® Virtualized Appliance offer, when the centralized Solution Deployment Manager on System Manager is unavailable, use the Solution Deployment Manager client to deploy the Avaya Aura<sup>®</sup> applications.

You can use the Solution Deployment Manager client to install software patches and hypervisor patches.

Use the Solution Deployment Manager client to deploy, upgrade, and update System Manager.

## **R3** Note:

Click **Next** only once, and wait for the installer to load the next screen.

#### **Before you begin**

1. If an earlier version of the Solution Deployment Manager client is running on the computer, remove the older version from **Control Panel** > **Programs** > **Programs and Features**.

If you are unable to uninstall, see *Uninstalling the Solution Deployment Manager client*.

2. Ensure that Windows 7, Windows 8.1 64-bit, or Windows 10 64-bit operating system is installed on the computer.

**1** Tip:

On **Computer**, right-click properties, and ensure that Windows edition section displays the version of Windows operating system.

3. Ensure that at least 5 GB of disk space is available at the location where you want to install the client.

**D** Tip:

Using the Windows file explorer, click **Computer**, and verify that the Hard Disk Drives section displays the available disk space available.

4. To avoid port conflict, stop any application server that is running on your computer.

**D** Tip:

From the system tray, open the application service monitor, select the application server that you want to stop, and click **Stop**.

- 5. Ensure that the firewall allows the ports that are required to install the Solution Deployment Manager client installation and use the Solution Deployment Manager functionality.
- 6. Ensure that ports support Avaya Aura® 7.1 supported browsers.
- 7. Close all applications that are running on your computer.
- 8. Do not set CATALINA\_HOME as environment variable on the computer where you install the Solution Deployment Manager client.

**D** Tip:

On **Computer**, right-click properties, and perform the following:

- a. In the left navigation pane, click **Advanced system settings**.
- b. On the System Properties dialog box, click Advanced tab, and click **Environment Variables**.
- c. Verify the system variables.
- 9. Ensure that the computer on which the Solution Deployment Manager client is running is connected to the network.

Operations that you perform might fail if the computer is not connected to the network.

## **Procedure**

1. Download the Avaya SDMClient win64 7.1.0.0.05.xxx21574 33.zip file from the Avaya PLDS website at <https://plds.avaya.com/>.

On the Avaya PLDS website, at <https://plds.avaya.com/>, click **Support by Products** > **Downloads**, and provide the product **System Manager**, and version as **7.0.x**.

- 2. Copy the zip file, and extract to a location on your computer by using the WinZip application. You can also copy the zip file to your software library directory, for example,  $c:/\text{tmp/Aux}.$
- 3. Right click on the executable, and select **Run as administrator** to run the Avaya SDMClient win64 7.1.0.0.05.xxx21574 33.exe file.

The system displays the Avaya Solution Deployment Manager screen.

- 4. On the Welcome page, click **Next**.
- 5. On the License Agreement page, read the License Agreement, and if you agree to its terms, click **I accept the terms of the license agreement** and click **Next**.
- 6. On the Install Location page, perform one of the following:
	- To install the Solution Deployment Manager client in the system-defined folder, click **Restore Default Folder**.
	- To specify a different location for installation, click **Choose** and browse to an empty folder.
- 7. Click **Next**.
- 8. On the Preinstallation Summary page, review the information, and click **Next**.
- 9. On the User Input page, perform the following:
	- a. To start the Solution Deployment Manager client at the start of the system, select the **Automatically start SDM service at startup** check box.
	- b. To change the default directory, in Select Location of Software Library Directory, click **Choose** and select a directory.

The system saves the artifacts in the specified directory. During deployments, you can select the OVA file from the directory.

- c. In **Data Port No**, select the appropriate port from the range 1527 through 1627.
- d. In **Application Port No**, select the appropriate port from the range 443 through 543.
- e. **(Optional)** Click **Reset All to Default**.
- 10. On the Summary and Validation page, verify the product information and the system requirements.

The system performs the feasibility checks, such as disk space and memory. If the requirements are not met, the system displays an error message. To continue with the installation, make the disk space, memory, and the ports available.

- 11. Click **Install**.
- 12. To exit the installer, on the Install Complete page, click **Done**.

The installer creates a shortcut on the desktop.

<span id="page-12-0"></span>13. To start the client, click the Solution Deployment Manager client icon,

#### **Next steps**

- Configure the laptop to get connected to the services port if you are using the services port to install.
- Connect the Solution Deployment Manager client to Appliance Virtualization Platform through the customer network or services port.

For more information, see "Methods to connect Solution Deployment Manager client to Appliance Virtualization Platform".

## **Methods to connect the Solution Deployment Manager client to Appliance Virtualization Platform**

You can connect the Solution Deployment Manager client to the Appliance Virtualization Platform server through:

• The customer network: When connected through the customers network the Solution Deployment Manager client can support multiple locations and hosts with unique IP address per host.

You must have an IP address on the customer network after the installing the Solution Deployment Manager client.

- The services port on the Appliance Virtualization Platform server: To enable the Solution Deployment Manager client to communicate with the services port of Appliance Virtualization Platform, technician computer must be set to:
	- IP address: 192.168.13.5
	- Netmask: 255.255.255.248
	- Gateway: 192.168.13.1

When connecting through the services port, the Solution Deployment Manager client supports one location and one Appliance Virtualization Platform host. The host IP address is 192.168.13.6 when using the client through the services port.

When using the Solution Deployment Manager client through the services port, after you complete deploying OVAs on a host, remove all virtual machines and the host from the Solution Deployment Manager client.

# <span id="page-13-0"></span>**Accessing the Solution Deployment Manager client dashboard**

#### **About this task**

### **Note:**

If you perform deploy, upgrade, and update operations from the Solution Deployment Manager client, ignore the steps that instruct you to access System Manager Solution Deployment Manager and the related navigation links.

### **Procedure**

To start the Solution Deployment Manager client, perform one of the following:

• Click **Start** > **All Programs** > **Avaya**, and click **SDM Client** > **Avaya SDM Client**.

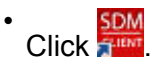

# **Checklist for Appliance Virtualization Platform initial installation using the Solution Deployment Manager client**

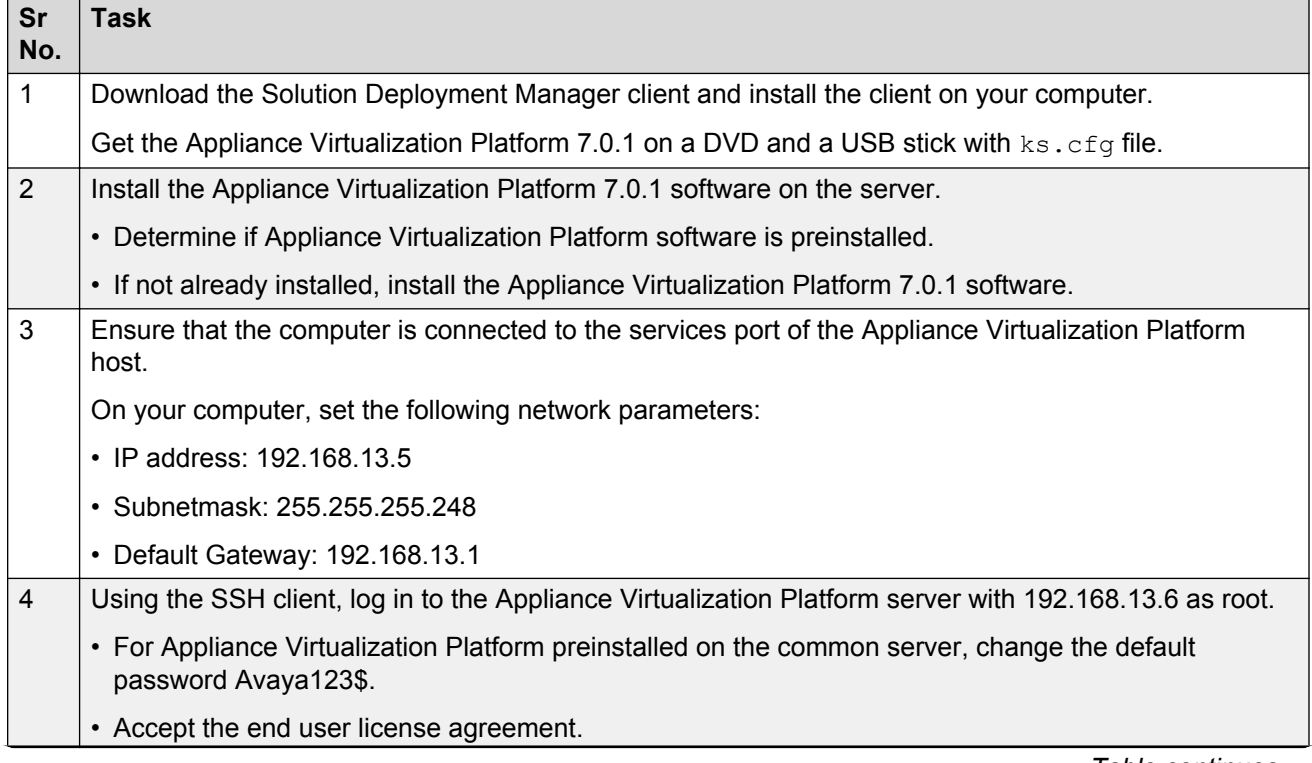

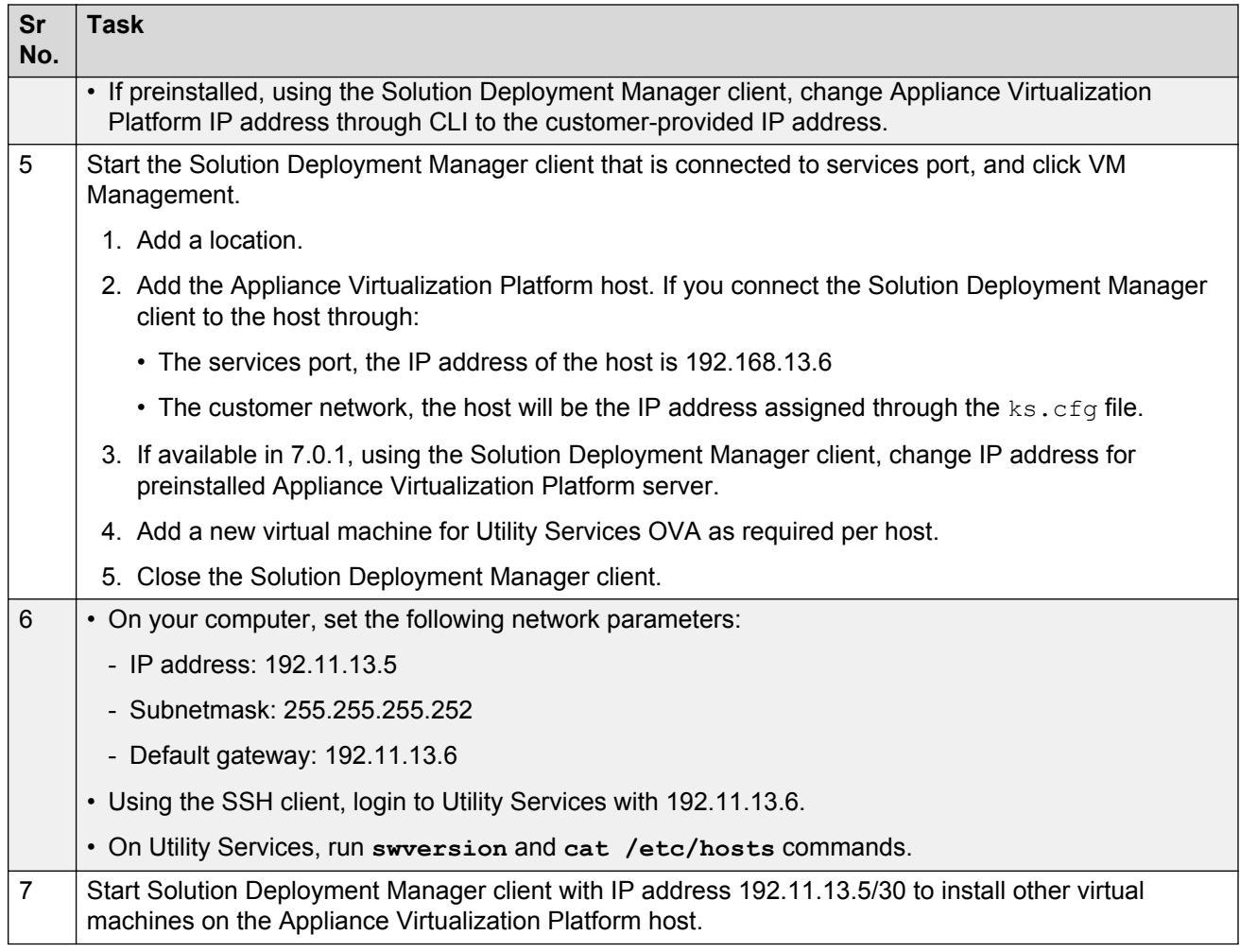

# <span id="page-15-0"></span>**Chapter 3: Software library configuration**

## **Software library on your computer**

To the software library directory that you created while installing the Solution Deployment Manager client on your computer, you must copy:

- Avaya Aura® application OVA files
- Appliance Virtualization Platform service packs or feature pack
- System Manager service packs or feature pack

When you deploy an Avaya Aura® application OVA file, you must browse to the directory, and upload the OVA file. When you install the service pack or a feature pack to Appliance Virtualization Platform and System Manager, you must provide the complete path to this directory.

# <span id="page-16-0"></span>**Chapter 4: Virtual machine management**

The VM Management link from Solution Deployment Manager provides the virtual machine management.

VM Management provides the following capabilities:

- Defines the physical location of Appliance Virtualization Platform or the ESXi host.
- Supports password change, patch installation, restart, shutdown, and certificate validation of host. Also, enables and disables SSH on the host.
- Manages lifecycle of the OVA applications that are deployed on the ESXi host. The lifecycle includes start, stop, reset virtual machines, and establishing trust for virtual machines.
- Deploys Avaya Aura® application OVAs on customer-provided Virtualized Environment and Avaya Aura® Virtualized Appliance environments.
- Removes the Avaya Aura® application OVAs that are deployed on a virtual machine.
- Configures application and networking parameters required for application deployments.
- Supports flexible footprint definition based on capacity required for the deployment of the Avaya Aura® application OVA.

You can deploy the OVA file on the virtual machine by using the System Manager Solution Deployment Manager and the Solution Deployment Manager client.

#### **Related links**

[Certification validation](#page-75-0) on page 76

# <span id="page-17-0"></span>**Chapter 5: Managing the location**

## **Viewing a location Procedure**

- 1. On the desktop, click the SDM icon ( ), and then click **VM Management**.
- 2. Click the Locations tab.

The Locations section lists all locations.

# **Adding a location**

### **About this task**

You can define the physical location of the host and configure the location specific information. You can update the information later.

### **Procedure**

- 1. On the desktop, click the SDM icon (**3DM**), and then click **VM Management**.
- 2. On the Location tab, in the Locations section, click **New**.
- 3. In the New Location section, perform the following:
	- a. In the Required Location Information section, type the location information.
	- b. In the Optional Location Information section, type the network parameters for the virtual machine.
- 4. Click **Save**.

The system displays the new location in the VM Management Tree section.

#### **Related links**

[New and Edit location field descriptions](#page-23-0) on page 24

## <span id="page-18-0"></span>**Editing the location**

### **Procedure**

1. On the desktop, click the SDM icon ( ), and then click **VM Management**.

- 2. On the Location tab, in the Locations section, select a location that you want to edit.
- 3. Click **Edit**.
- 4. In the Edit Location section, make the required changes.
- 5. Click **Save**.

The Solution Deployment Manager client supports one location, therefore, do not change the location. You must delete all host and virtual machine information associated with the host after you complete your implementation.

#### **Related links**

[New and Edit location field descriptions](#page-23-0) on page 24

## **Deleting a location**

## **Procedure**

- 1. **On the desktop, click the SDM icon (FIMM), and then click VM Management.**
- 2. On the Location tab, in the Locations section, select one or more locations that you want to delete.
- 3. Click **Delete**.
- 4. On the Delete confirmation dialog box, click **Yes**.

The system does not delete the virtual machines that are running on the host, and moves the host to **Unknown location host mapping** > **Unknown location**.

## **VM Management field descriptions**

#### **Locations**

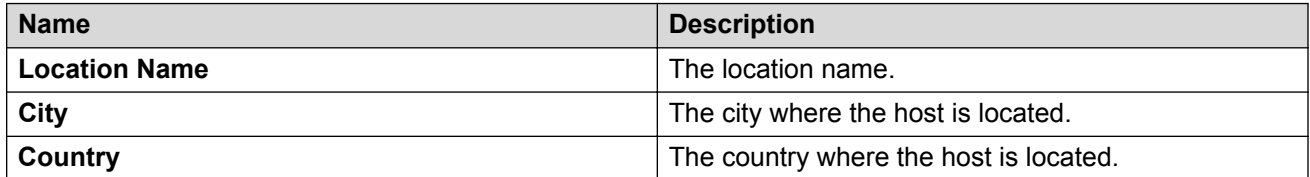

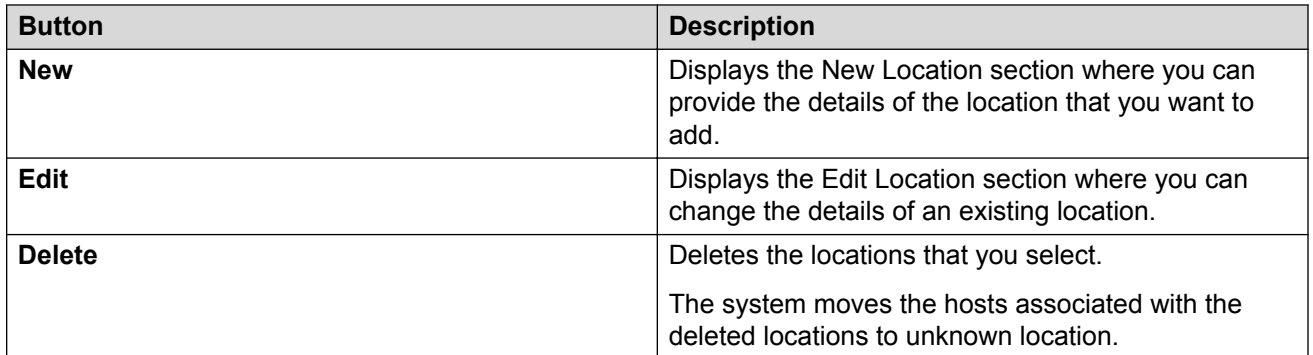

### **Hosts**

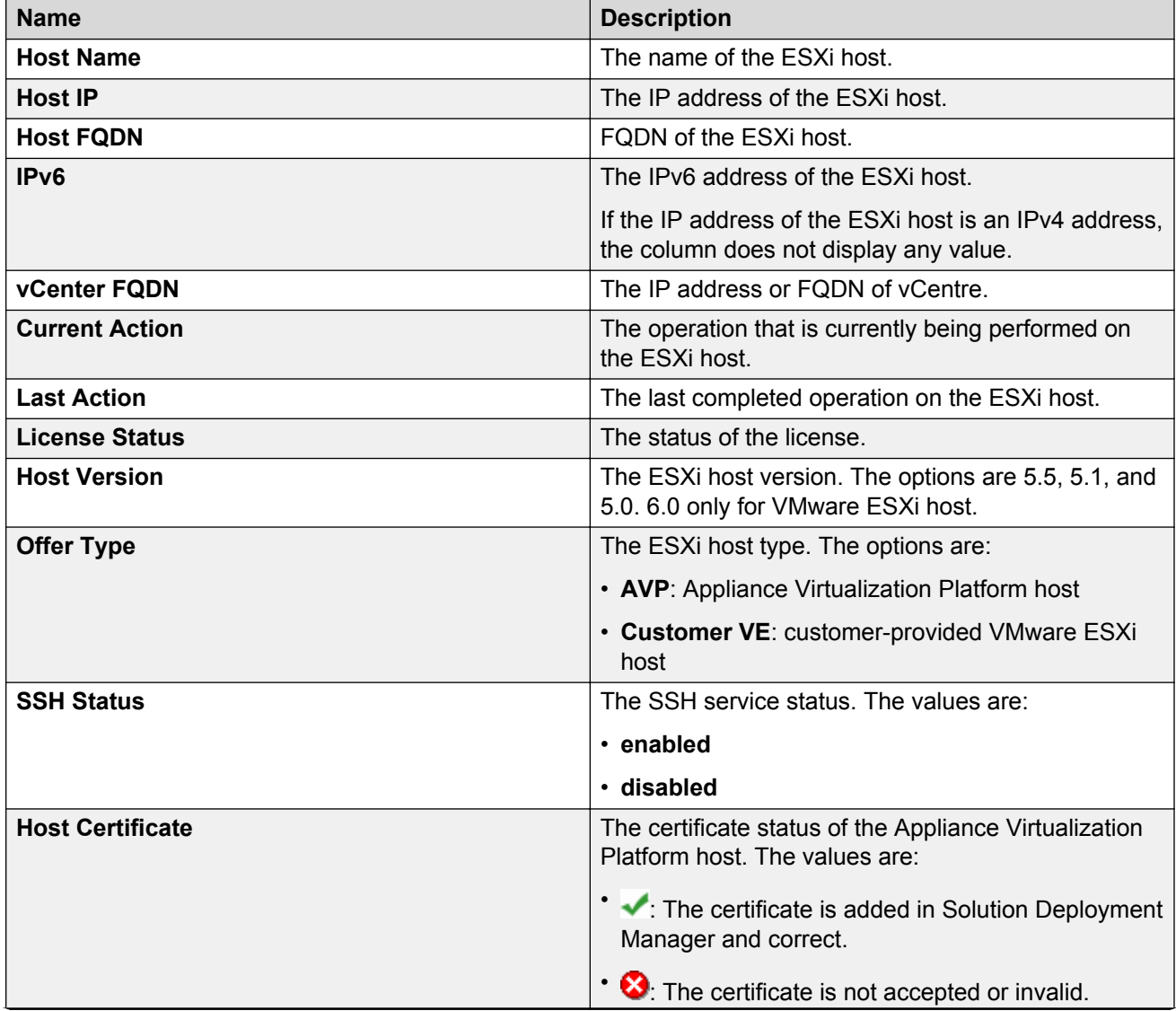

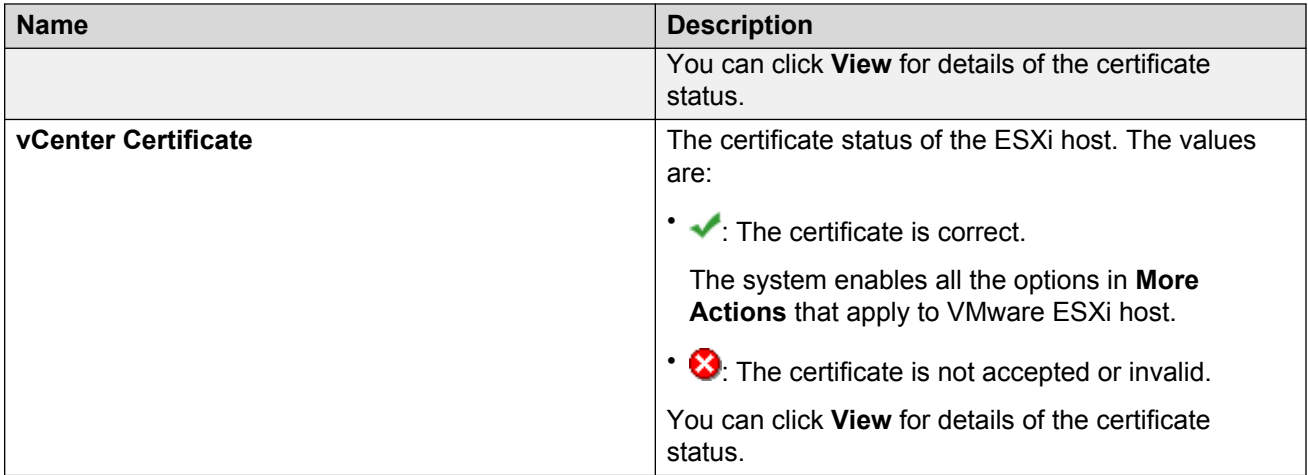

## **Note:**

Depending on the Appliance Virtualization Platform host and vCenter certificate status, the system enables the options in **More Actions**.

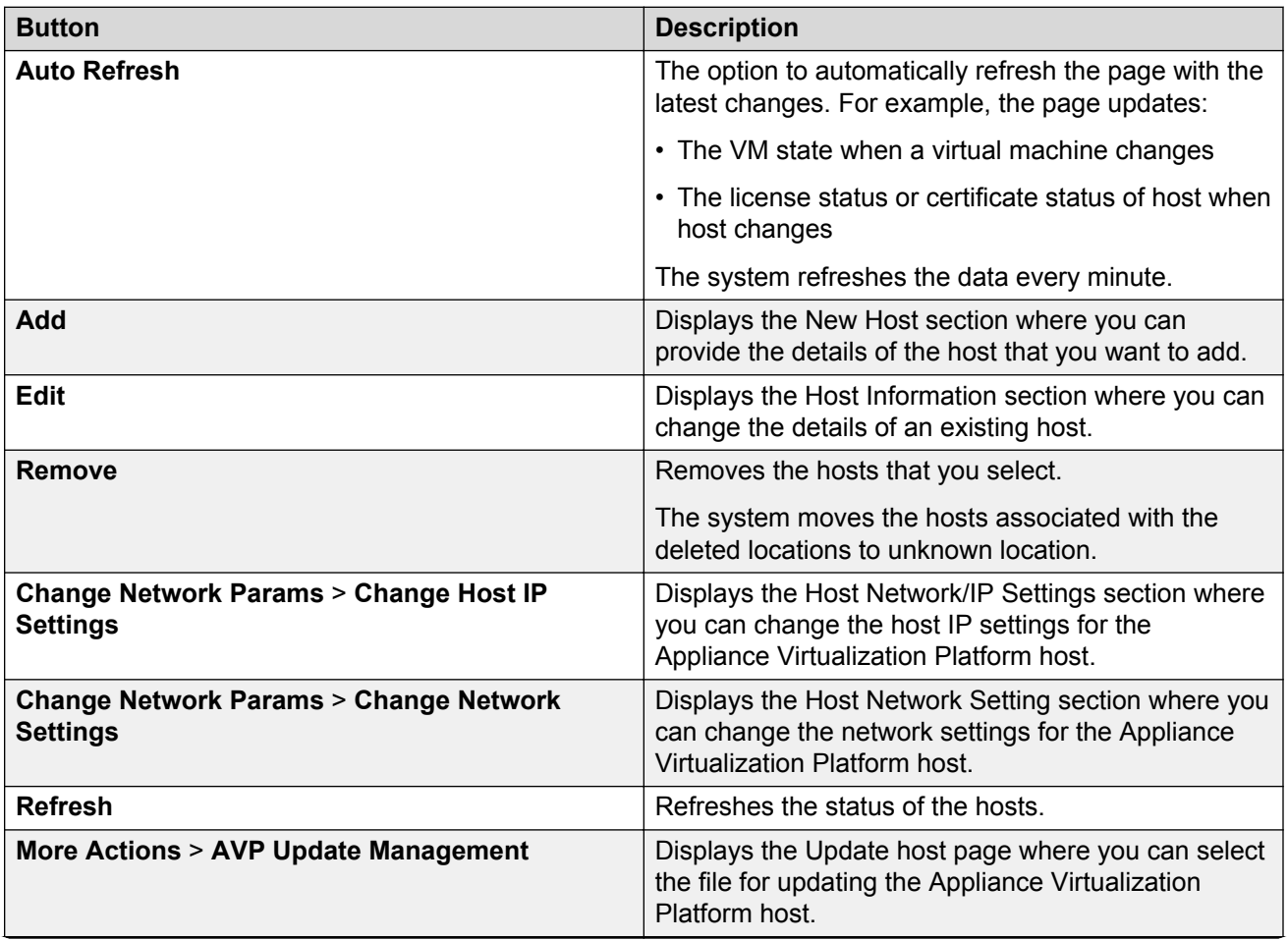

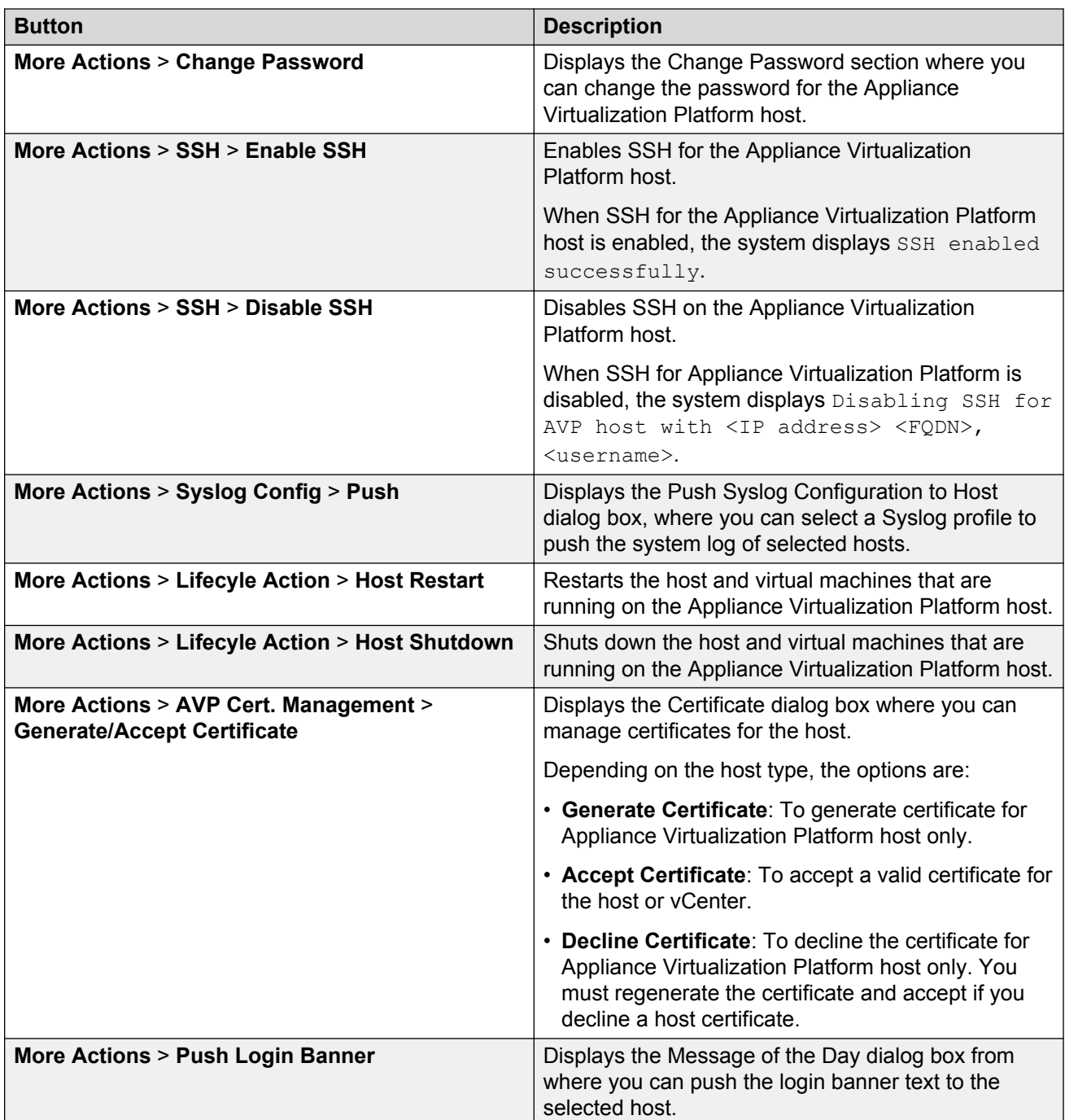

## **Virtual Machines**

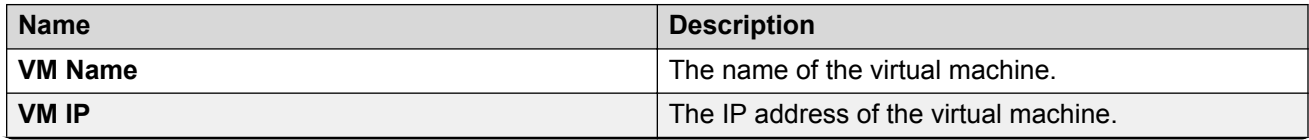

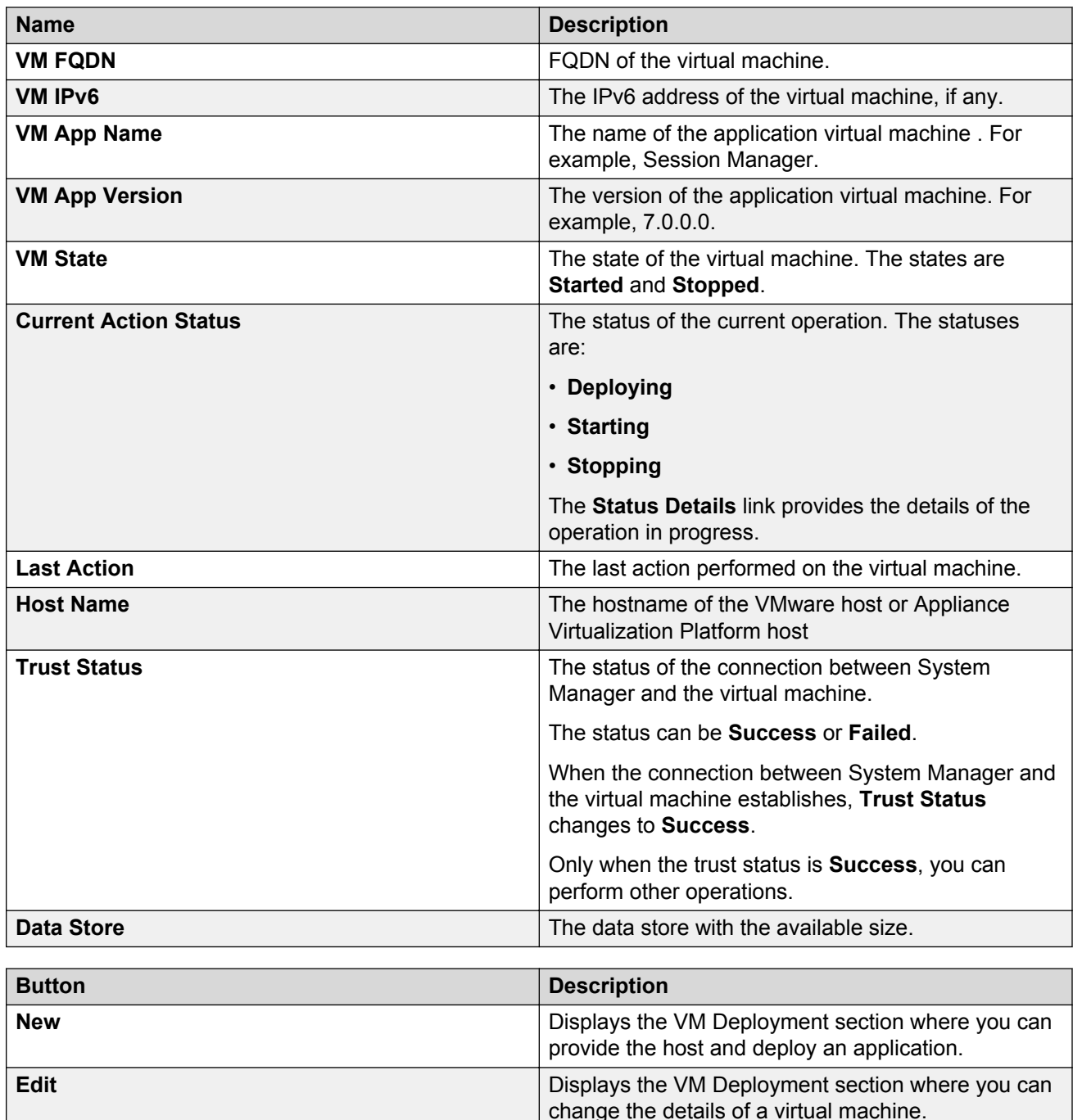

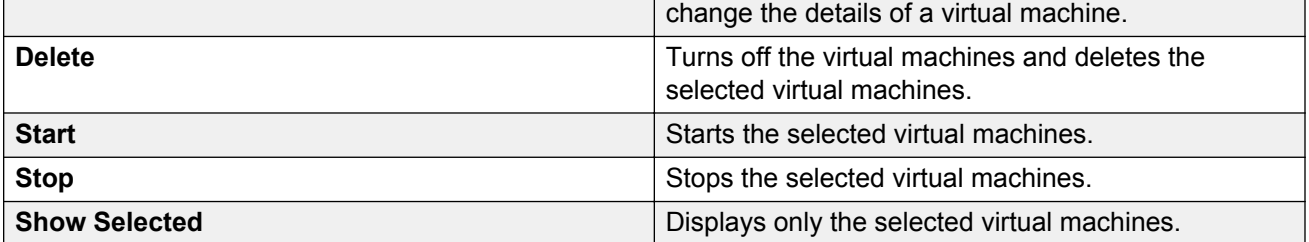

<span id="page-23-0"></span>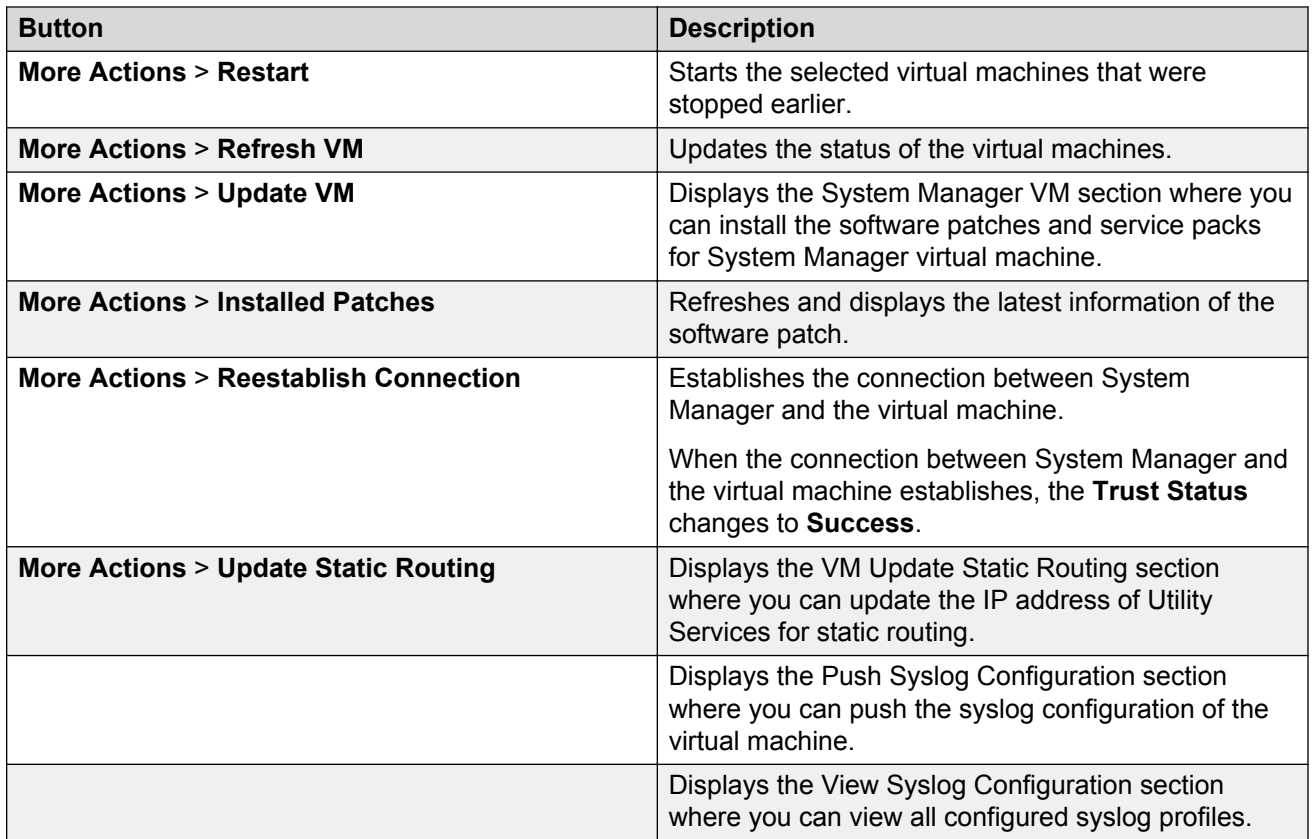

# **New and Edit location field descriptions**

**Required Location Information**

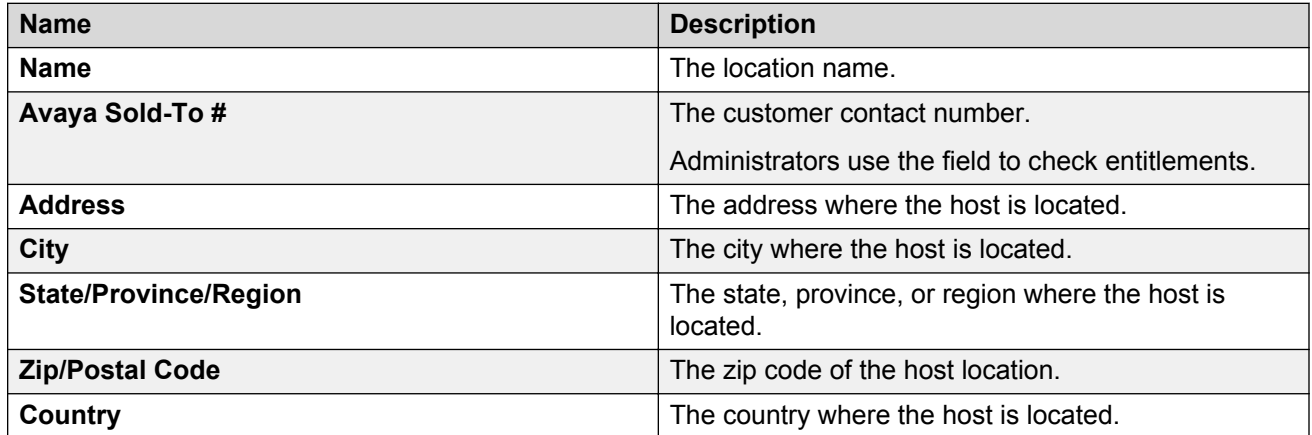

## **Optional Location Information**

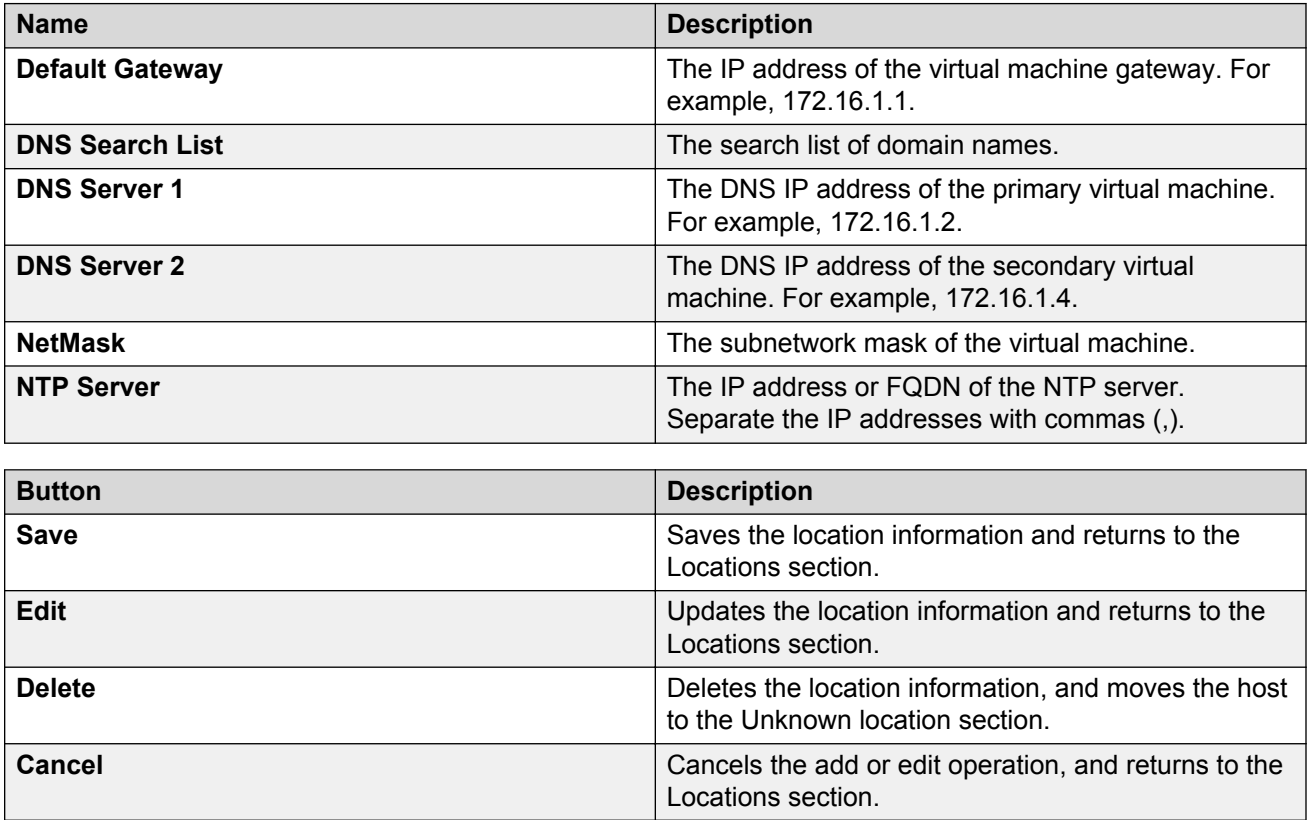

# <span id="page-25-0"></span>**Chapter 6: Managing the host**

# **Adding an ESXi host**

#### **About this task**

Use the procedure to add an Appliance Virtualization Platform or ESXi host. You can associate an ESXi host with an existing location.

### **Before you begin**

A location must be available.

#### **Procedure**

- 1. **On the desktop, click the SDM icon (FIMM), and then click VM Management.**
- 2. In VM Management Tree, select a location.
- 3. On the Host tab, in the Hosts for Selected Location <location name> section, click **New**.
- 4. In the New Host section, provide the following:
	- a. Host name, IP address, user name, and password.
	- b. If you are connected through the services port, set the host IP address to 192.168.13.6.
- 5. Click **Save**.
- 6. On the Certificate dialog box, click **Accept Certificate**.

The system generates the certificate and adds the Appliance Virtualization Platform host. For the ESXi host, you can only accept the certificate. If the certificate is invalid, to generate certificate, see the VMware documentation.

In the VM Management Tree section, the system displays the new host in the specified location. The system also discovers applications.

#### **Related links**

[New and Edit host field descriptions](#page-37-0) on page 38 [Generating and accepting certificates](#page-76-0) on page 77

## <span id="page-26-0"></span>**Editing an ESXi host**

### **Procedure**

- 1. On the desktop, click the SDM icon ( ), and then click **VM Management**.
- 2. In VM Management Tree, select a location.
- 3. On the Host tab, in the Hosts for Selected Location <location name> section, select an ESXi host that you want to update.
- 4. Change the ESXi host information.

If you connect the Solution Deployment Manager client to Appliance Virtualization Platform through the services port, the host IP address must be 192.168.13.6.

5. Click **Save**.

The system updates the ESXi host information.

#### **Related links**

[New and Edit host field descriptions](#page-37-0) on page 38

# **Installing the Appliance Virtualization Platform patch from the Solution Deployment Manager client**

### **About this task**

Install the Release 7.1 feature pack on the existing Appliance Virtualization Platform Release 7.1 by using the Solution Deployment Manager client or System Manager Solution Deployment Manager.

## **Note:**

From System Manager Solution Deployment Manager, you cannot update an Appliance Virtualization Platform that hosts this System Manager.

Do not use this procedure for installing the Appliance Virtualization Platform patch on an S8300D server.

#### **Before you begin**

- 1. Install the Solution Deployment Manager client on your computer.
- 2. Add a location.
- 3. Add a host.
- 4. Enable the SSH service on the Appliance Virtualization Platform host.
- 5. Stop all virtual machines that are running on the Appliance Virtualization Platform host.

## <span id="page-27-0"></span>**C<sub>3</sub>** Note:

Install only Avaya-approved service packs or software patches on Appliance Virtualization Platform. Do not install the software patches that are downloaded directly from VMware®.

#### **Procedure**

- 1. On the desktop, click the SDM icon (**Fig. 2**), and then click **VM Management**.
- 2. In VM Management Tree, select a location.
- 3. On the **Host** tab, in the Hosts for Selected Location <location name> section, select the Appliance Virtualization Platform host, and click **More Actions** > **AVP Update/Upgrade Management**.
- 4. On the Update Host page, click **Select patch from local SDM client machine**.
- 5. In **Select patch file**, provide the absolute path to the patch file of the host, and click **Update Host**.

For example, the absolute path on your computer can be  $/\text{tmp/avy/awaya-}$ avp-7.0.0.1.0.5.zip.

In the Hosts for Selected Location <location name> section, the system displays the update status in the **Current Action** column.

6. To view the details, in the **Current Action** column, click **Status Details**.

Host Create/Update Status window displays the details. The patch installation takes some time. When the patch installation is complete, the **Current Action** column displays the status.

#### **Next steps**

If virtual machines that were running on the Appliance Virtualization Platform host does not automatically start, manually start the machines.

#### **Related links**

[Update field descriptions](#page-40-0) on page 41

## **Changing the network parameters for an Appliance Virtualization Platform host**

### **About this task**

Use this procedure to change the network parameters of Appliance Virtualization Platform after deployment. You can change network parameters only for the Appliance Virtualization Platform host.

## <span id="page-28-0"></span>**A** Note:

If you are connecting to Appliance Virtualization Platform through the public management interface, you might lose connection during the process. Therefore, after the IP address changes, close the Solution Deployment Manager client , and restart the client by using the new IP address to reconnect.

#### **Before you begin**

Install the Solution Deployment Manager client on your computer.

#### **Procedure**

- 1. **On the desktop, click the SDM icon (FIMM), and then click VM Management.**
- 2. In VM Management Tree, select a location.
- 3. On the Host tab, in the Hosts for Selected Location <location name> section, select an ESXi host and click **Change Network Params** > **Change Host IP Settings**.
- 4. In the Host Network/ IP Settings section, change the IP address, subnetmask, and other parameters as appropriate.
- 5. To change the gateway IP address, perform the following:
	- a. Click **Change Gateway**.

The **Gateway** field becomes available for providing the IP address.

- b. In **Gateway**, change the IP address.
- c. Click **Save Gateway**.
- 6. Click **Save**.

The system updates the Appliance Virtualization Platform host information.

#### **Related links**

[Change Network Parameters field descriptions](#page-37-0) on page 38

# **Changing the network settings for an Appliance Virtualization Platform host from Solution Deployment Manager**

### **About this task**

With Appliance Virtualization Platform, you can team NICs together to provide a backup connection when the server NIC or the Ethernet switch fails. You can also perform NIC teaming from the command line on Appliance Virtualization Platform.

Appliance Virtualization Platform supports Active-Standby and Active-Active modes of NIC teaming. For more information, see "NIC teaming modes".

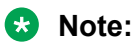

- If you add a host with service port IP address in Solution Deployment Manager and change the IP address of the host to the public IP address by using Host Network/ IP Settings, the system updates the public IP address in the database. Any further operations that you perform on the host fails because public IP address cannot be reached with the service port. To avoid this error, edit the host with the service port IP address again.
- If FQDN of the Appliance Virtualization Platform host is updated by using Host Network/IP setting for domain name, refresh the host to get the FQDN changes reflect in Solution Deployment Manager.

Use this procedure to change network settings, such as changing VLAN ID, NIC speed, and NIC team and unteaming for an Appliance Virtualization Platform host.

#### **Procedure**

- 1. On the desktop, click the SDM icon (**Fig. 2**), and then click **VM Management**.
- 2. In VM Management Tree, select a location.
- 3. On the Host tab, in the Host for Selected Location <location name>, select an Appliance Virtualization Platform host.
- 4. Click **Change Network params** > **Change Network Settings**.

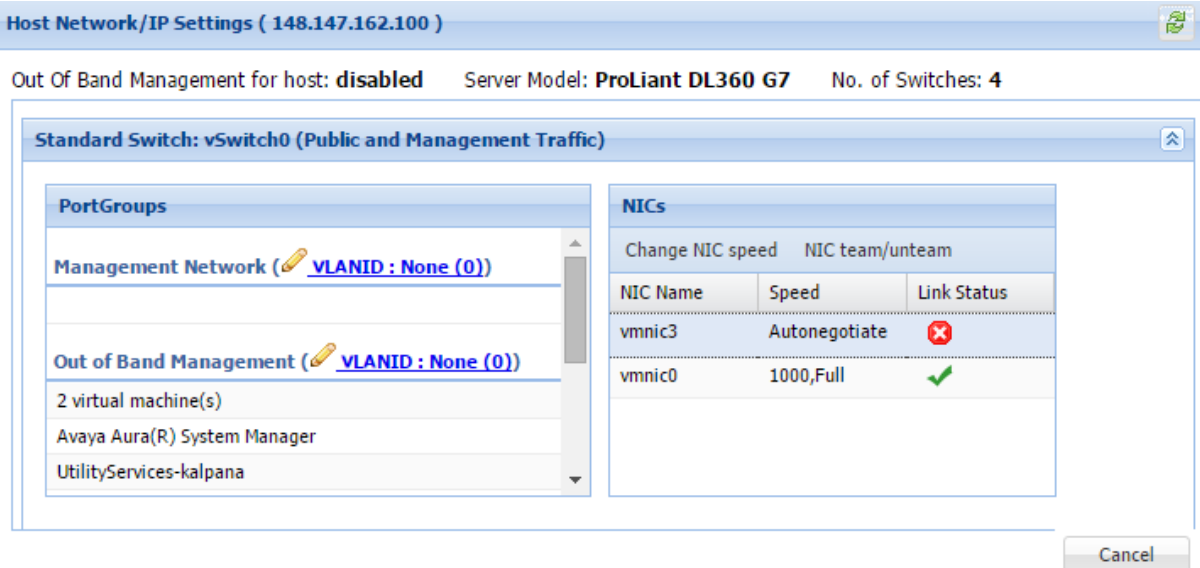

The Host Network/ IP Settings page displays the number of switches as 4.

You can configure port groups for the following switches:

- **vSwitch0**, reserved for the Public and Management traffic.
- **vSwitch1**, reserved for services port. You cannot change the values.
- **vSwitch2**, reserved for Out of Band Management.
- **vSwitch3**. No reservations.
- 5. To change VLAN ID, perform the following:
	- a. To expand the Standard Switch: vSwitch<n> section, click  $\blacktriangleright$ .

The section displays the vSwitch details.

b. Click on the VLANID link or the edit icon  $($ 

The system displays the Port Group Properties page where you can edit the VLAN ID port group property.

c. In **VLAN ID**, select an ID from the available values.

For more information about the value, see NIC teaming.

d. Click **OK**.

The system displays the new VLAN ID.

**B** Note:

You can change the services port VLAN ID for S8300D servers only through Solution Deployment Manager.

- 6. To change the NIC speed, perform the following:
	- a. Ensure that the system displays a vmnic in the **NIC Name** column.
	- b. Click **Change NIC speed**.

The system displays the selected vmnic dialog box.

- c. In **Configured speed, Duplex**, click a value.
- d. Click **OK**.

For more information, see VLAN ID assignment.

The system displays the updated NIC speed in the **Speed** column.

If the NIC is connected, the system displays **v** in Link Status.

**B** Note:

You can change the speed only for common servers. You cannot change the speed for S8300D and S8300E servers.

- 7. To change the NIC teaming, perform the following:
	- a. Select a vmnic.
	- b. Click **NIC team/unteam**.

The system displays the Out of Band Management Properties page.

c. To perform NIC teaming or unteaming, select the vmnic and click **Move Up** or **Move Down** to move the vmnic from **Active Adapters**, **Standby Adapters**, or **Unused Adapters**.

For more information, see NIC teaming modes.

<span id="page-31-0"></span>d. Click **OK**.

The vmnic teams or unteams with **Active Adapters**, **Standby Adapters**, or **Unused Adapters** as required.

- e. To check the status of the vmnic, click **NIC team/ unteam**.
- 8. To get the latest data on host network IP settings, click **Refresh**

The system displays the current status of the vmnic.

**B** Note:

You cannot perform NIC teaming for S8300D and S8300E servers.

#### **Related links**

[Host Network / IP Settings field descriptions](#page-39-0) on page 40

## **Changing the password for an Appliance Virtualization Platform host**

### **About this task**

You can change the password only for the Appliance Virtualization Platform host. This is the password for the user that you provide when adding the Appliance Virtualization Platform host.

#### **Procedure**

- 1. **On the desktop, click the SDM icon (3DM**), and then click **VM Management**.
- 2. In VM Management Tree, select a location.
- 3. On the Host tab, in the Hosts for Selected Location <location name> section, select an ESXi host and click **More Actions** > **Change Password**.
- 4. In the Change Password section, enter the current password and the new password.

For more information about password rules, see "Password policy".

#### 5. Click **Change Password**.

The system updates the password of the Appliance Virtualization Platform host.

#### **Related links**

[Password policy](#page-32-0) on page 33 [Change Password field descriptions](#page-40-0) on page 41

## <span id="page-32-0"></span>**Password policy**

The password must meet the following requirements:

- Must contain at least eight characters.
- Must contain at least one of each: an uppercase letter, a lowercase letter, a numerical, and a special character.
- Must not contain an uppercase letter at the beginning and a digit or a special character at the end.

Examples of invalid passwords:

- Password1: Invalid. Uppercase in the beginning and a digit at the end.
- Password1!: Uppercase in the beginning and a special character at the end.

Example of a valid password: myPassword!1ok

If the password does not meet the requirements, the system prompts you to enter a new password. Enter the existing password and the new password in the correct fields.

Ensure that you keep the root password safe. You need the password while adding the host to Solution Deployment Manager and for troubleshooting.

#### **Related links**

[Changing the password for an Appliance Virtualization Platform host](#page-31-0) on page 32

# **Enabling and disabling SSH on Appliance Virtualization Platform from Solution Deployment Manager**

#### **About this task**

For security purpose, SSH access to Appliance Virtualization Platform shuts down in the normal operation. You must enable the SSH service on Appliance Virtualization Platform from Solution Deployment Manager.

You can also enable SSH from Utility Services.

#### **Procedure**

- 1. On the desktop, click the SDM icon (**FIM**), and then click **VM Management**.
- 2. In VM Management Tree, select a location.
- 3. Select an Appliance Virtualization Platform host.
- 4. To enable SSH, click **More Actions** > **SSH** > **Enable SSH**.

The system displays enabled in the **SSH status** column.

5. To disable SSH, click **More Actions** > **SSH** > **Disable SSH**.

<span id="page-33-0"></span>The system displays disabled in the **SSH status** column.

# **Activating SSH from Utility Services**

#### **About this task**

For security purpose, SSH access to Appliance Virtualization Platform shuts down in the normal operation. You must activate SSH on Appliance Virtualization Platform.

When you install or preinstall Appliance Virtualization Platform on a server, SSH is enabled. After you accept the license terms during Appliance Virtualization Platform installation, SSH shuts down within 24 hours. After SSH shuts down, you must reactivate SSH by using the **AVP\_SSH enable** command from Utility Services.

#### **Before you begin**

Start an SSH session.

#### **Procedure**

- 1. Log in to the Utility Services virtual machine running on Appliance Virtualization Platform with an admin account.
- 2. Type cd /opt/avaya/common\_services.
- 3. Type the following:

```
\overline{\phantom{a}}AVP_SSH enable
```
Within 3 minutes, from Utility Services, the SSH service starts on Appliance Virtualization Platform and runs for two hours. After two hours, you must reactivate SSH from Utility Services.

When SSH is enabled, you can use an SSH client such as PuTTY to gain access to Appliance Virtualization Platform on customer management IP address or the services port IP address of 192.168.13.6.

- 4. **(Optional)** To find the status of SSH, type AVP\_SSH status.
- 5. To disable SSH, type AVP SSH disable.

## **Changing the IP address and default gateway of the host**

#### **About this task**

When you change the default gateway and IP address from the vSphere, the change might be unsuccessful.

<span id="page-34-0"></span>You cannot remotely change the IP address of the Appliance Virtualization Platform host to a different network. You can change the IP address remotely only within the same network.

To change the Appliance Virtualization Platform host to a different network, perform Step 2 or Step 3.

#### **Before you begin**

Connect the computer to the services port.

#### **Procedure**

- 1. Using an SSH client, log in to the Appliance Virtualization Platform host.
- 2. Connect the Solution Deployment Manager client to services port on the Appliance Virtualization Platform host, and do the following:
	- a. To change the IP address, at the command prompt of the host, type the following:

```
esxcli network ip interface ipv4 set -i vmk0 -I <old IP address of the host> -
N <new IP address of the host> -t static
```
#### For example:

```
esxcli network ip interface ipv4 set -i vmk0 -I 135.27.162.121 -N 255.255.25 
5.0 -t static
```
b. To change the default gateway, type esxcfg-route <new gateway IP address>.

For example:

esxcfg-route 135.27.162.1

3. Enable SSH on the Appliance Virtualization Platform host and run the **./ serverInitialNetworkConfig** command.

For more information, see Configuring servers preinstalled with Appliance Virtualization Platform.

## **Shutting down the Appliance Virtualization Platform host**

#### **About this task**

You can perform the shutdown operation on one Appliance Virtualization Platform host at a time. You cannot schedule the operation.

#### **Procedure**

1.

- On the desktop, click the SDM icon (**Fig. 2**), and then click **VM Management**.
- 2. In VM Management Tree, select a location.
- 3. On the Host tab, in the Host for Selected Location <location name>, select an Appliance Virtualization Platform host.
- 4. Click **More Actions** > **Lifecyle Action** > **Host Shutdown**.

<span id="page-35-0"></span>The Appliance Virtualization Platform host and virtual machines shut down.

## **Restarting the Appliance Virtualization Platform host**

### **About this task**

The restart operation fails if you restart the host on which this System Manager is running.

#### **Procedure**

- 1. On the desktop, click the SDM icon (**FIM)**, and then click **VM Management**.
- 2. In VM Management Tree, select a location.
- 3. On the Host tab, in the Host for Selected Location <location name>, select an Appliance Virtualization Platform host.
- 4. Click **More Actions** > **Lifecyle Action** > **Host Restart**.

The system restarts the Appliance Virtualization Platform host and virtual machines.

## **Removing an ESXi host**

### **Procedure**

- 1. On the desktop, click the SDM icon ( ), and then click **VM Management**.
- 2. On the Host tab, in the Hosts for Selected Location <location name> section, select one or more hosts that you want to delete.
- 3. Click **Remove**.
- 4. On the Delete page, click **Yes**.

# **Configuring the login banner for the Appliance Virtualization Platform host**

### **About this task**

You can configure a login banner message on one or more Appliance Virtualization Platform hosts at a time.
### **Procedure**

- 1. On the desktop, click the SDM icon (**3DM**), and then click **VM Management**.
- 2. In VM Management Tree, select a location.
- 3. On the Host tab, in Hosts for Selected Location <location name>, select one or more Appliance Virtualization Platform hosts on which you want to configure the message.
- 4. Click **More Actions** > **Push Login Banner**.

The system gets the message from System Manager. You can change the login banner text only on the Security Settings page from **Security** > **Policies** on System Manager.

5. On the Message of the Day window, click **Push Message**.

The system updates the login banner on the selected Appliance Virtualization Platform hosts.

# **Mapping the ESXi host to an unknown location**

### **About this task**

When you delete a location, the system does not delete the virtual machines running on the host, and moves the host to **Unknown location host mapping** > **Unknown location**. You can configure the location of an ESXi host again.

#### **Procedure**

- 1. On the desktop, click the SDM icon (**FIM**), and then click **VM Management**.
- 2. In the left navigation pane, click the **Unknown location host mapping** link.
- 3. In the Host Location Mapping section, select an ESXi host and click **Edit**.

The system displays the Host Information page.

- 4. Select a location to which you want to map the ESXi host.
- 5. Click **Submit**.

The system displays the ESXi host in the selected location.

# <span id="page-37-0"></span>**New and Edit host field descriptions**

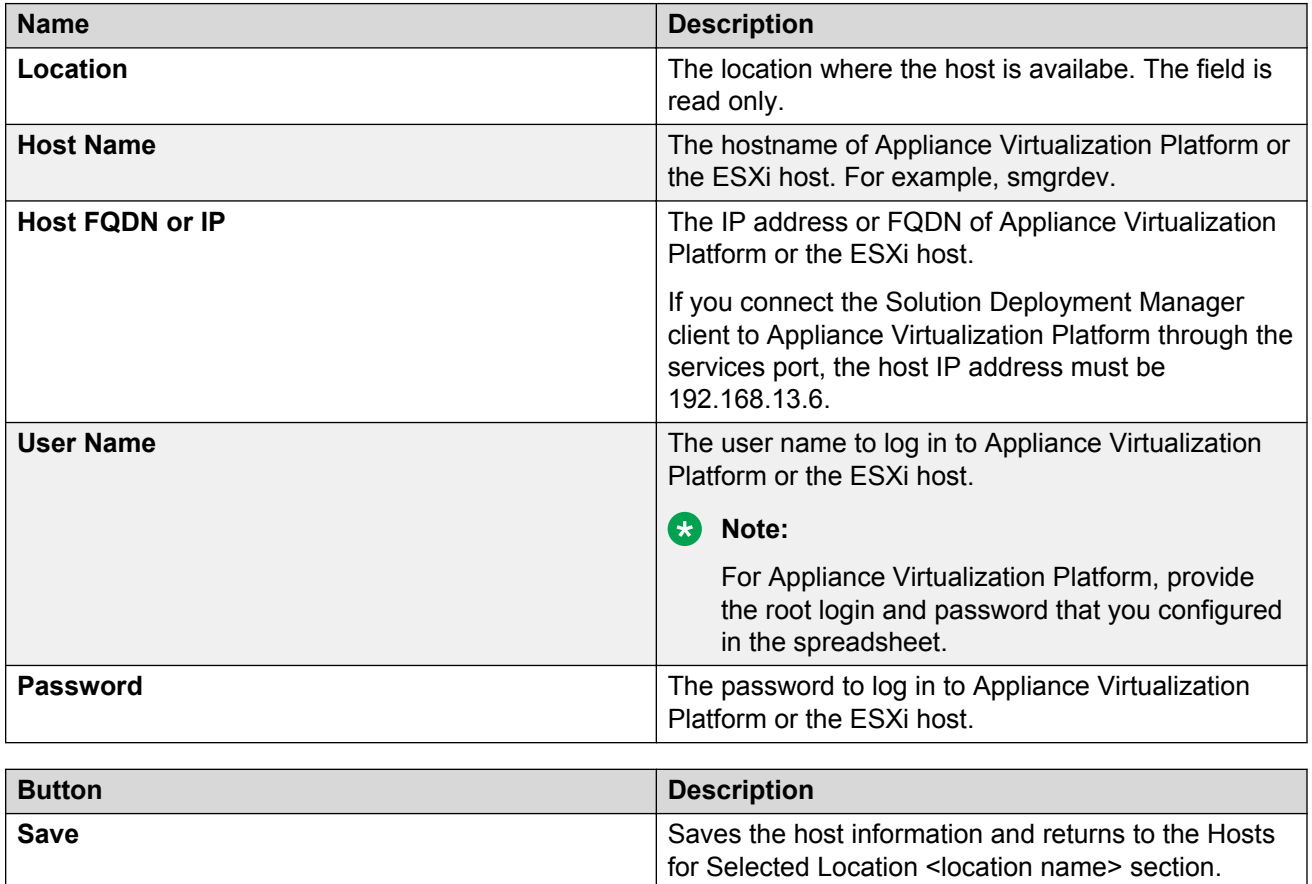

# **Change Network Parameters field descriptions**

### **Network Parameters**

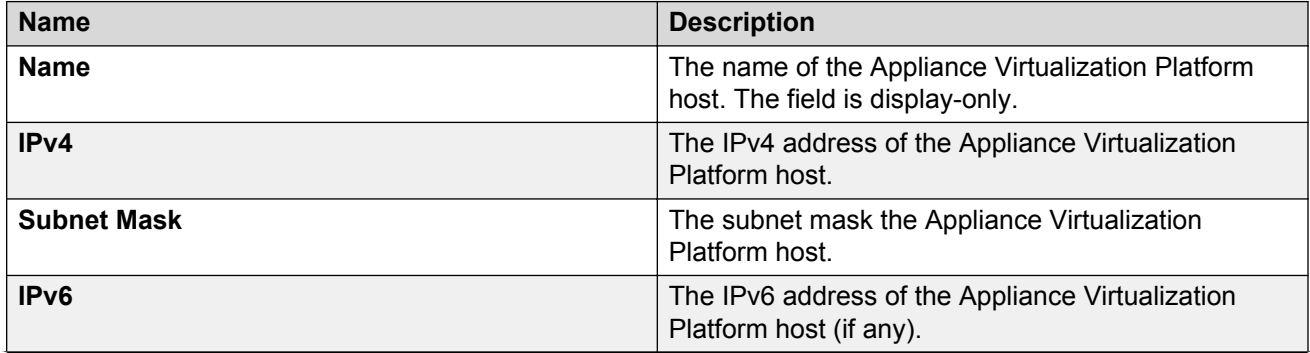

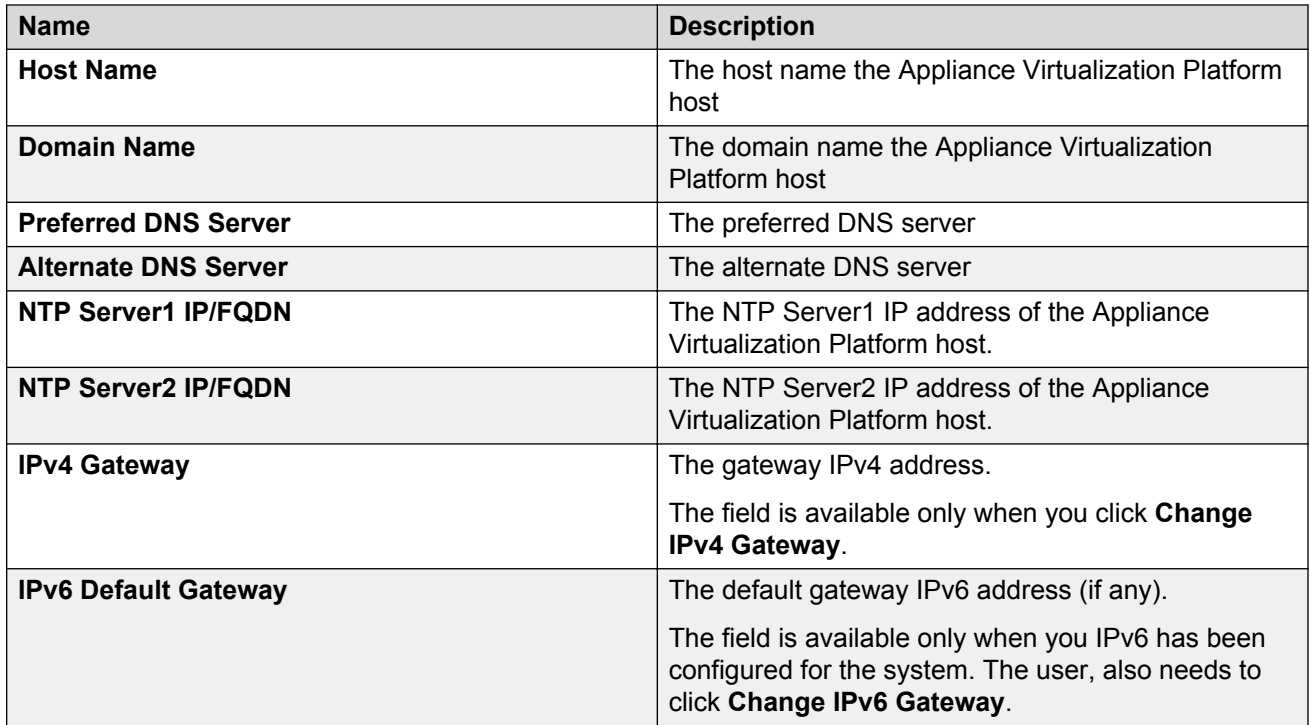

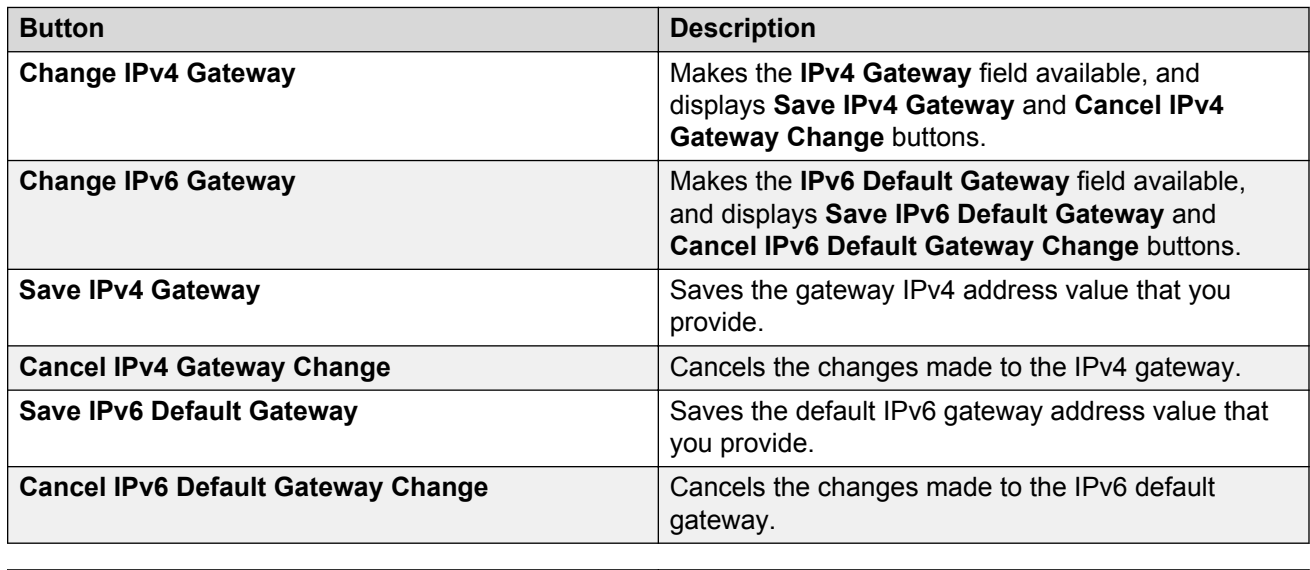

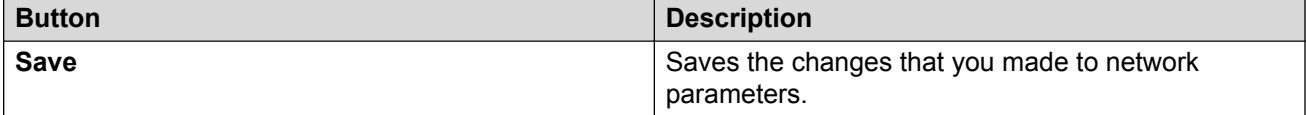

# **Host Network / IP Settings field descriptions**

### **Port Groups**

Standard Switch vSwitch <n> displays the Port Groups and NICs sections.

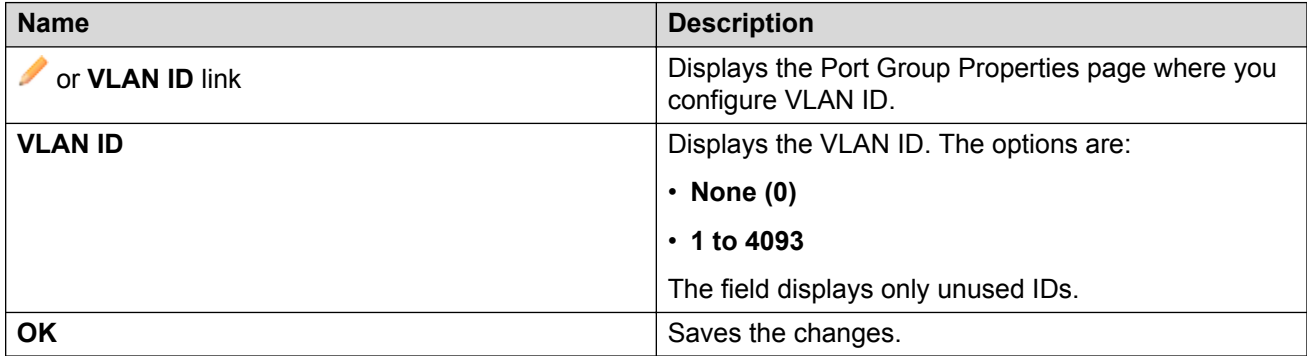

### **NIC speed**

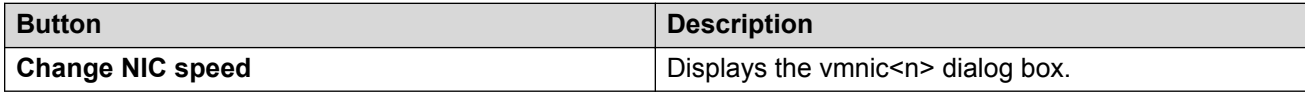

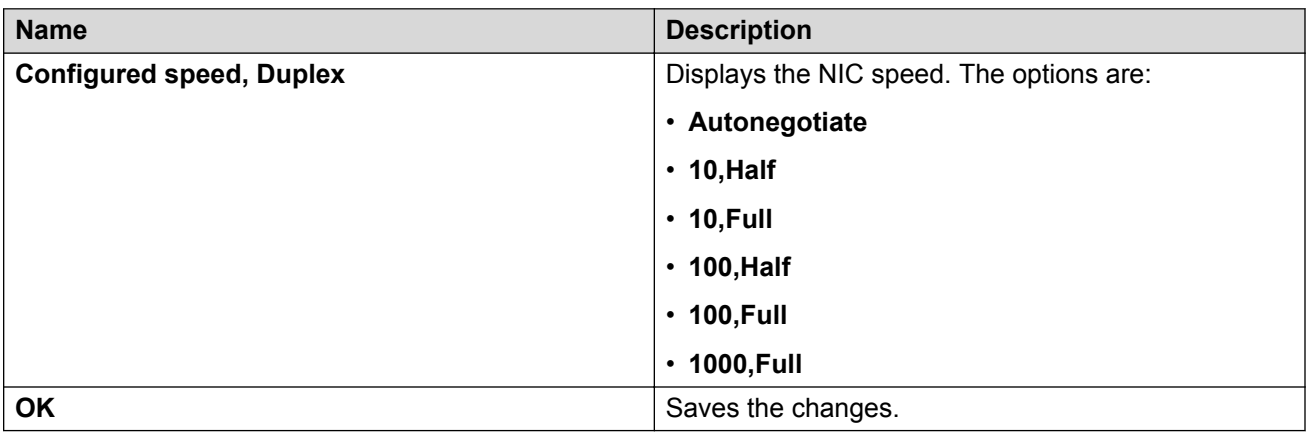

### **NIC teaming**

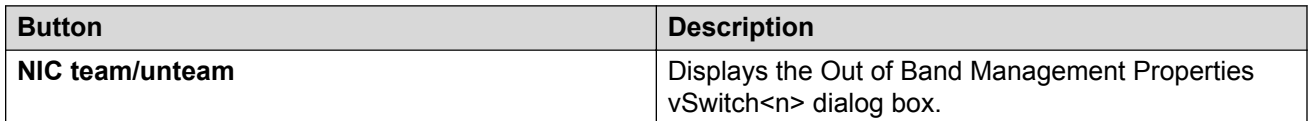

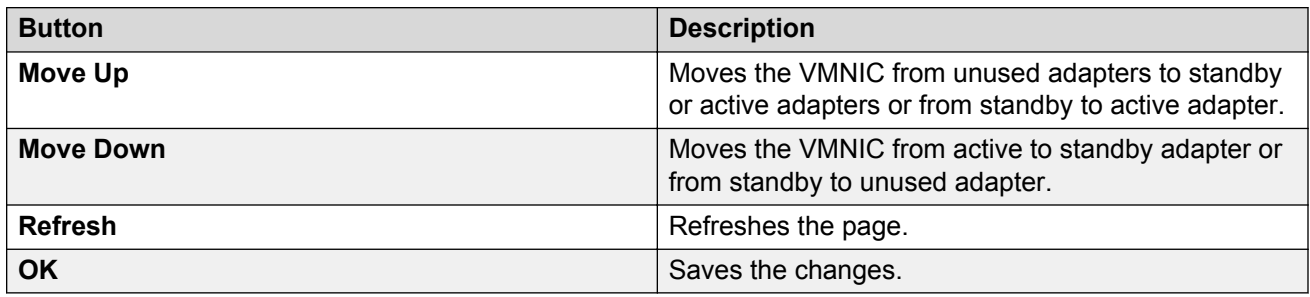

# **Change Password field descriptions**

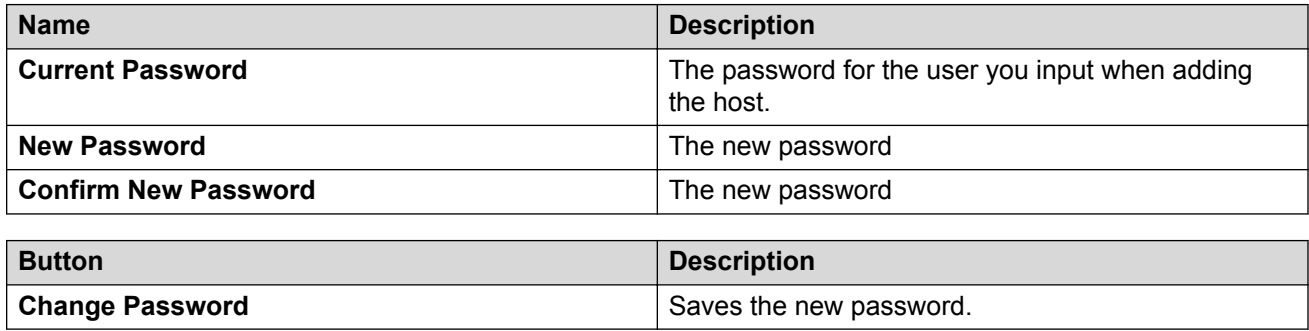

# **Update field descriptions**

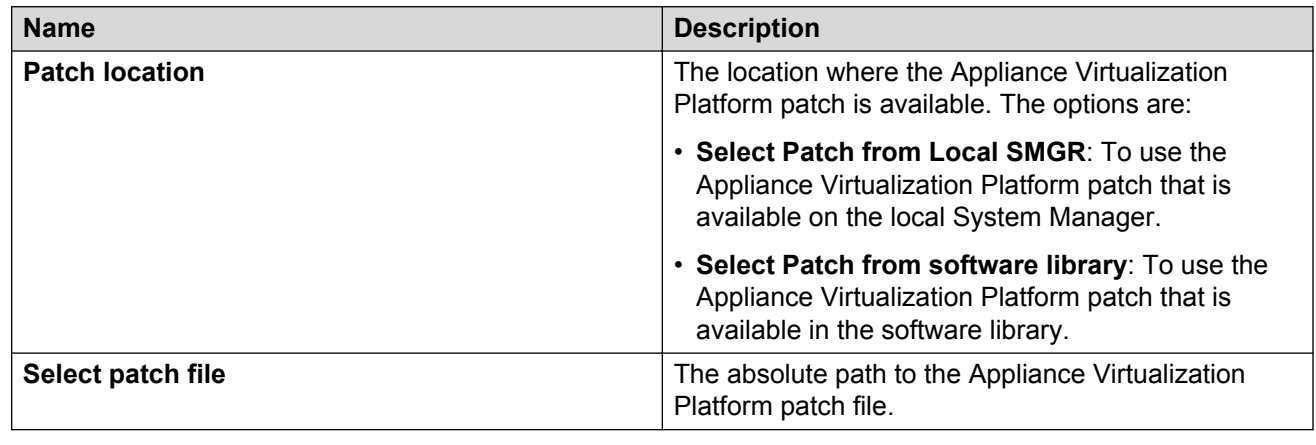

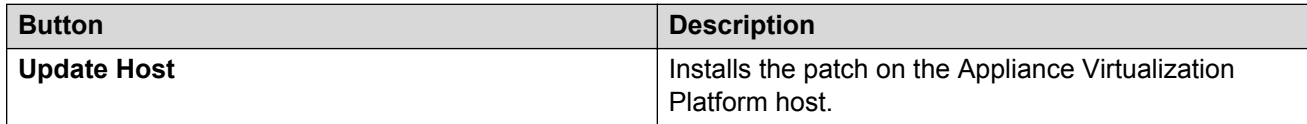

# **Chapter 7: Managing the virtual machine**

## **Deploying the Utility Services OVA file**

#### **About this task**

Use the procedure to create a virtual machine on the ESXi host, and deploy Utility Services OVA on the Avaya-provided server.

To deploy Utility Services, you can use Solution Deployment Manager from System Manager or the Solution Deployment Manager client, when System Manager is unavailable. Deploy Utility Services first, install the Release 7.1 feature pack, and then deploy all other applications one at a time.

#### **Before you begin**

• Complete the deployment checklist.

For information about the deployment checklist, see *Deploying Avaya Aura® applications from System Manager*.

- Add a location.
- Add Appliance Virtualization Platform or an ESXi host to the location.
- Download the required OVA file to System Manager.

#### **Procedure**

- 1. In VM Management Tree, select a host.
- 2. On the Virtual Machines tab, in the VMs for Selected Location <location name> section, click **New**.

The system displays the VM Deployment section.

- 3. In the Select Location and Host section, do the following:
	- a. In **Select Location**, select a location.
	- b. In **Select Host**, select a host.
	- c. In **Host FQDN**, type the virtual machine name.
- 4. In **Data Store**, select a data store.

The page displays the capacity details.

5. Click **Next**.

- 6. In the Deploy OVA section, perform the following:
	- a. In **Select Software Library**, select the local or remote library where the OVA file is available.

If you are deploying the OVA from the Solution Deployment Manager client, you can use the default software library that is set during the client installation.

- b. In **Select OVAs**, select the OVA file that you want to deploy.
- c. In **Flexi Footprint**, select the footprint size that the application supports.
	- **S8300D**: Due to the limited resources available on S8300D, the only footprint option is minimal
	- **Default**: For all other server platforms.
- 7. Click **Next**.

In Configuration Parameters and Network Parameters sections, the system displays the fields that are specific to the application that you deploy.

- 8. In the Network Parameters section, ensure that the following fields are preconfigured:
	- **Public**
	- **Services**: Only for Utility Services
	- **Out of Band Management**: Only if Out of Band Management is enabled

For more information, see "VM Deployment field descriptions".

9. In the Configuration Parameters section, complete the fields.

For more information about Configuration Parameters, see Network Parameters and Configuration Parameters field descriptions.

- 10. Click **Deploy**.
- 11. Click **Accept the license terms**.

In the Hosts for Selected Location <location name> section, the system displays the deployment status in the **Current Action Status** column.

The system displays the virtual machine on the VMs for Selected Location <location name> page.

12. To view details, click the **Status Details** link.

For information about VM Management field descriptions, see *Deploying Avaya Aura® applications from System Manager*.

- 13. Install the Release 7.1 feature pack.
- 14. Reboot the Utility Services virtual machine.

#### **Next steps**

- 1. Deploy System Manager and install the Release 7.1 feature pack.
- 2. To activate the serviceability agent registration, reset the Utility Services virtual machine.

3. Deploy all other Avaya Aura® applications one at a time.

#### **Related links**

[VM Deployment field descriptions](#page-51-0) on page 52 [Network Parameters and Configuration Parameters field descriptions](#page-86-0) on page 87

# **Deploying an OVA file for an Avaya Aura® application**

#### **About this task**

Use the procedure to create a virtual machine on the ESXi host, and deploy OVA for an Avaya Aura<sup>®</sup> application on the virtual machine.

To deploy an Avaya Aura® application, you can use Solution Deployment Manager from System Manager or the Solution Deployment Manager client if System Manager is unavailable.

Deploy Utility Services first, and then deploy all other applications one at a time.

#### **Before you begin**

- Add a location.
- Add Appliance Virtualization Platform or an ESXi host to the location.
- Ensure that the certificate is valid on the Appliance Virtualization Platform host or vCentre if used.
- Download the required OVA file to System Manager.

#### **Procedure**

- 1. In VM Management Tree, select a host.
- 2. On the Virtual Machines tab, in the VMs for Selected Location <location name> section, click **New**.

The system displays the VM Deployment section.

- 3. In the Select Location and Host section, do the following:
	- a. In **Select Location**, select a location.
	- b. In **Select Host**, select a host.
	- c. In **Host FQDN**, type the virtual machine name.
- 4. In **Data Store**, select a data store.

The page displays the capacity details.

- 5. Click **Next**.
- 6. In the Deploy OVA section, do the following:
	- a. In **Select Software Library**, select the local or remote library where the OVA file is available.

To deploy the OVA by using the Solution Deployment Manager client, you can use the default software library that is set during the client installation.

- b. In **Select OVAs**, select the OVA file that you want to deploy.
- c. In **Flexi Footprint**, select the footprint size that the application supports.
- 7. Click **Next**.

In Configuration Parameters and Network Parameters sections, the system displays the fields that are specific to the application that you deploy.

- 8. In the Network Parameters section, ensure that the following fields are preconfigured:
	- **Public**
	- **Services**: Only for Utility Services
	- **Out of Band Management**: Only if Out of Band Management is enabled

For more information, see "VM Deployment field descriptions".

9. In the Configuration Parameters section, complete the fields.

For each application that you deploy, fill the appropriate fields. For more information, see "VM Deployment field descriptions".

- 10. Click **Deploy**.
- 11. Click **Accept the license terms**.

In the Hosts for Selected Location <location name> section, the system displays the deployment status in the **Current Action Status** column.

The system displays the virtual machine on the VMs for Selected Location <location name> page.

12. To view details, click **Status Details**.

#### **Next steps**

Install the Release 7.1 patch file for the Avaya Aura<sup>®</sup> application.

Perform the following:

- 1. From the Manage Elements link on System Manager, update the username password.
- 2. Before the synchronization and after deployment, add an SMNP profile on Communication Manager.

### **B** Note:

If you fail to update the password, the synchronization operation fails.

#### **Related links**

[Installing software patches](#page-45-0) on page 46 [VM Deployment field descriptions](#page-51-0) on page 52

# <span id="page-45-0"></span>**Installing software patches**

### **About this task**

Use the procedure to install software patches, service packs, and feature packs that are entitled for an Avaya Aura® application, and commit the patches that you installed.

#### **Before you begin**

- Perform the preupgrade check.
- If you upgrade an application that was not deployed from Solution Deployment Manager:
	- 1. Select the virtual machine.
	- 2. To establish trust, click **More Actions** > **Re-establish Connection**.
	- 3. Click **Refresh VM**.

#### **Procedure**

- 1. On the System Manager web console, click **Services** > **Solution Deployment Manager**.
- 2. In the left navigation pane, click **Upgrade Management**.
- 3. Select an Avaya Aura® application on which you want to install the patch.
- 4. Click **Upgrade Actions** > **Upgrade/Update**.
- 5. On the Upgrade Configuration page, click **Edit**.
- 6. In the General Configuration Details section, in the **Operation** field, click **Update**.
- 7. In **Upgrade Source**, select the software library where you have downloaded the patch.
- 8. **(Optional)** Click the **Auto Commit** check box, if you want the system to automatically commit the patch.

**B** Note:

If an application is unreachable, the auto commit operation might fail and the Update Patch Status window displays a warning message. You must wait for some time, select the same patch in the Installed Patches section, and perform the commit operation again.

- 9. In the Upgrade Configuration Details section, in the Select patches for update table, select the software patch that you want to install.
- 10. Click **Save**.
- 11. On the Upgrade Configuration page, ensure that the **Configuration Status** field displays **.**

If the field displays  $\bullet$ , review the information on the Edit Upgrade Configuration page.

- 12. Click **Upgrade**.
- 13. On the Job Schedule page, click one of the following:
	- **Run Immediately**: To perform the job.
	- **Schedule later**: To perform the job at a scheduled time.

14. Click **Schedule**.

On the Upgrade Management page, the **Update status** and **Last Action Status** fields display  $\mathcal{O}$ .

15. To view the update status, click  $\mathcal{D}$ .

The **Upgrade Job Details** page displays the detailed update checks that are in progress. Click **Done** to close the window.

When the update is complete, the **Update status** and Last Action Status fields displays  $\heartsuit$ .

- 16. Click **Upgrade Actions** > **Installed Patches**.
- 17. On the Installed Patches page, in the Patch Operation section, click **Commit**.

The page displays all software patches that you can commit.

You can use **Rollback** and **Uninstall** options if you must rollback and uninstall the software patch.

- 18. Select the patch that you installed, in the Job Schedule section, click **Run Immediately**. You can schedule to commit the patch at a later time by using the **Schedule later** option.
- 19. Click **Schedule**.

The Upgrade Management page displays the last action as **Commit**.

20. Ensure that **Update status** and **Last Action Status** fields display .

## **Editing a virtual machine**

#### **Before you begin**

- Install the Solution Deployment Manager client.
- An ESXi host must be available.
- When you change the IP address or FQDN:
	- Utility Services must be available and must be discovered.
	- If Utility Services is discovered, the system must display Utility Services in the **VM App Name** column. If the application name in **VM App Name** is empty, perform the following to establish trust between the application and System Manager:
		- Click **More Actions** > **Re-establish connection**.
		- Click **More Actions** > **Refresh VM**.

#### **Procedure**

1. To start the Solution Deployment Manager client, click **Start** > **All Programs** > **Avaya** >

**Avaya SDM Client** or the SDM icon (**FIND**) on the desktop.

- 2. In VM Management Tree, select a location.
- 3. On the Virtual Machines tab, in the VMs for Selected Location <location name> section, select a virtual machine, and click **Edit**.

The system displays the Edit VMs section.

- 4. **(Optional)** Click **Change Flexi Footprint** and do the following:
	- a. Click **Change flexi foot print value**.
	- b. In **Flexi Footprint**, select a foot print that the application supports.

#### *<u></u>* Important:

Each application must ensure that only the supported flexible footprint is selected.

- 5. To update the IP address and FQDN of the virtual machine, perform the following:
	- a. Click **More Actions** > **Re-establish connection**.

#### **RB** Note:

To update IP address or FQDN for Utility Services, establish trust on all virtual machines that are running on the host on which Utility Services resides.

#### b. Click **More Actions** > **Refresh VM**.

#### **B** Note:

To update IP address or FQDN for Utility Services, refresh all virtual machines that are running on the host on which Utility Services resides.

- c. Click **Update IP/FQDN in Local Inventory**.
- d. Click **Update VM IP/FQDN**.
- e. Provide the IP address and FQDN of the virtual machine.

**Update IPFQDN in Local Inventory** updates the IP address or FQDN only in the local database in System Manager. The actual IP address or FQDN of the host does not change. Use **Update Network Params** in the Host tab to update the IP address or FQDN of the host.

6. Click **Save**.

### **Deleting a virtual machine**

#### **Procedure**

- 1. In VM Management Tree, select a location.
- 2. On the right navigation pane, click **Virtual Machines**.
- 3. On the Virtual Machines page, select one or more virtual machines.
- 4. On the Delete page, click **Delete**, and click **Yes** to confirm the deletion.

The system turns off the virtual machines, and deletes the selected virtual machines from the host.

## **Changing the network parameters of Appliance Virtualization Platform and Avaya Aura® applications**

#### **About this task**

Change the network parameters for Appliance Virtualization Platform and each Avaya Aura® application from the application, and then change the IP address and FQDN of Avaya Aura<sup>®</sup> applications and Appliance Virtualization Platform from Solution Deployment Manager.

#### **Before you begin**

- Connect the system on which Solution Deployment Manager is running to the new network for changing network parameters.
- When many Avaya Aura® applications are running on an Appliance Virtualization Platform host, ensure that you change the network parameter in the following order:
	- 1. Appliance Virtualization Platform
	- 2. Avaya Aura® applications that are running on the host except Utility Services.
	- 3. Utility Services

#### **Note:**

If you fail to follow the order, Utility Services network parameter update might fail.

#### **Procedure**

- 1. In VM Management Tree, select a location.
- 2. On the Host tab, in the Hosts for Selected Location <location name> section, select an ESXi host and click **Change Network Params** > **Change Host IP Settings**.
- 3. In the Network Parameters section, change the following as appropriate, and click **Save**:
	- IP address, subnetmask, and other parameters
	- Gateway IP address

For more information, see "Change Network Parameters field descriptions".

4. Change the network parameters first for each Avaya Aura® application on the host, and then for Utility Services.

For more information, see *Administering Avaya Aura® application* available for each application. Also, see "Network Parameters for Avaya Aura® applications".

- 5. On the Virtual Machines tab, in the VMs for Selected Location <location name> section, do the following first for all Avaya Aura® applications except Utility Services, and then for Utility Services:
	- a. In the Edit VMs section, select a virtual machine and click **Edit**.
- b. Click **Update IP/FQDN in Local Inventory**.
- c. Click **Update VM IP/FQDN**.
- d. Provide the IP address and FQDN of the virtual machine.

**Update IPFQDN in Local Inventory** updates the IP address or FQDN only in the local database in System Manager. The actual IP address or FQDN of the host does not change. Use **Update Network Params** in the Host tab to update the IP address or FQDN of the host.

- 6. Click **Save**.
- 7. Do the following first for all Avaya Aura® applications except Utility Services, and then for Utility Services:
	- a. Click **More Actions** > **Re-establish connection**.

#### **B** Note:

To update IP address or FQDN for Utility Services, establish trust on all virtual machines that are running on the host on which Utility Services resides.

b. Click **More Actions** > **Refresh VM**.

#### **R** Note:

To update IP address or FQDN for Utility Services, refresh all virtual machines that are running on the host where Utility Services resides.

When you update the IP address and FQDN for Utility Services, the system also updates the Services Port static route for each application.

#### **Related links**

[Change Network Parameters field descriptions](#page-37-0) on page 38 [Changing the network parameters for an Appliance Virtualization Platform host](#page-27-0) on page 28 [Network parameter update for Avaya Aura applications](#page-60-0) on page 61

# **Updating Services Port Static Routing on an Avaya Aura® application**

### **About this task**

You might have to change the static routing if the Avaya Aura® application that is running on the Appliance Virtualization Platform host is:

- Deployed by using the vSphere client and does not have the route.
- Non-operational or unreachable when you start the Avaya Aura® application update.

#### **Before you begin**

• Update network parameters of Utility Services if applicable.

 $\cdot$  Ensure that the Avaya Aura® application resides on the same subnetwork as Utility Services.

#### **Procedure**

- 1. On the Virtual Machines tab, in the VMs for Selected Location <location name> section, select an Avaya Aura® application.
- 2. Click **More Actions** > **Update Static Routing**.

The VM Update Static Routing page displays the details of Avaya Aura® application and Utility Services. The fields are read-only.

- 3. Click **Update**.
- 4. On the Success dialog box, click **OK**.

The system updates the Avaya Aura® application with the new IP address of Utility Services for Services Port static routing.

#### **Related links**

[Update Static Routing field descriptions](#page-58-0) on page 59

# **Starting a virtual machine from Solution Deployment Manager**

### **Procedure**

- 1. From the virtual management tree, select a host to which you added virtual machines.
- 2. On the Virtual Machines tab, select one or more virtual machines that you want to start.
- 3. Click **Start**.

In **VM State**, the system displays Started.

# **Stopping a virtual machine from Solution Deployment Manager**

#### **About this task**

System Manager is operational and ESXi or vCenter is added to the VM Management page to deploy Avaya Aura® Application OVA on ESXi virtual machines.

#### **Procedure**

- 1. From the virtual management tree, select a ESXi or vCentre host to which you added virtual machines.
- 2. On the Virtual Machines tab, select one or more virtual machines that you want to stop.

<span id="page-51-0"></span>3. Click **Stop**.

In **VM State**, the system displays Stopped.

# **Restarting a virtual machine from Solution Deployment Manager**

#### **Before you begin**

- System Manager is operational, and ESXi or vCenter is added to the VM Management page to deploy Avaya Aura® Application OVA on ESXi virtual machines.
- Virtual machines must be in the running state.

#### **Procedure**

- 1. From the virtual management tree, select a host to which you added virtual machines.
- 2. On the Virtual Machines tab, select one or more virtual machines that you want to restart.
- 3. Click **Restart**.

In **VM State**, the system displays Stopped and then Started.

# **VM Deployment field descriptions**

#### **Select Location and Host**

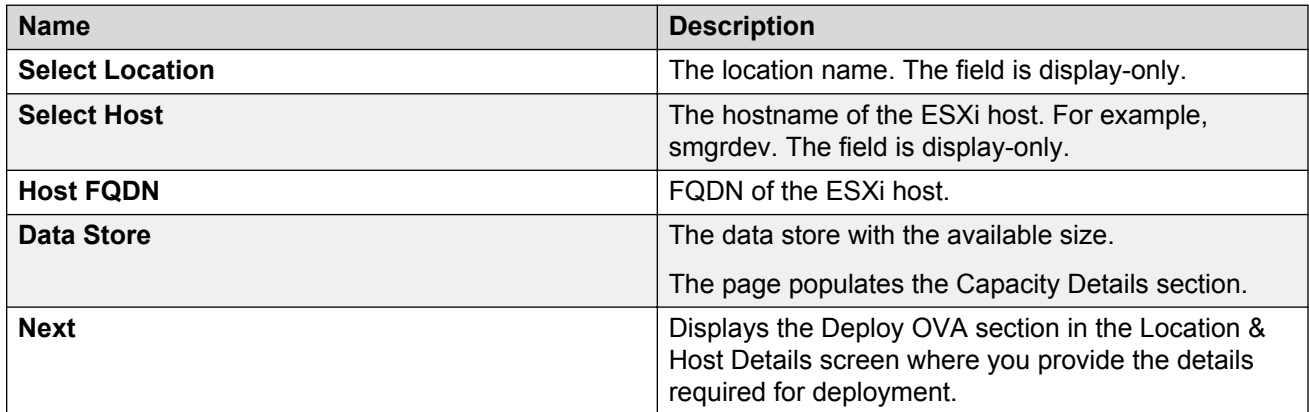

### **Capacity Details**

The system displays the CPU and memory details of the host. The fields are read-only.

### **A** Note:

If the host is in a cluster, the system does not display the capacity details of CPU and memory. Ensure that the host resource requirements are met before you deploy the virtual machine.

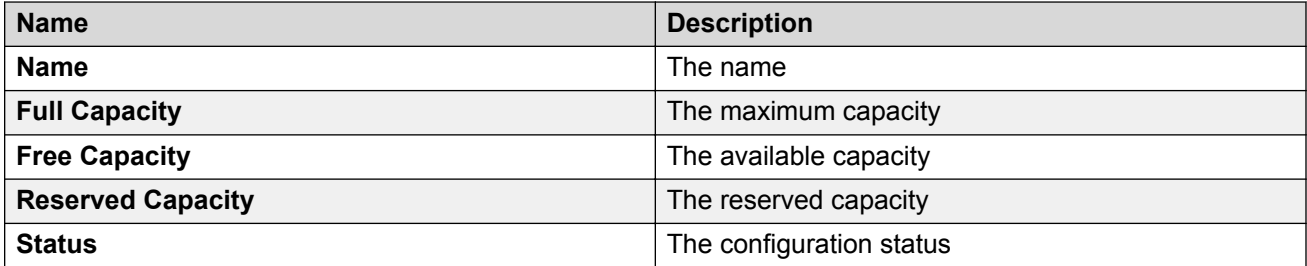

### **Deploy OVA on System Manager Solution Deployment Manager**

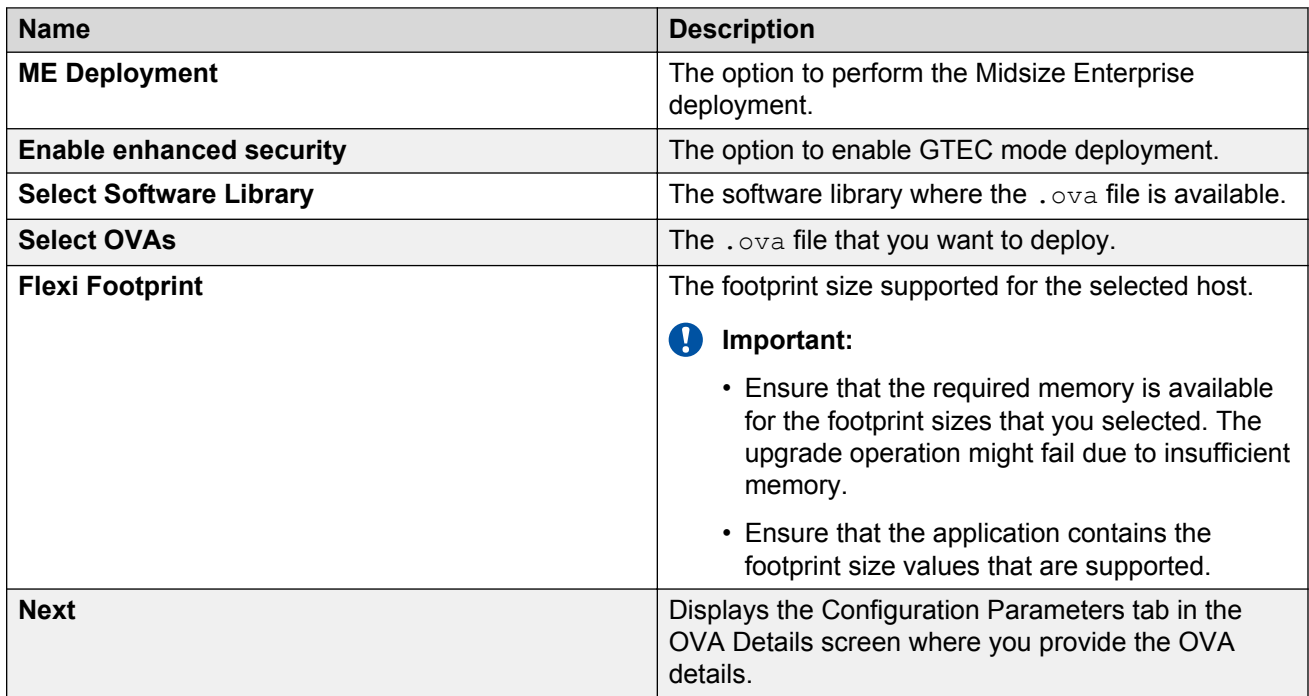

#### **Deploy OVA on the Solution Deployment Manager client**

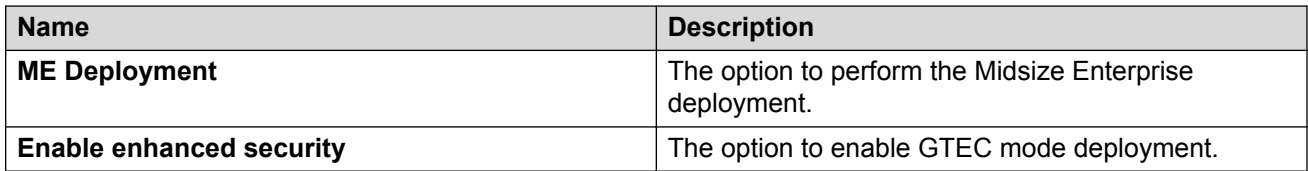

The system displays the following options for deployment by providing OVA path.

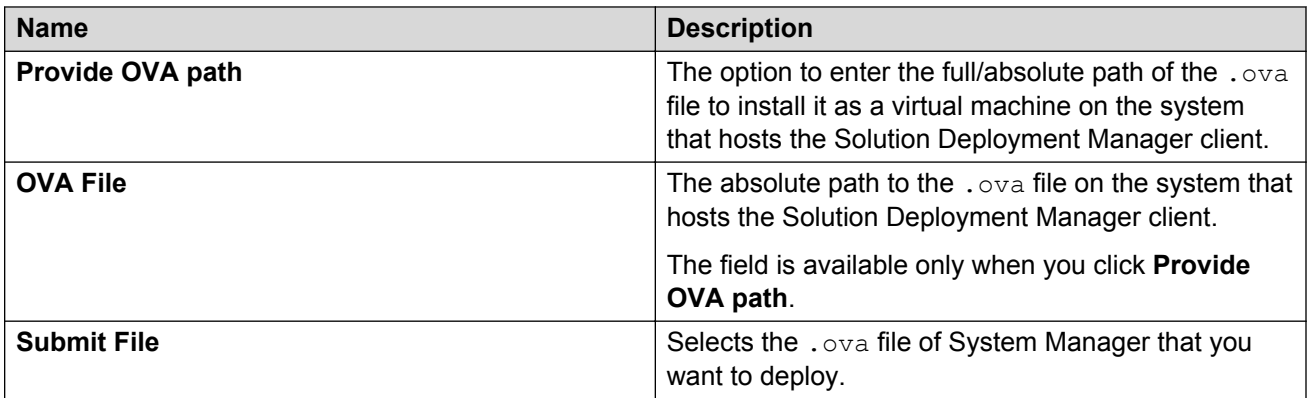

With the **SW Library** option you can select a . ova file that is available in the local software library of the system that hosts the Solution Deployment Manager client.

The system displays the following options for deployment using local software library.

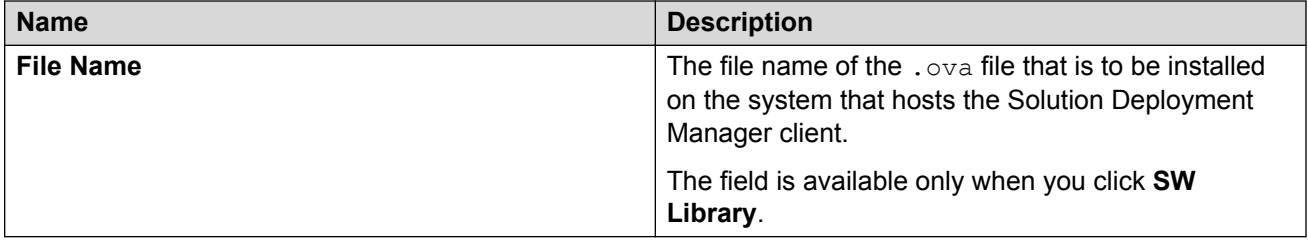

With the URL option you can enter the URL of the . ova file to be installed as a virtual machine.

The system displays the following options for deployment using URL of the . ova file.

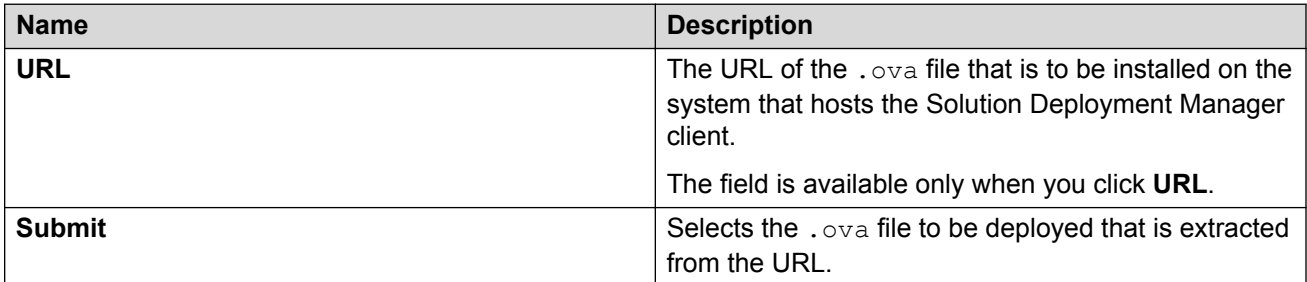

The system displays the following common options for all the three types of deployment.

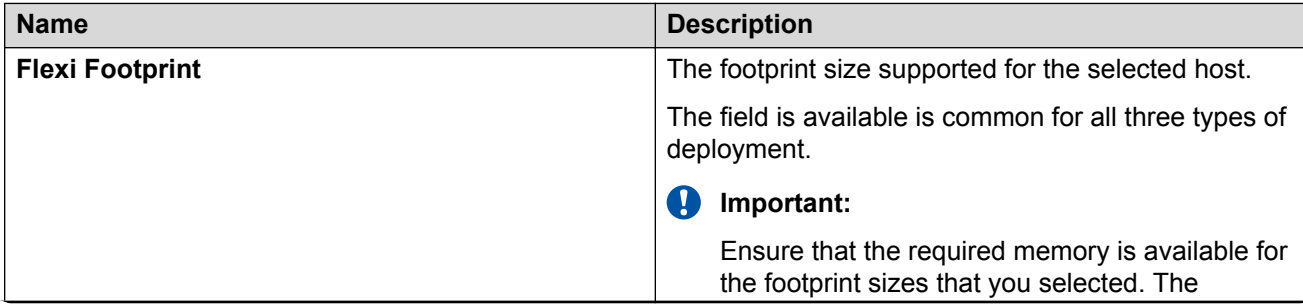

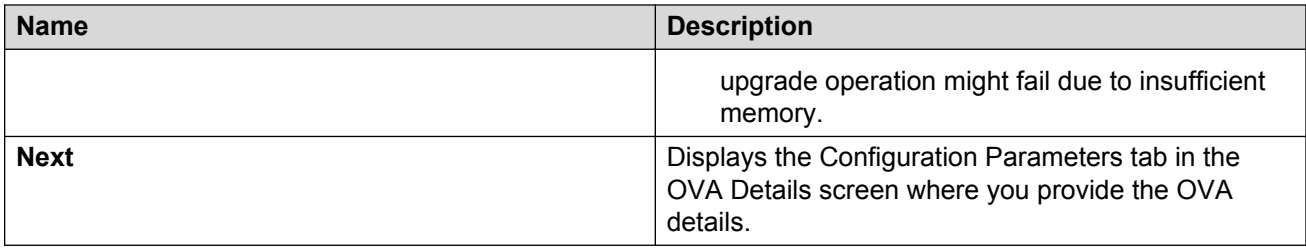

### **Configuration Parameters**

The system populates most of the fields depending on the OVA file.

#### **R** Note:

For configuration parameter fields, for Communication Manager Messaging and Utility Services, see [VM Deployment Configuration and Network Parameters field descriptions](#page-56-0) on page 57.

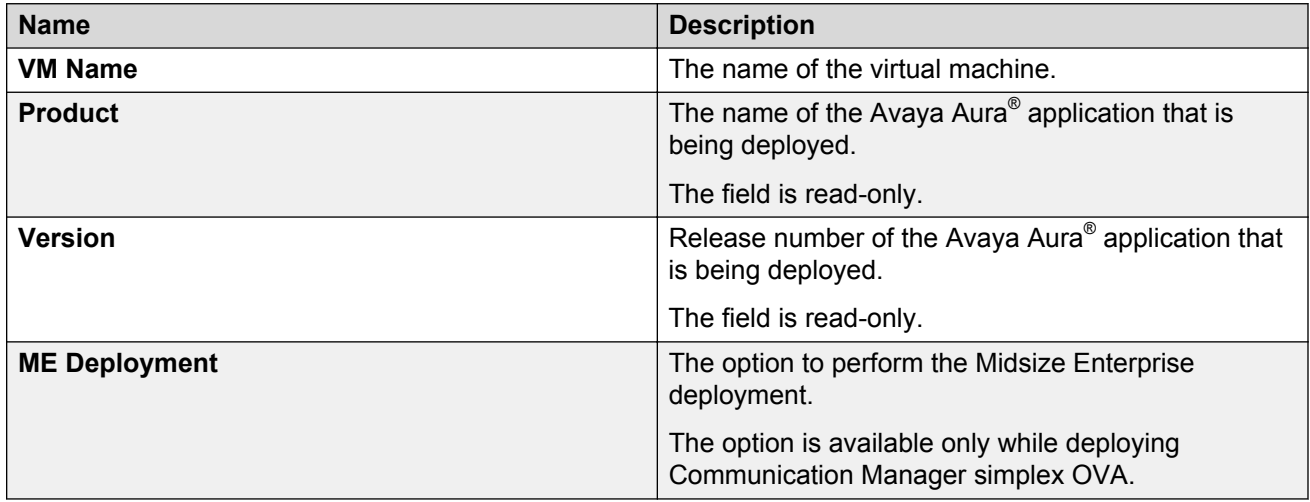

#### **Table 1: Configuration Parameters for Communication Manager simplex OVA deployment**

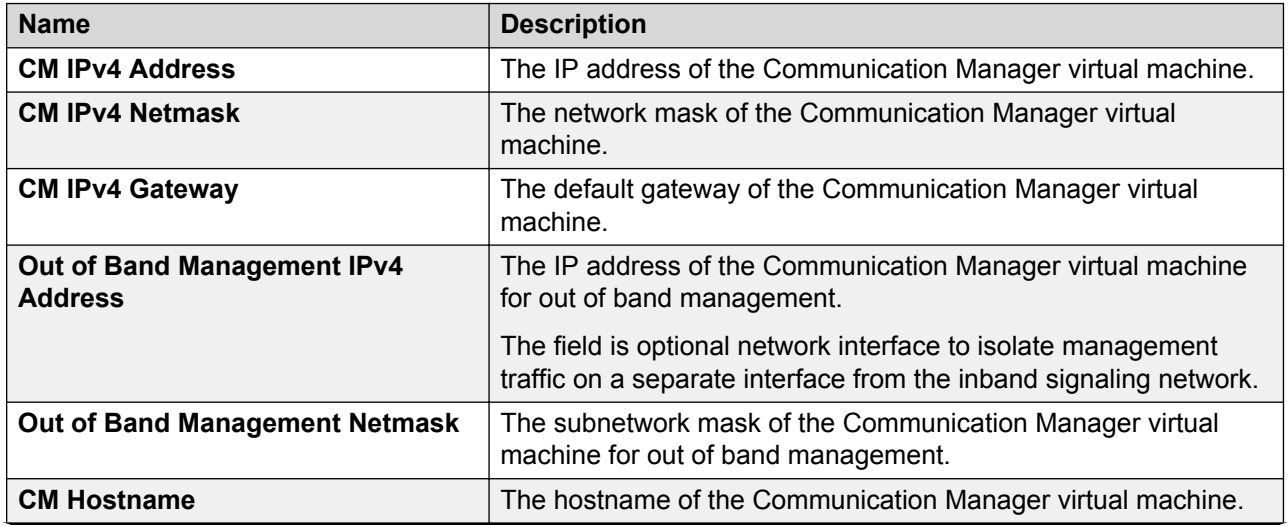

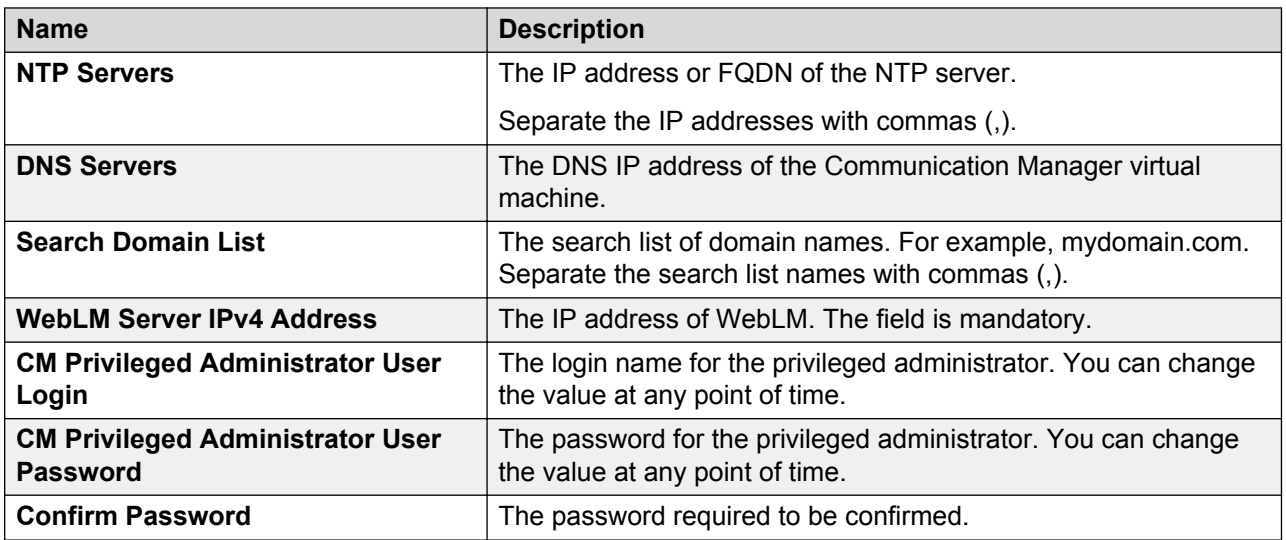

### **Network Parameters**

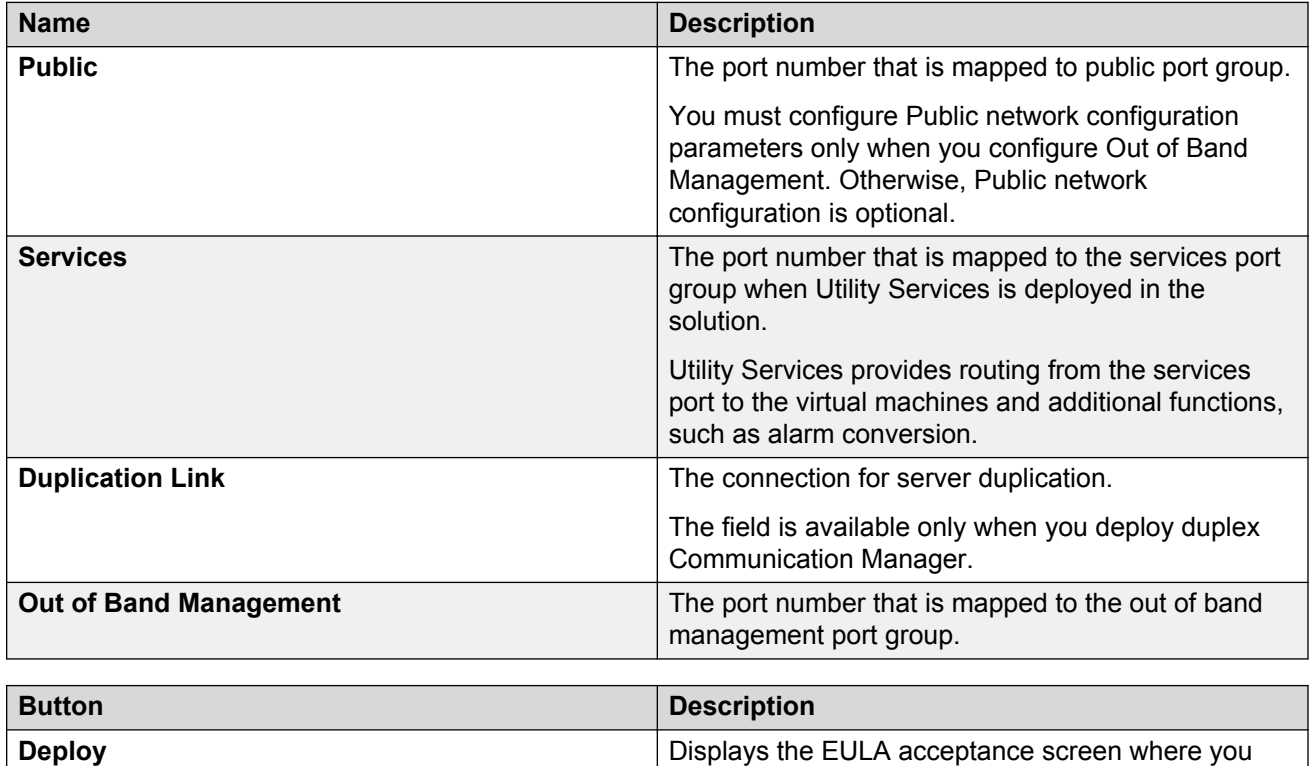

#### **Related links**

[VM Deployment Configuration and Network Parameters field descriptions](#page-56-0) on page 57

must click **Accept** to start the deployment process.

# <span id="page-56-0"></span>**VM Deployment Configuration and Network Parameters field descriptions**

**Table 2: Configuration Parameters for Communication Manager Messaging deployment**

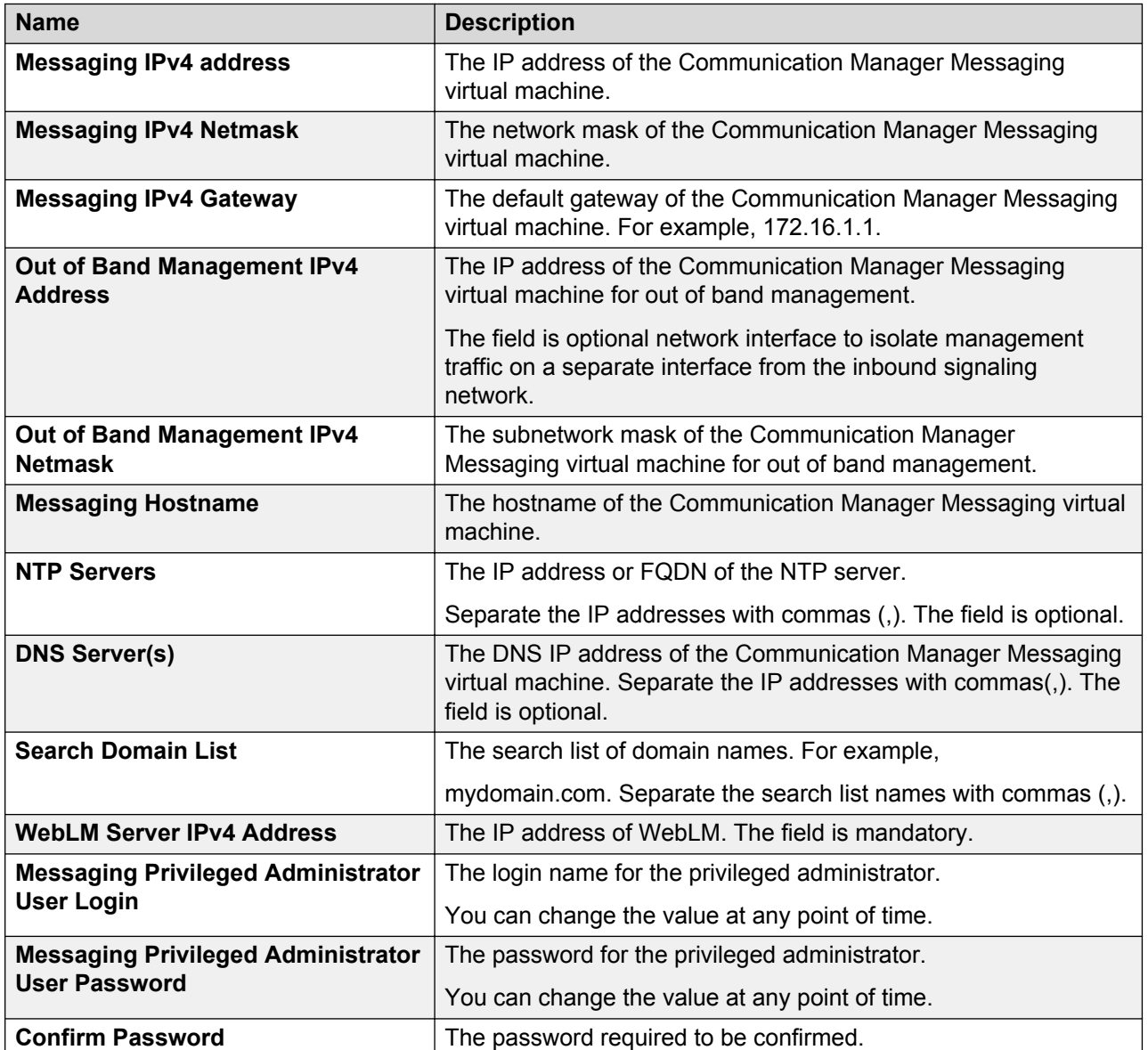

### **Configuration and Network Parameters for Utility Services deployment**

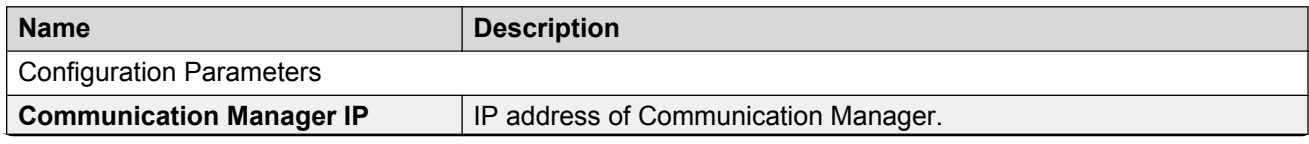

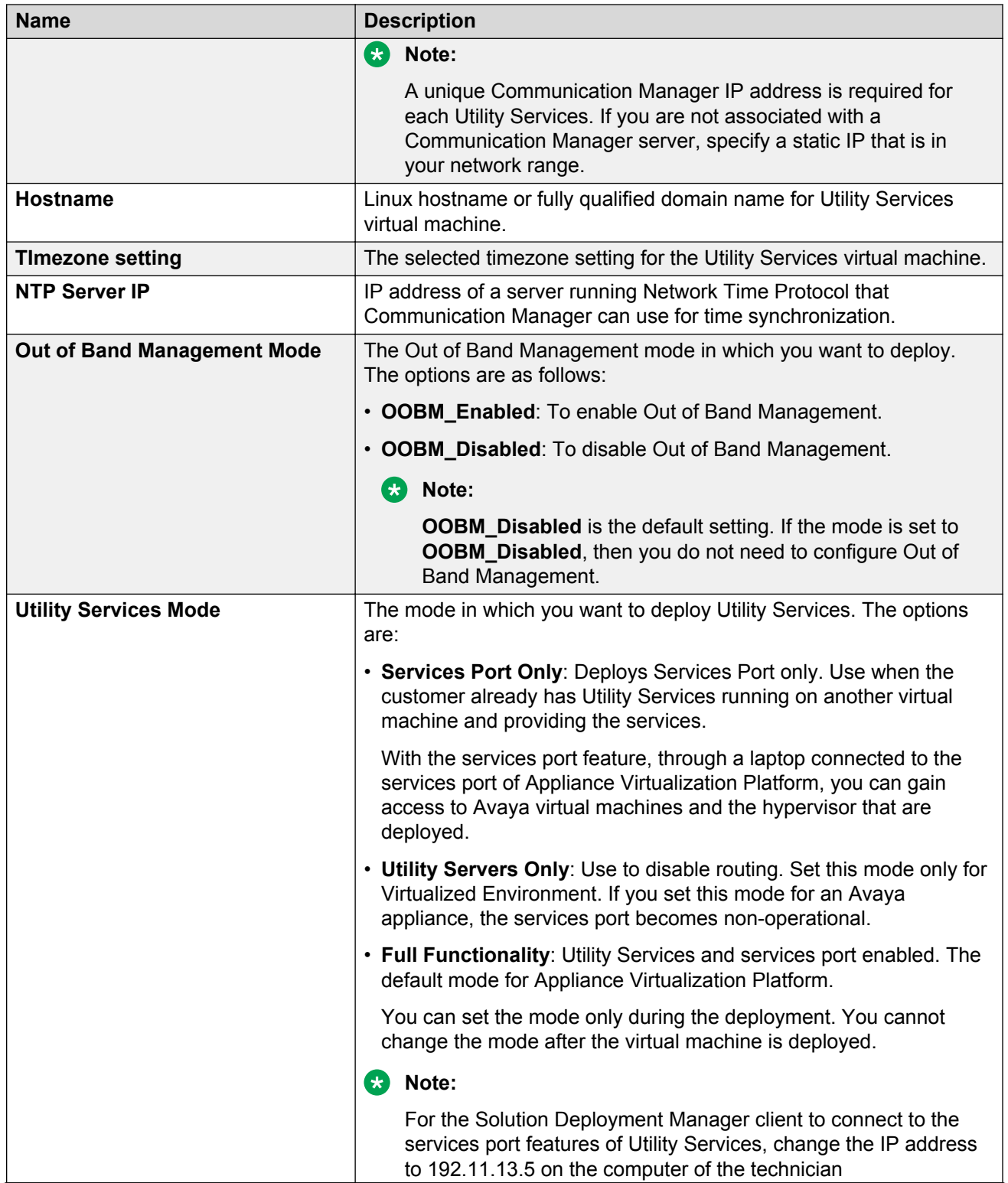

<span id="page-58-0"></span>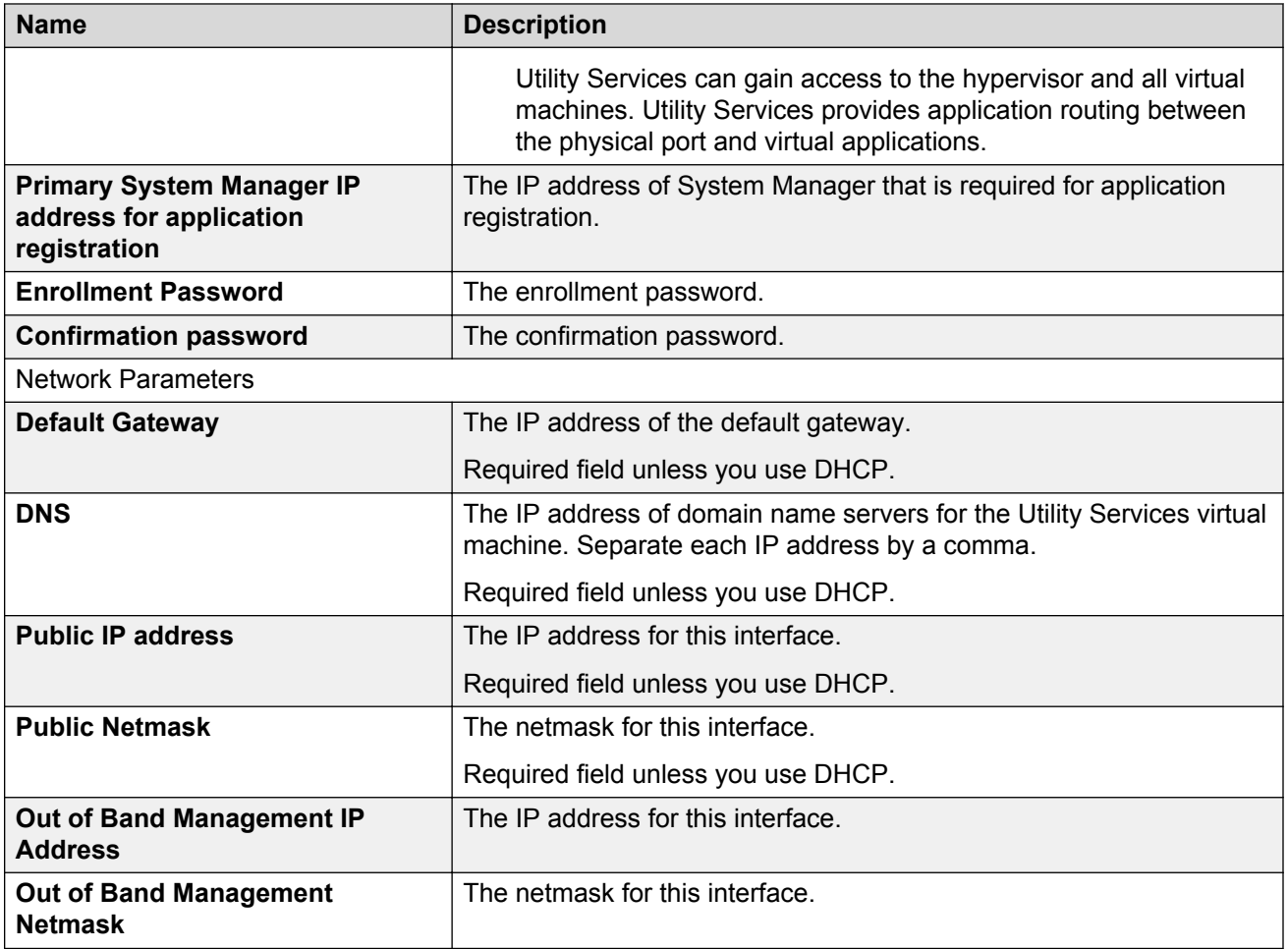

# **Update Static Routing field descriptions**

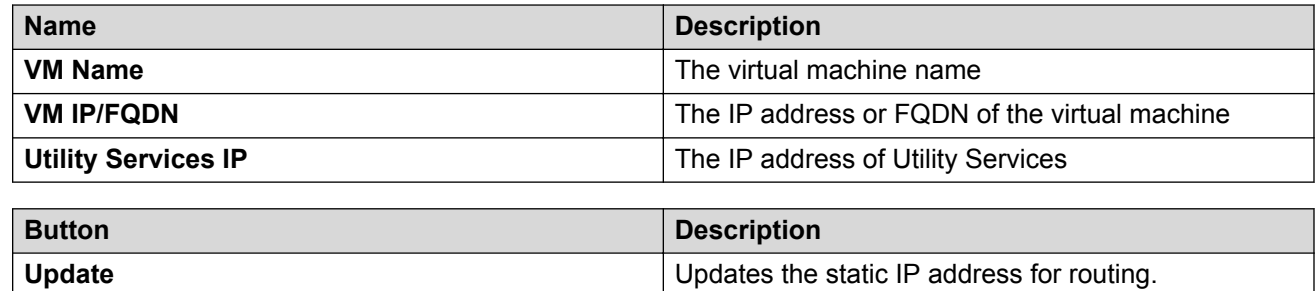

# <span id="page-59-0"></span>**Installed Patches field descriptions**

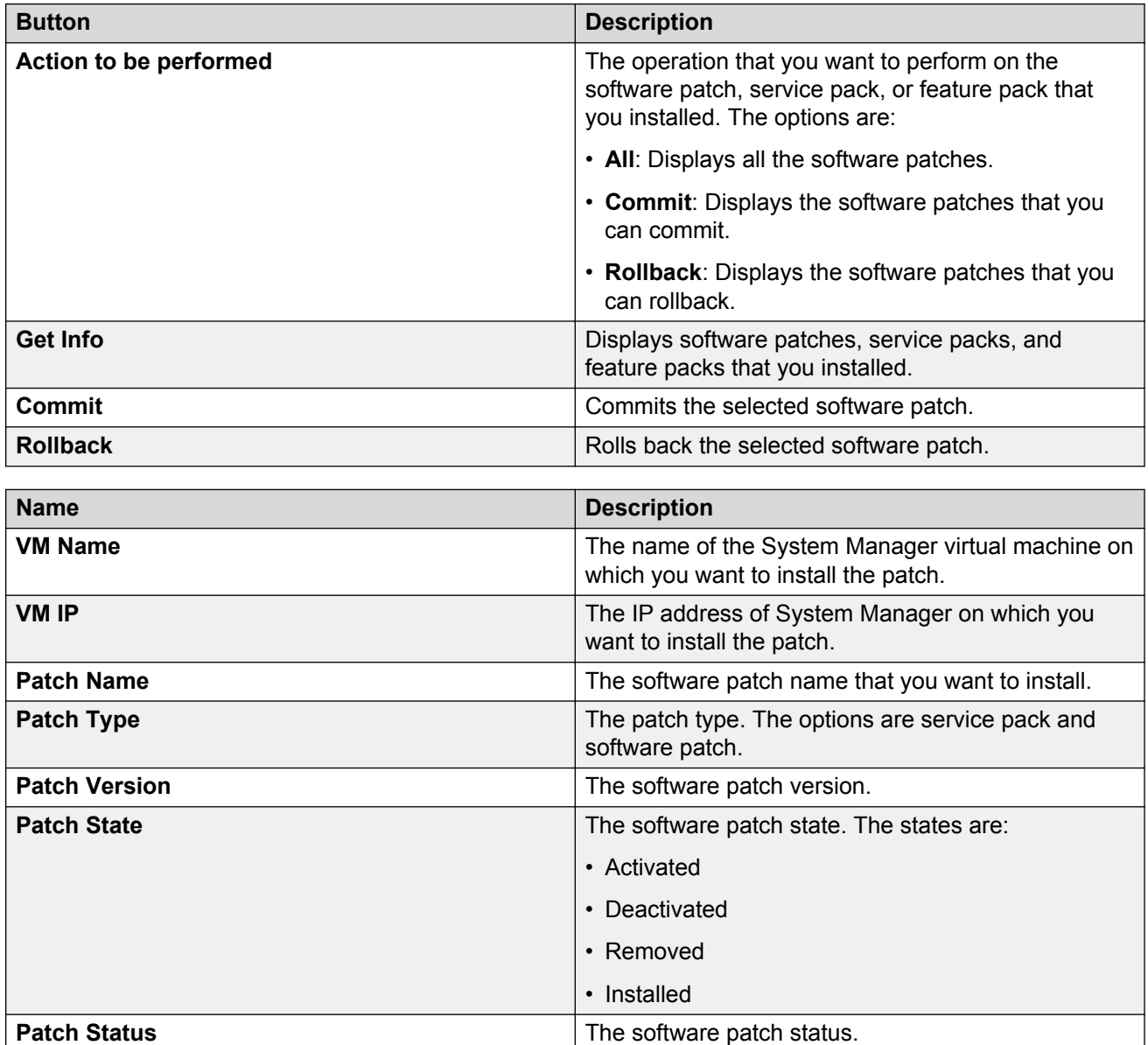

# **Update VM field descriptions**

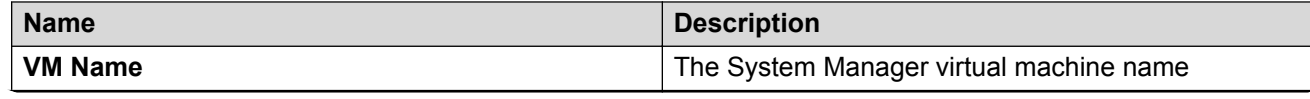

<span id="page-60-0"></span>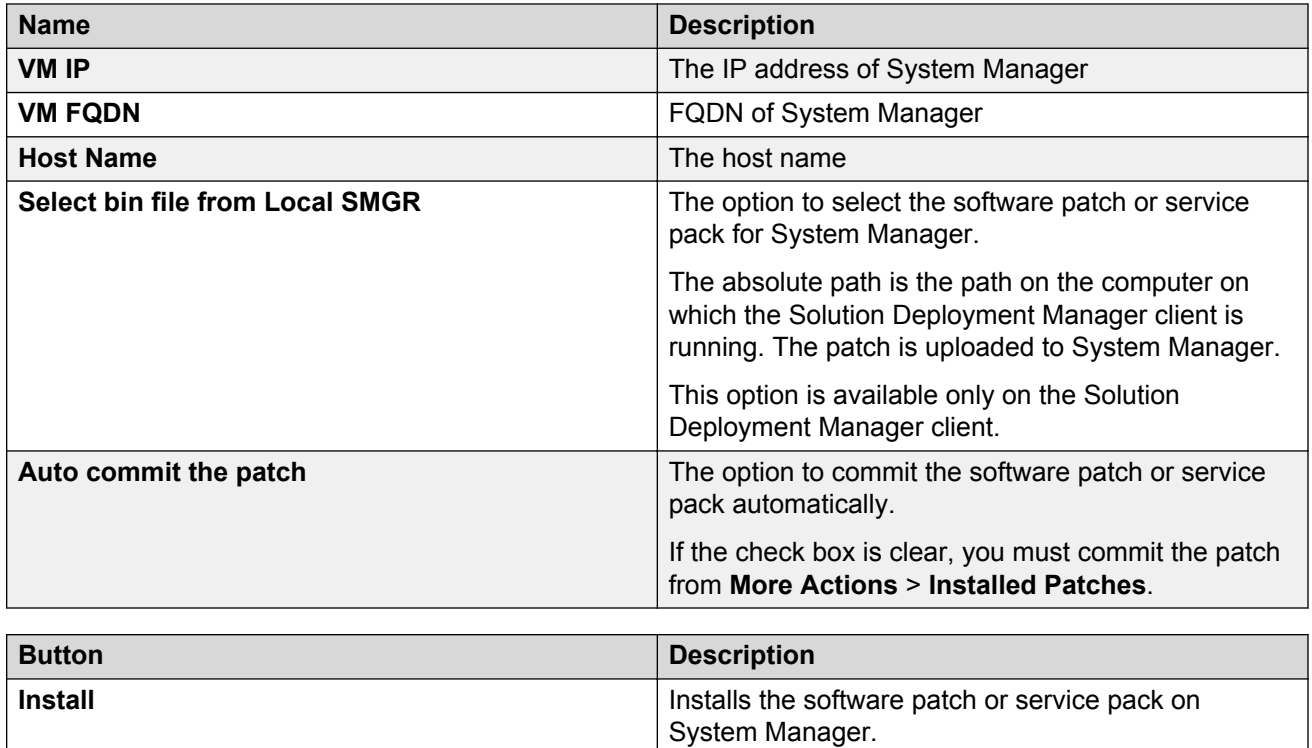

# **Reestablish Connection field descriptions**

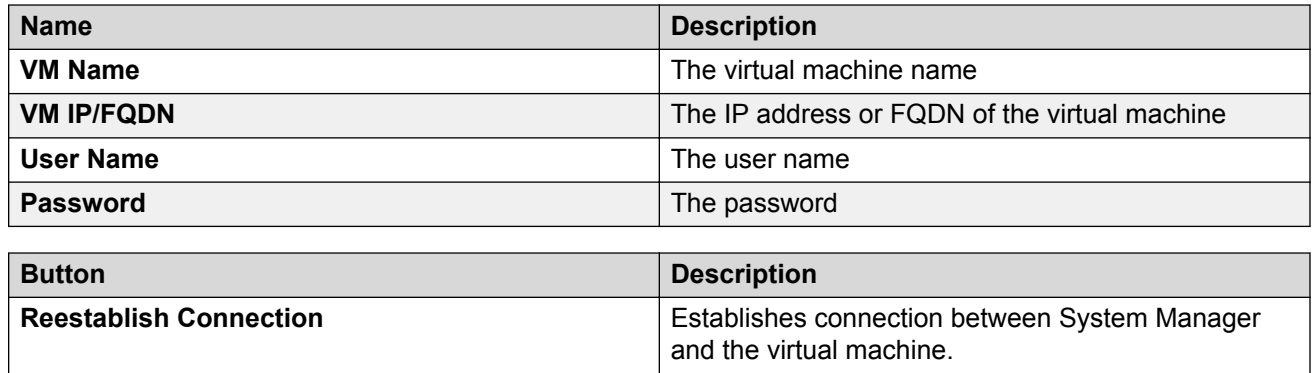

# **Network parameter update for Avaya Aura® applications**

You can change the network parameters for Avaya Aura® applications that run on an Appliance Virtualization Platform server.

The commands listed might change. Therefore, from the Avaya Support website at [https://](https://support.avaya.com/) [support.avaya.com,](https://support.avaya.com/) get the latest command update for an Avaya Aura® application from the appropriate document.

### **1** Tip:

On the Avaya Support website navigate to **Support by Product** > **Documents** > **<Avaya Aura application>**, type the release number, click **Installation, Upgrades & Config**, click **Enter**, and search for the updates.

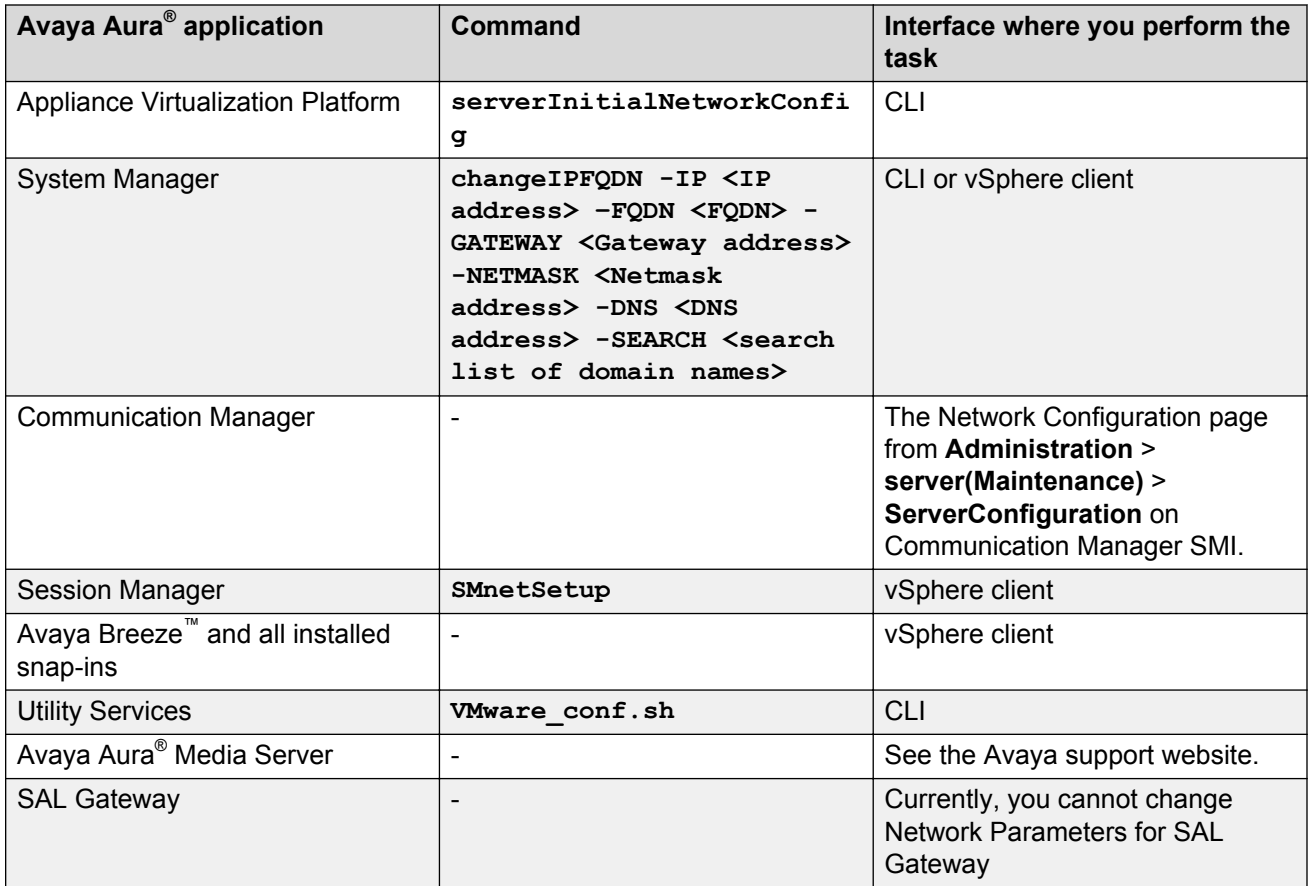

# **Chapter 8: System Manager upgrade management**

# **Upgrading System Manager on a different server by using Solution Deployment Manager client**

### **About this task**

You can upgrade System Manager on the same server or a different server.

The procedure describes the steps to upgrade System Platform-based System Manager on a different server.

#### **Before you begin**

- Add a location.
- Install the Appliance Virtualization Platform host.
- Add the Appliance Virtualization Platform host from the VM Management page.
- Install the Solution Deployment Manager client.
- Obtain the following System Manager software:
	- OVA file, SMGR-7.1.5.0.21526-e55-38.ova
	- Data migration utility, Data Migration Utility 7.0.1.0 r96.bin
	- Release 7.0.1 bin file, System Manager 7.0.1.0 r701064859.bin
- Create the System Manager backup and copy the file to the same computer where Solution Deployment Manager client is installed.

#### **Procedure**

1. To start the Solution Deployment Manager client, click **Start** > **All Programs** > **Avaya** >

**Avaya SDM Client** or the SDM icon ( $\frac{SDM}{2^{nm}}$ ) on the desktop.

- 2. Click **VM Management**.
- 3. In the lower pane, click **Upgrade Management**.

The system displays the Upgrade Elements page

- 4. **(Optional)** If System Manager element is not present, do the following:
	- a. Click **Add Elements**, add the System Manager element and console domain information.
- b. Click **Save**.
- 5. If System Manager element is present, select the required element.
- 6. Click **Upgrade**.
- 7. **(Optional)** In **Host FQDN**, select the host.

On the SMGR Upgrade dialog box, the system might preselect and disable **Host FQDN**.

8. Select the datastore on the host.

The system populates the network parameters and configuration parameters from the System Platform-based virtual machine.

- 9. Click **Next**.
- 10. Select the **OVA** tab.
- 11. For **URL**based deployment, do the following:
	- a. Click **URL**.
	- b. In **OVA File**, enter the absolute path to the System Manager OVA file, and click **Submit**.
	- c. Select **ME Deployment**, if required.
	- d. Select the flexi footprint.
- 12. For **SW Library** based deployment, perform the following steps:
	- a. Click **SW Library**.
	- b. In **File Name**, select the System Manager OVA file.
	- c. Select **ME Deployment**, if required.
	- d. Select the flexi footprint.
- 13. For **Browse** based deployment, perform the following steps:
	- a. Click **Browse** and select the required OVA file.
	- b. Click **Submit File**.
	- c. Select **ME Deployment**, if required.
	- d. Select the flexi footprint.
- 14. Select the **Data Migration** tab, do one of the following:
	- For URL, do the following:
		- a. Click **URL** and provide the absolute path to the data migration utility.
			- Provide the latest datamigration bin that is available for the System Manager release.
	- For SW Library, do the following:
		- a. Click **SW Library** and select the System Manager data migration utility file.
- For Browse, do the following:
	- a. Click **Browse** and select the required bin file.
- 15. Select the **Service or Feature Pack** tab.
	- **R** Note:
		- For upgrades from System Manager 6.3.14 or earlier, the bin patch file is optional.

If you provide the service pack or feature pack, the datamigration utility automatically deploys the service pack or feature pack on System Manager Release 7.0.0.0 after data migration.

- For URL, do the following:
	- a. Click **URL** and provide the absolute path to the service or feature pack.
- For SW Library, do the following:
	- a. Click **SW Library** and select the System Manager service or feature pack deployment file.
- For Browse, do the following:
	- a. Click **Browse** and select the required bin file.
- 16. Click **Next**.
- 17. In the Config Parameters section, provide FQDN, Timezone, and SNMP passwords.

**B** Note:

Use the same IP address and FQDN as that on the old System Manager.

18. In the Network Parameters section, provide the Public and Out of Band Management details.

**RD** Note:

Use the same IP address and FQDN as that on the old System Manager.

19. Click **Upgrade** and accept the license terms.

The existing virtual machine shuts down, deploys OVA, and restores the data on the new virtual machine.

20. To view the status, in the **Upgrade Status** column, click **Status Details**.

The complete process takes about 3 hours depending on the data on System Manager.

#### **Related links**

[Installing the Solution Deployment Manager client on your computer](#page-9-0) on page 10 [Upgrade Management field descriptions](#page-68-0) on page 69 [Add Element field descriptions](#page-68-0) on page 69 [Install on Same ESXi field descriptions](#page-74-0) on page 75

# **Upgrading System Manager on the same server by using Solution Deployment Manager client**

### **About this task**

You can upgrade System Manager on the same server or a different server.

The procedure describes the steps to upgrade System Platform-based System Manager on the same server.

### **Before you begin**

- Add a location.
- Install the Solution Deployment Manager client.
- Obtain the following System Manager software:
	- OVA file, SMGR-7.1.5.0.21526-e55-38.ova
	- Data migration utility, Data Migration Utility\_7.0.1.0\_r96.bin
	- Release 7.0.1 bin file, System Manager 7.0.1.0 r701064859.bin
- Create the System Manager backup and copy the file to the same computer where Solution Deployment Manager client is installed.

#### **Procedure**

1. To start the Solution Deployment Manager client, click **Start** > **All Programs** > **Avaya** >

Avaya SDM Client or the SDM icon (**Fig. )** on the desktop.

- 2. Click **VM Management**.
- 3. In the lower pane, click **Upgrade Management**.
- 4. Click **Save**.
- 5. If System Manager element is present, select the required element.
- 6. Click **Upgrade**.
- 7. On the Upgrade Management page, select the **Install on Same ESXi** check box.
- 8. Click **Continue**.

The system shuts down the virtual machine and reaches the paused state.

You must add the Appliance Virtualization Platform host from VM Management.

- 9. Install the Appliance Virtualization Platform host on the server on which System Platform was running.
- 10. To resume the upgrade operation, click **Upgrade Elements** > **Resume from Upgrade elements** list.
- 11. **(Optional)** In **Host FQDN**, select the host.

On the SMGR Upgrade dialog box, the system might preselect and disable **Host FQDN**.

12. Select the datastore on the host.

The system populates the network parameters and configuration parameters from the System Platform-based virtual machine.

- 13. Select the **OVA** tab.
- 14. In the Config Parameters section, provide FQDN, Timezone, and SNMP passwords.

**B** Note:

Use the same IP address and FQDN as that on the old System Manager.

15. In the Network Parameters section, provide the Public and Out of Band Management details.

**B** Note:

Use the same IP address and FQDN as that on the old System Manager.

16. Click **Upgrade** and accept the license terms.

The existing virtual machine shuts down, deploys OVA, and restores the data on the new virtual machine.

17. To view the status, in the **Upgrade Status** column, click **Status Details**.

The complete process takes about 3 hours depending on the data on System Manager.

#### **Related links**

[Installing the Solution Deployment Manager client on your computer](#page-9-0) on page 10 [Upgrade Management field descriptions](#page-68-0) on page 69 [Add Element field descriptions](#page-68-0) on page 69 [Install on Same ESXi field descriptions](#page-74-0) on page 75

## **Installing service packs and software patches on System Manager by using the Solution Deployment Manager client**

### **About this task**

Use the procedure to install service packs, feature packs, or software patches on System Manager by using Solution Deployment Manager client.

### **Before you begin**

Install the Solution Deployment Manager client.

#### **Procedure**

1. To start the Solution Deployment Manager client, click **Start** > **All Programs** > **Avaya** >

**Avaya SDM Client** or the SDM icon ( $\frac{SDM}{2^{100}}$ ) on the desktop.

- 2. Click **VM Management**.
- 3. In VM Management Tree, select a location.
- 4. On the Virtual Machines tab, in the VMs for Selected Location <location name> section, select System Manager on which you want to install the patch.
- 5. **(Optional)** If updating from a different client, perform the following:
	- a. Click **More Actions** > **Re-establish connection**.
	- b. Click on **Refresh VM**.
	- c. To view the status, in the **Current Action** column, click **Status Details**.
	- d. Proceed with the next step.
- 6. Click **More Actions** > **Update VM**.

The system displays the System Manager Update dialog box.

7. In **Select bin file from Local SDM Client**, provide the absolute path to the software patch or service pack.

**RD** Note:

The absolute path is the path on the computer on which the Solution Deployment Manager client is running. The patch is uploaded to System Manager.

- 8. **(Optional)** Click the **Auto commit the patch** check box.
- 9. Click **Install**.

In the VMs for Selected Location <location name> section, the system displays the status.

10. To view the details, in the **Current Action** column, click **Status Details**.

SMGR Patching Status window displays the details. The system displays the Installed Patches page. The patch installation takes some time.

- 11. On the Installed Patches page, perform the following:
	- a. In **Action to be performed**, click **Commit**.

The system installs the patch, service pack or feature pack that you selected.

- b. Click **Get Info**.
- c. Select the patch, service pack or feature pack, and click **Commit**.

#### **Related links**

[Update VM field descriptions](#page-59-0) on page 60

# <span id="page-68-0"></span>**Upgrade Management field descriptions**

### **Upgrade Elements**

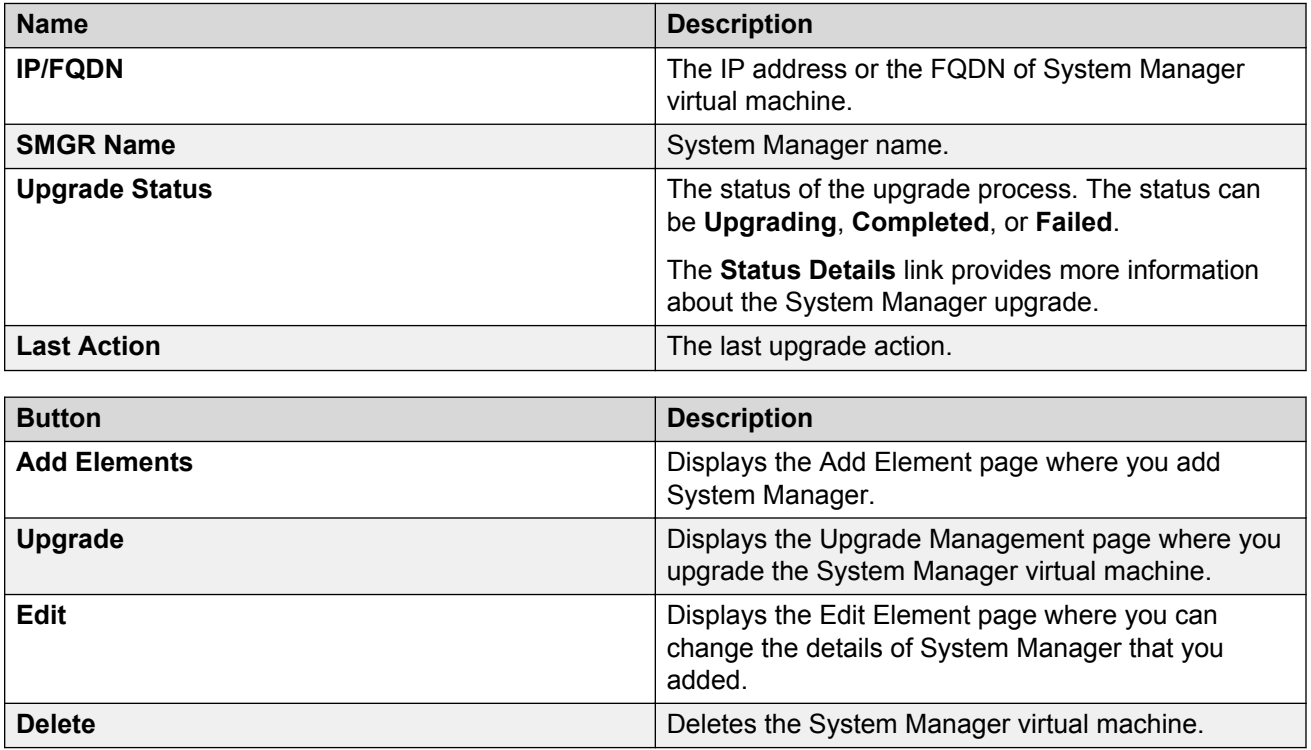

# **Add Element field descriptions**

### **Required Element information**

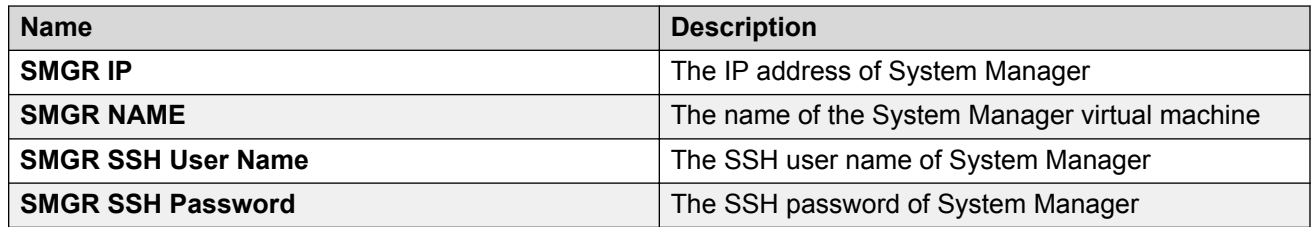

### **Required C-DOM information**

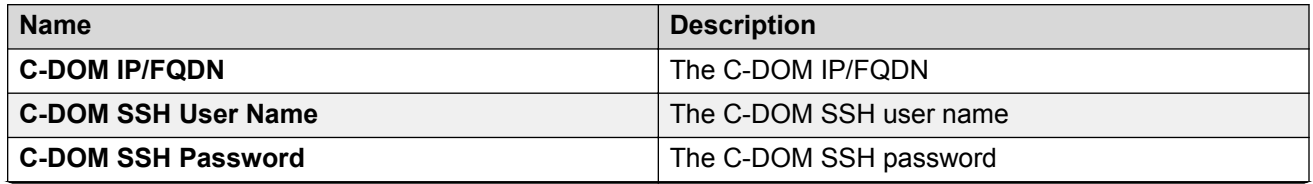

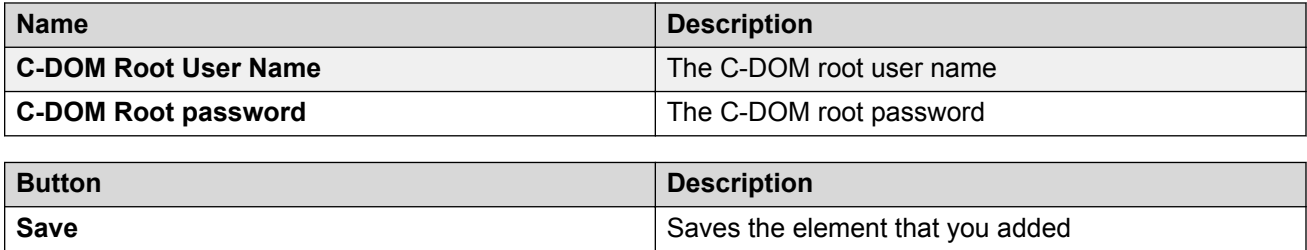

### **Edit Elements field descriptions**

### **Required Element information**

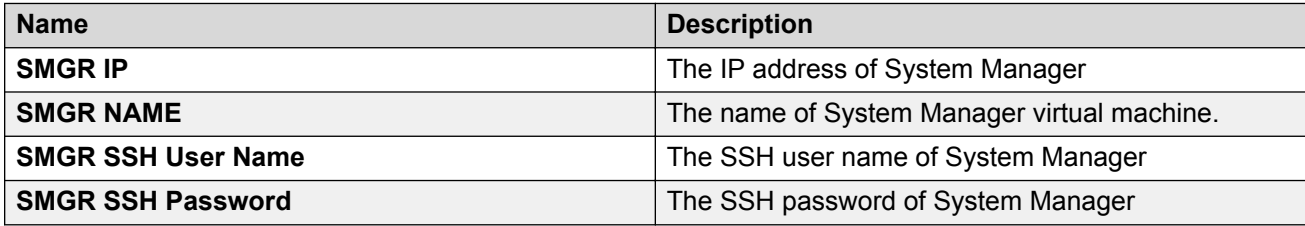

#### **Required C-DOM information**

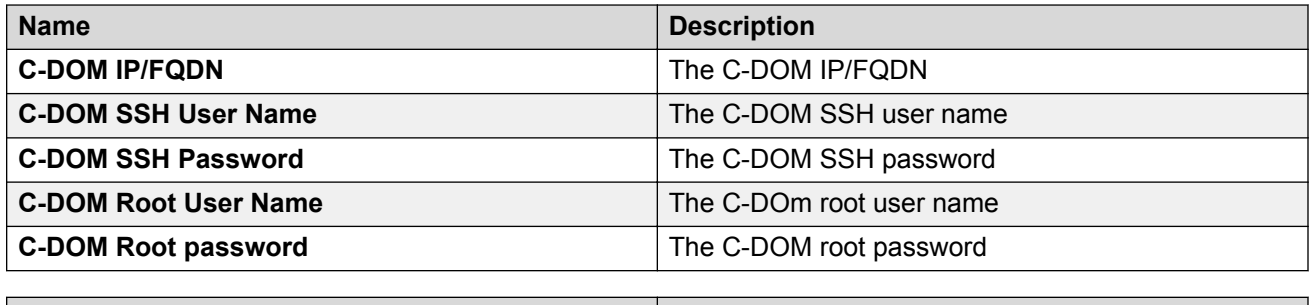

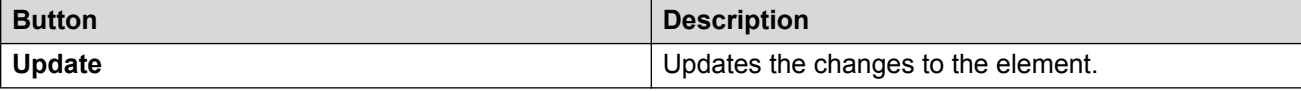

# **Upgrade Management field descriptions**

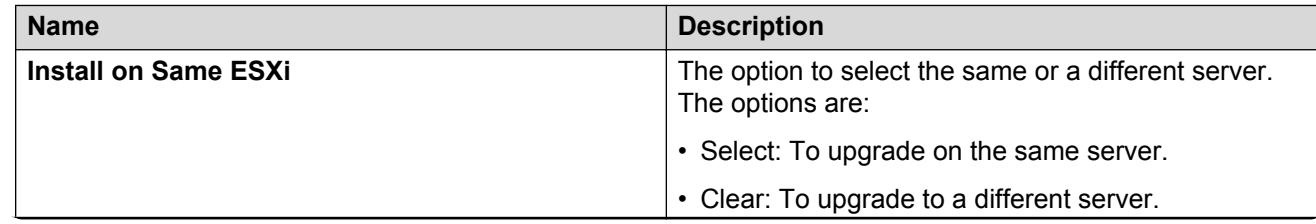

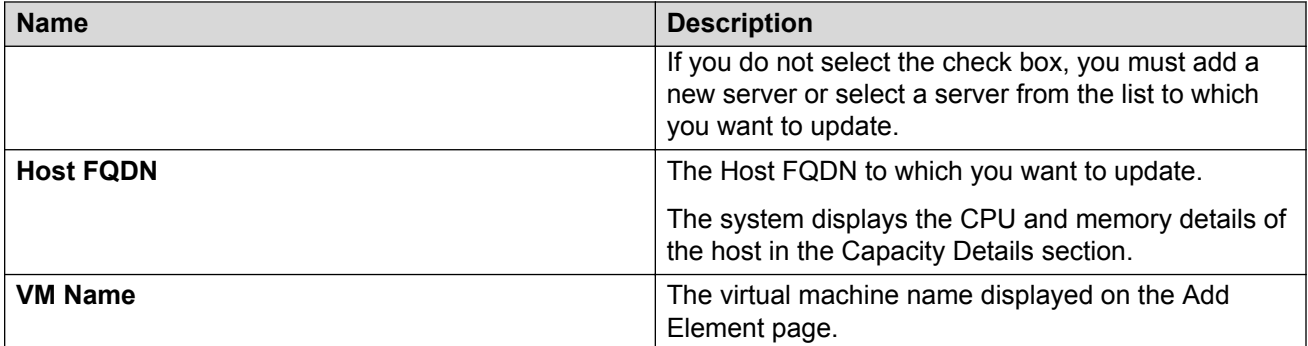

### **Deploy OVA**

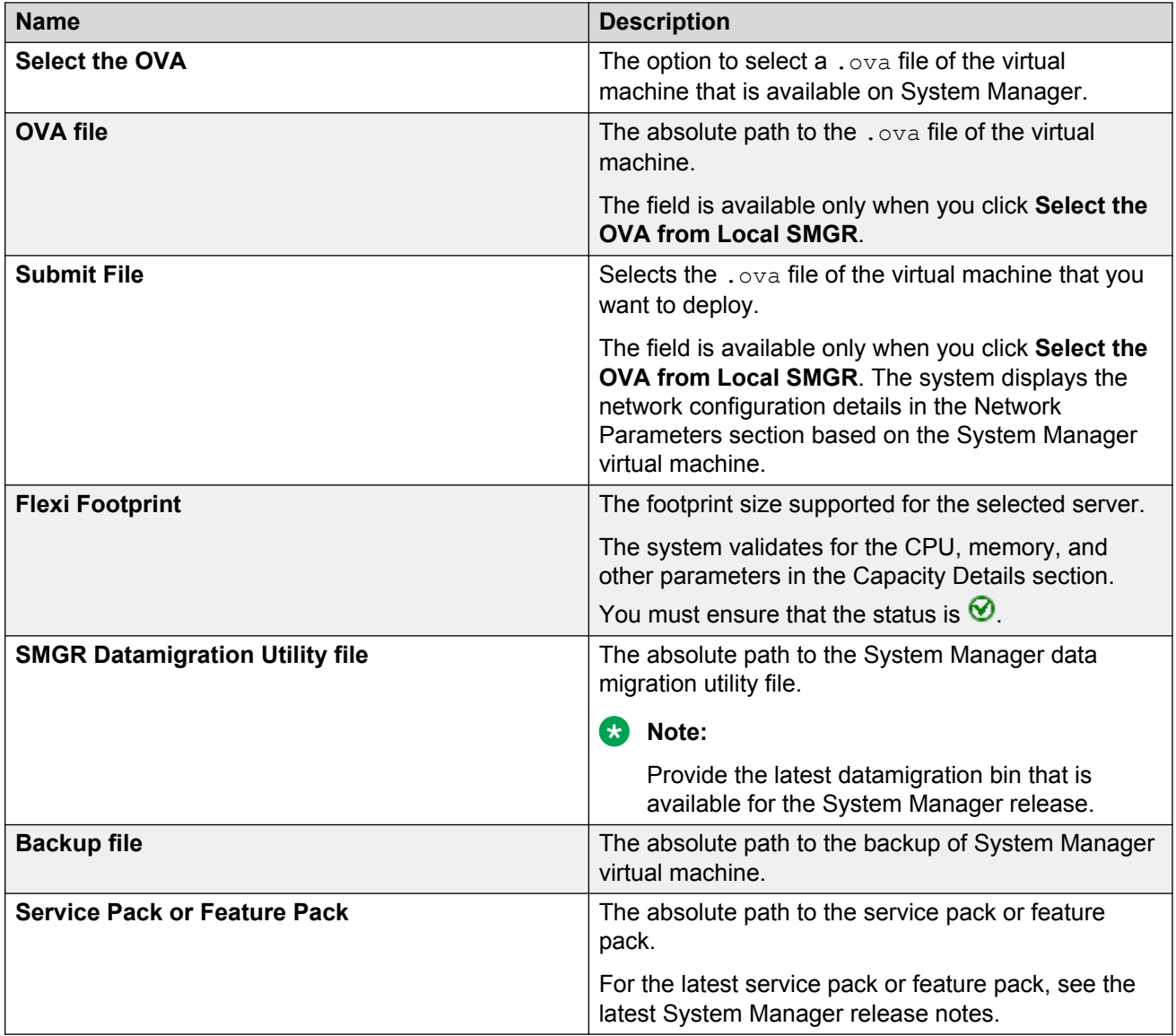

**B** Note:

- For upgrades from System Manager Release 6.3.15 or later, the bin file is mandatory.
- For upgrades from System Manager 6.3.14 or earlier, the bin patch file is optional.

If you provide the service pack or feature pack, the datamigration utility automatically deploys the service pack or feature pack on System Manager Release 7.0.0.0 after data migration.

#### **Configuration Parameters**

The system populates most of the fields depending on the OVA file. You must provide information, such as password, FQDN, and timezone.

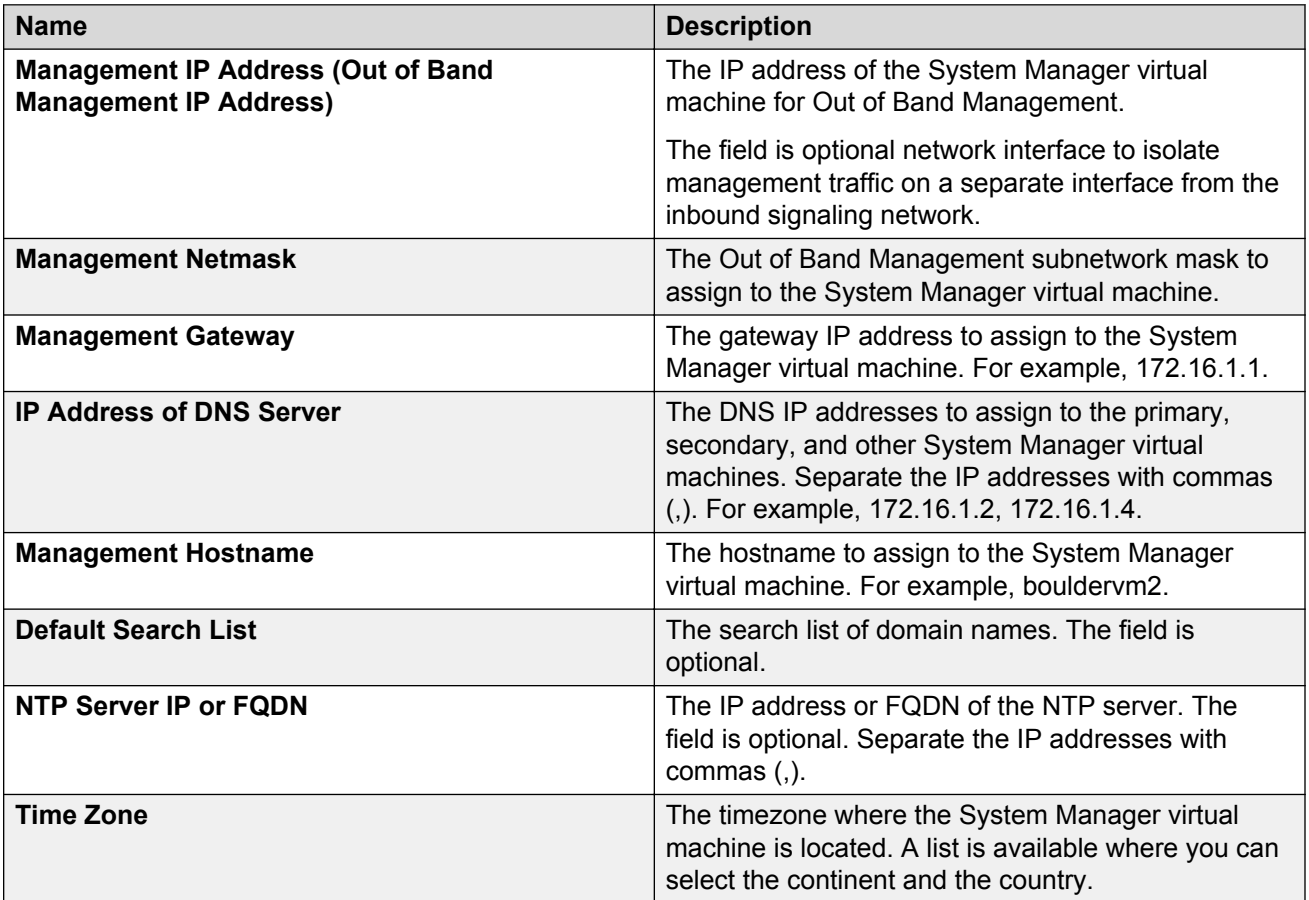

#### **Public Network Settings**

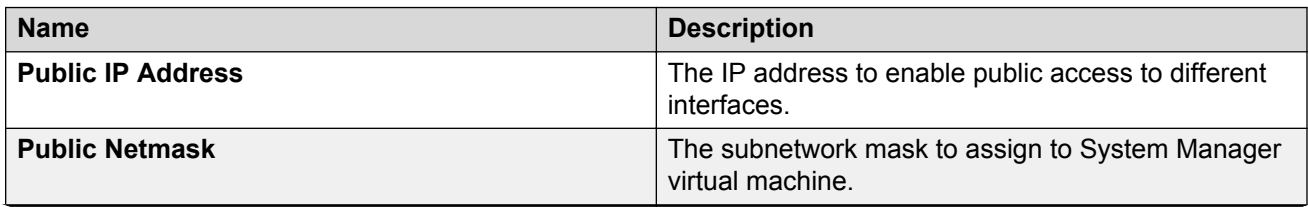
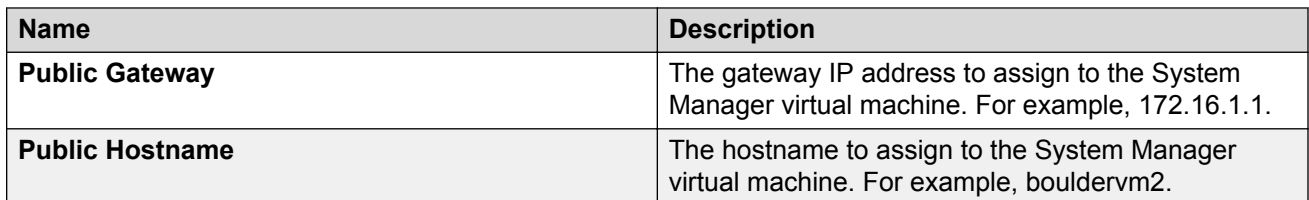

### **Virtual FQDN**

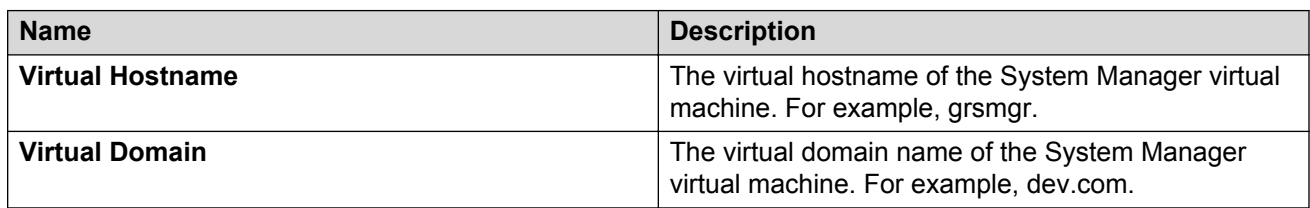

#### **SNMPv3 Parameters**

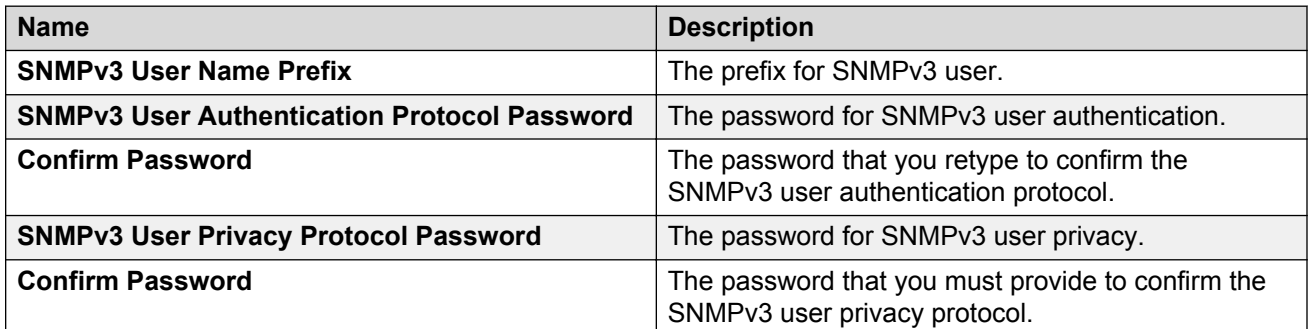

### **Backup Definition**

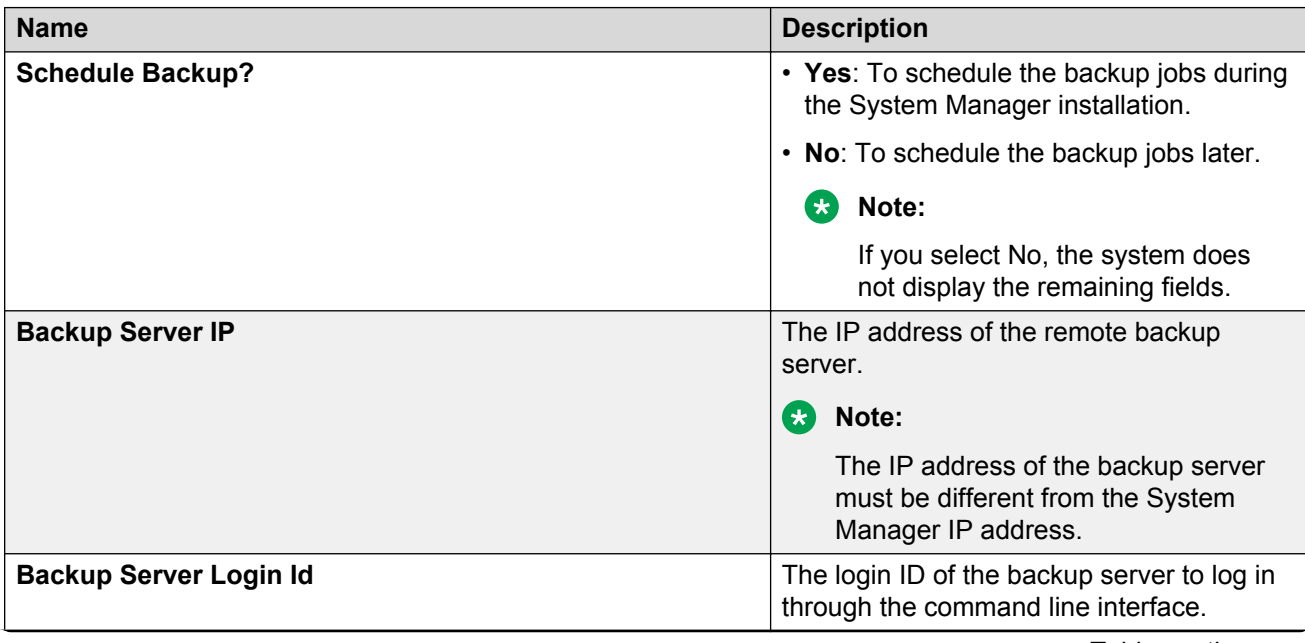

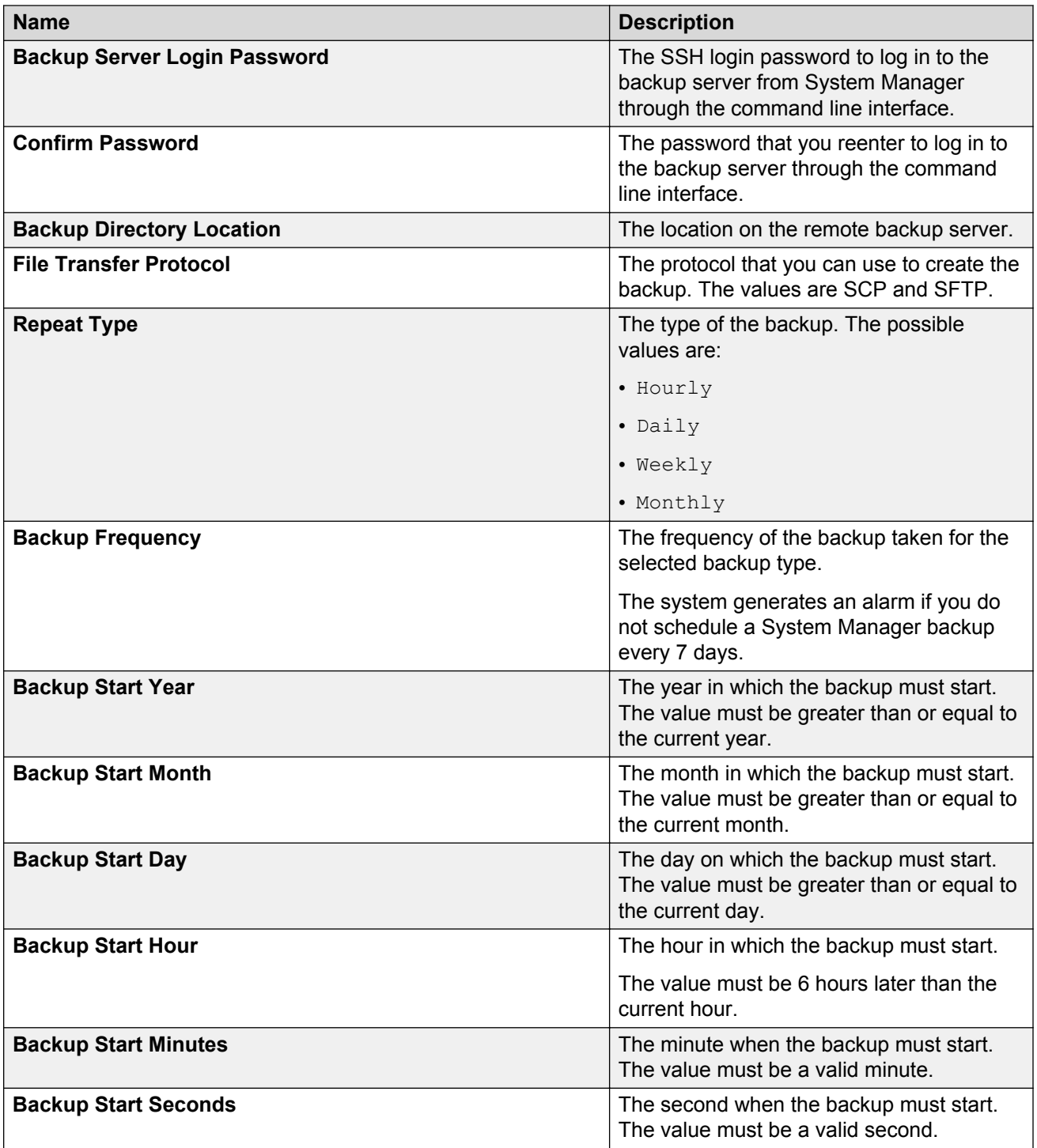

#### <span id="page-74-0"></span>**Network Parameters**

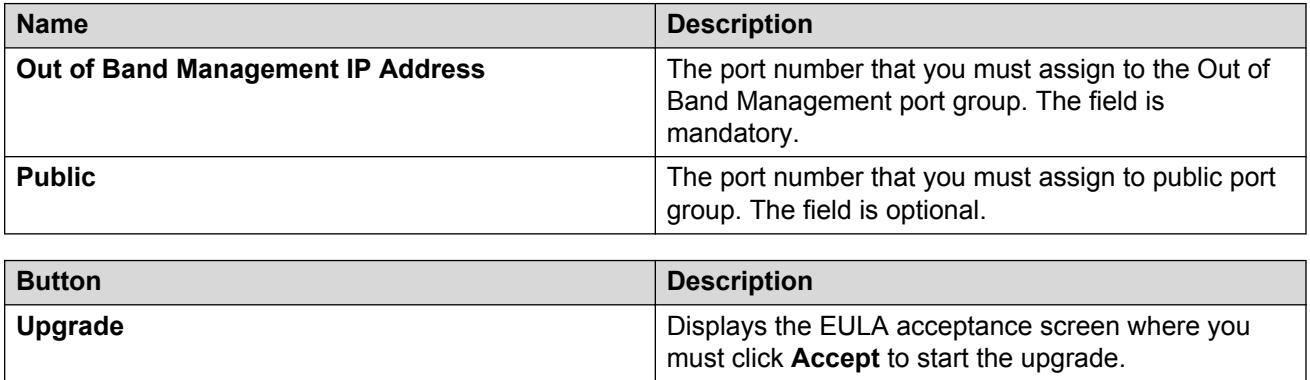

# **Install on Same ESXi field descriptions**

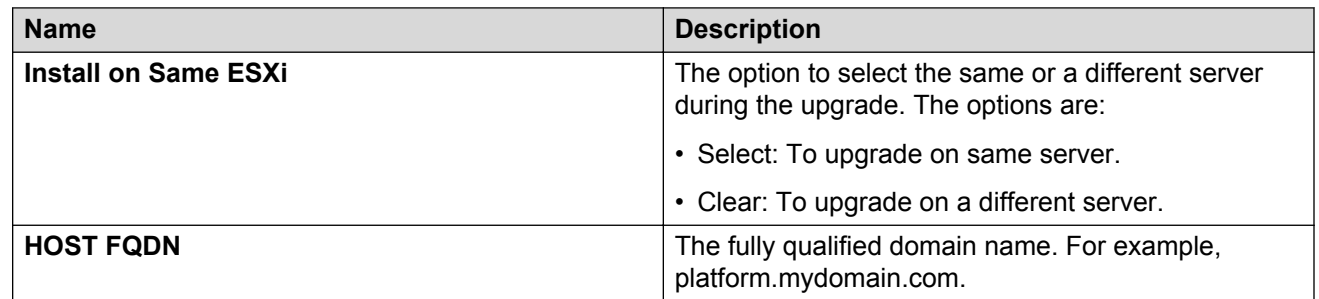

# <span id="page-75-0"></span>**Chapter 9: Additional Solution Deployment Manager client functionality**

# **Certificate validation**

# **Certification validation**

With System Manager Solution Deployment Manager and Solution Deployment Manager client, you can enable a certificate-based TLS connection between the Solution Deployment Manager service and a host that is running Avaya Aura® 7.x applications. This enables to establish secure communications between System Manager Solution Deployment Manager or the Solution Deployment Manager client and Appliance Virtualization Platform or ESXi hosts.

The certificate-based sessions apply to the Avaya Aura® Virtualized Appliance offer using host selfsigned certificates and the customer-provided Virtualization Environment using host self-signed or third party certificates.

You can check the following with certificate based TLS sessions:

- Certificate valid dates
- Origin of Certificate Authority
- Chain of Trust
- CRL or OCSP state
- Log Certificate Validation Events

Solution Deployment Manager checks the certificate status of hosts. If the certificate is incorrect, Solution Deployment Manager does not connect to the host.

For the correct certificate:

- The fully qualified domain or IP address of the host to which you are connecting must match the value in the certificate and the certificate must be in date.
- Appliance Virtualization Platform and VMware ESXi hosts do not automatically regenerate their certificates when host details such as IP address or hostname and domain changes. The certificate might become incorrect for the host.

If the certificate is incorrect:

• For the Appliance Virtualization Platform host, Solution Deployment Manager regenerates the certificate on the host and then uses the corrected certificate for the connection.

<span id="page-76-0"></span>• For the VMware ESXi host or vCenter, the system denies connection. The customer must update or correct the certificate on the host or vCenter.

For more information about updating the certificate, see "Updating the certificate on the ESXi host from VMware".

#### **R3** Note:

Solution Deployment Manager:

- Validates certificate of vCenter
- Does not validate certificates for hosts that vCenter manages

With Solution Deployment Manager, you can only accept certificate while adding vCenter. If a certificate changes, the system gives a warning that the certificate does not match the certificate in the trust store on Solution Deployment Manager. You must get a new certificate, accept the certificate as valid, and save the certificate on the system.

To validate certificates, you can directly log on to the host and confirm that the details in the  $/etc/$ vmware/ssl/rui.crt file match the details displayed on the screen.

# **Generating and accepting certificates**

#### **About this task**

With Solution Deployment Manager, you can generate certificates only for Appliance Virtualization Platform hosts.

For the VMware ESXi hosts, if the certificate is invalid:

- Get a correct certificate for the host and add the certificate.
- Regenerate a self-signed certificate on the host.

For more information, see "Generating new self-signed certificates for the ESXi host".

#### **Before you begin**

Require permissions to add a host to generate certificates.

#### **Procedure**

- 1. **On the desktop, click the SDM icon (** $T^{IM}$ **), and then click VM Management.**
- 2. In VM Management Tree, select a location.
- 3. On the Host tab, in the Host for Selected Location <location name>, select an Appliance Virtualization Platform host.
- 4. Click **More Actions** > **AVP Cert. Management** > **Generate/Accept Certificate**.
- 5. On the Certificate window, do the following:
	- a. Click **Generate Certificate**.

<span id="page-77-0"></span>**RD** Note:

You can generate certificate only for the Appliance Virtualization Platform host.

#### b. Click **Accept Certificate**.

In the Hosts for Selected Location <location name> section, the **Host Certificate** column must display  $\sqrt{\phantom{a}}$ .

#### **Next steps**

If the system displays an SSL verification error when you gain access to the Appliance Virtualization Platform host from the vSphere client, restart the Appliance Virtualization Platform host.

#### **Related links**

[Adding an ESXi host](#page-25-0) on page 26 [Generating new self-signed certificates for the ESXi host](#page-79-0) on page 80

# **Updating the certificate on the ESXi host from VMware**

#### **About this task**

Use the procedure to update the ESXi host certificate.

For information about updating vCenter certificates, see the VMware documentation.

#### **Before you begin**

Start an SSH session on the ESXi host.

#### **Procedure**

- 1. Start vSphere client, and log in to the ESXi host as admin or root user.
- 2. Ensure that the domain name and the hostname of the ESXi host is set correctly and matches the FQDN that is present on the DNS servers, correct the entries to match if required.

For security reason, the common name in the certificate must match the hostname to which you connect.

3. To generate new certificates, type /sbin/generate-certificates.

The system generates and installs the certificate.

- 4. Restart the ESXi host.
- 5. **(Optional)** Do the following:
	- a. Move the ESXi host to the maintenance mode.
	- b. Install the new certificate.
	- c. From the Direct Console User Interface (DCUI), restart management agents.

### <span id="page-78-0"></span>**R3** Note:

The host certificate must now match the fully qualified domain name of the host.

VMware places only FQDN in certificates that are generated on the host. Therefore, use a fully qualified domain name to connect to ESXi hosts and vCenter from Solution Deployment Manager.

Appliance Virtualization Platform places an IP address and FQDN in generated certificates. Therefore, from Solution Deployment Manager, you can connect to Appliance Virtualization Platform hosts through IP address or FQDN.

The connection from Solution Deployment Manager 7.0.1 to a vCenter or ESXi host by using an IP address fails because the IP address is absent in the certificate and the connection is not sufficiently secure.

#### **Related links**

[Generating new self-signed certificates for the ESXi host](#page-79-0) on page 80

# **Managing certificates for existing hosts**

#### **About this task**

By default, the certificate status of the host or vCenter that is migrated from earlier release is invalid. To perform any operation on the host from Solution Deployment Manager, you require a valid certificate. Therefore, you must get the valid certificate and accept the certificate.

Depending on the host type and the validity of the certificate, use appropriate steps to generate the certificate, and then accept the certificate.

#### **Before you begin**

Require permissions to add a host to generate certificates.

#### **Procedure**

- 1. **On the desktop, click the SDM icon (FIMM), and then click VM Management.**
- 2. In VM Management Tree, select a location.
- 3. On the Host tab, in the Host for Selected Location <location name>, select a host.
- 4. **(Optional)** On an Appliance Virtualization Platform host, click **More Actions** > **Generate/ Accept Certificate**, and on the Certificate dialog box, do one of the following:
	- If the certificate is valid, click **Accept Certificate**.
	- If the certificate is invalid, click **Generate Certificate**, and then click **Accept Certificate**.
- 5. For the ESXi host, do one of the following:
	- If the certificate is valid, on the Certificate dialog box, click **More Actions** > **Generate/ Accept Certificate**, and click **Accept Certificate**.

<span id="page-79-0"></span>• If the certificate is invalid, log in to the ESXi host, validate the certificate, and then from Solution Deployment Manager, accept the certificate.

For more information, see "Generating new self-signed certificates for the ESXi host".

- 6. For vCenter, do the following:
	- a. Click **Map vCenter**, select the vCenter server, and click **Edit**.
	- b. In the Certificate dialog box, accept certificate, and click **Save**.

#### **Related links**

Generating new self-signed certificates for the ESXi host on page 80 [Generating and accepting certificates](#page-76-0) on page 77

# **Generating new self-signed certificates for the ESXi host**

#### **About this task**

Generate new certificates only if you change the host name or accidentally delete the certificate. Under certain circumstances, you must force the host to generate new certificates.

To receive the full benefit of certificate checking, particularly if you want to use encrypted remote connections externally, do not use a self-signed certificate. Instead, install new certificates that are signed by a valid internal certificate authority or purchase a certificate from a trusted security authority.

#### **Before you begin**

Start an SSH session on the ESXi host.

#### **Procedure**

- 1. Log in to the ESXi host as an admin user.
- 2. To create a backup of any existing certificates, in the  $/etc/vmware/ssl$  directory, rename the certificates by using the following commands:

```
mv rui.crt orig.rui.crt
mv rui.key orig.rui.key
```
#### **RD** Note:

Do not perform the step if you are regenerating certificates because you deleted the certificates.

- 3. To generate new certificates, type /sbin/generate-certificates.
- 4. Restart the ESXi host.

The generation process places the certificates places in the correct location.

- 5. **(Optional)** Do the following:
	- a. Move the ESXi host to the maintenance mode.
	- b. Install the new certificate.
- c. Restart management agents from Direct Console User Interface (DCUI).
- <span id="page-80-0"></span>6. Do the following to confirm that the host successfully generated new certificates:
	- a. Type  $ls$  -la.
	- b. Compare the time stamps of the new certificate files with  $\sigma$ rig.rui.crt and orig.rui.key.

#### **Next steps**

Replace the self-signed certificate and the key with a trusted certificate and key.

# **Monitoring a host and virtual machine**

# **Monitoring a host**

#### **Procedure**

- 1. On the desktop, click the SDM icon ( $T^{IM}$ ), and then click **VM Management**.
- 2. Click the Monitor Hosts tab.
- 3. In the Monitor Hosts page, do the following:
	- a. In **Hosts**, click a host.
	- b. Click **Generate Graph**.

The system displays the graph regarding the CPU/memory usage of the host that you selected.

# **Monitoring a virtual machine**

#### **Procedure**

- 1. On the desktop, click the SDM icon (**3DM**), and then click **VM Management**.
- 2. Click the Monitor VMs tab.
- 3. In the Monitor VMs page, do the following:
	- a. In **Hosts**, click a host.
	- b. In **Virtual machines**, click a virtual machine on the host that you selected.
- 4. Click **Generate Graph**.

The system displays the graph regarding the CPU/memory usage of the virtual machine that you selected.

# <span id="page-81-0"></span>**Managing vCenter**

# **Adding a vCenter to Solution Deployment Manager**

#### **About this task**

System Manager Solution Deployment Manager supports virtual machine management in vCenter 5.0, 5.1, 5.5, and 6.0. When you add vCenter, System Manager discovers the ESXi hosts that this vCenter manages, adds to the repository, and displays in the Managed Hosts section. Also, System Manager discovers virtual machines running on the ESXi host and adds to the repository.

System Manager displays vCenter, ESXi host, and virtual machines on the Manage Elements page.

#### **Before you begin**

Ensure that you have the required permissions.

#### **Procedure**

- 1. On the desktop, click the SDM icon ( $T^{IM}$ ), and then click **VM Management**.
- 2. In the lower pane, click **Map vCenter**.
- 3. On the Map vCenter page, click **Add**.
- 4. In the New vCenter section, provide the following vCenter information:
	- **vCenter FQDN**

For increased security when using a vCenter with Solution Deployment Manager, use an FQDN for the vCenter. vCenter does not put IP addresses in its certificates. Therefore, you need FQDN to confirm the server identity through the certificate in Solution Deployment Manager.

- **User Name**
- **Password**
- **Authentication Type**
- 5. Click **Save**.
- 6. On the certificate dialog box, click **Accept Certificate**.

The system generates the certificate and adds vCenter.

In the Managed Hosts section, the system displays the ESXi hosts that this vCenter manages.

#### **Related links**

[Editing vCenter](#page-82-0) on page 83 [Map vCenter field descriptions](#page-83-0) on page 84 [New vCentre and Edit vCentre field descriptions](#page-84-0) on page 85

# <span id="page-82-0"></span>**Editing vCenter**

#### **Before you begin**

Ensure that you have the required permissions.

#### **Procedure**

- 1. On the desktop, click the SDM icon ( $T^{IM}$ ), and then click **VM Management**.
- 2. In the lower pane, click **Map vCenter**.
- 3. On the Map vCenter page, select a vCenter server and click **Edit**.
- 4. In the Edit vCenter section, change the vCenter information as appropriate.
- 5. If vCenter is migrated from earlier release, on the Certificate page, click **Accept Certificate**, and click **Save**.
- 6. To edit the location of ESXi hosts, in the Managed Hosts section, do one of the following:
	- Select an ESXi host and click the edit icon  $($ .
	- Select one or more ESXi hosts, select the location, and click **Bulk Update** and click **Update**.

If you do not click **Commit** after you move the host from Managed Hosts to Unmanaged Hosts or vice versa, and you refresh the table, the page displays the same host in both the tables. Click **Commit** to get an updated list of managed and unmanaged hosts.

# **Deleting vCenter from Solution Deployment Manager**

### **Before you begin**

Ensure that you have the required permissions.

#### **Procedure**

1.

- On the desktop, click the SDM icon (**FIM**), and then click **VM Management**.
- 2. In the lower pane, click **Map vCenter**.
- 3. On the Map vCenter page, select one or more vCenter servers and click **Delete**.
- 4. Click **Yes** to confirm the deletion of servers.

The system deletes the vCenter from the inventory.

<span id="page-83-0"></span>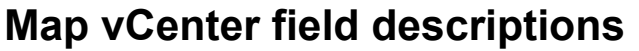

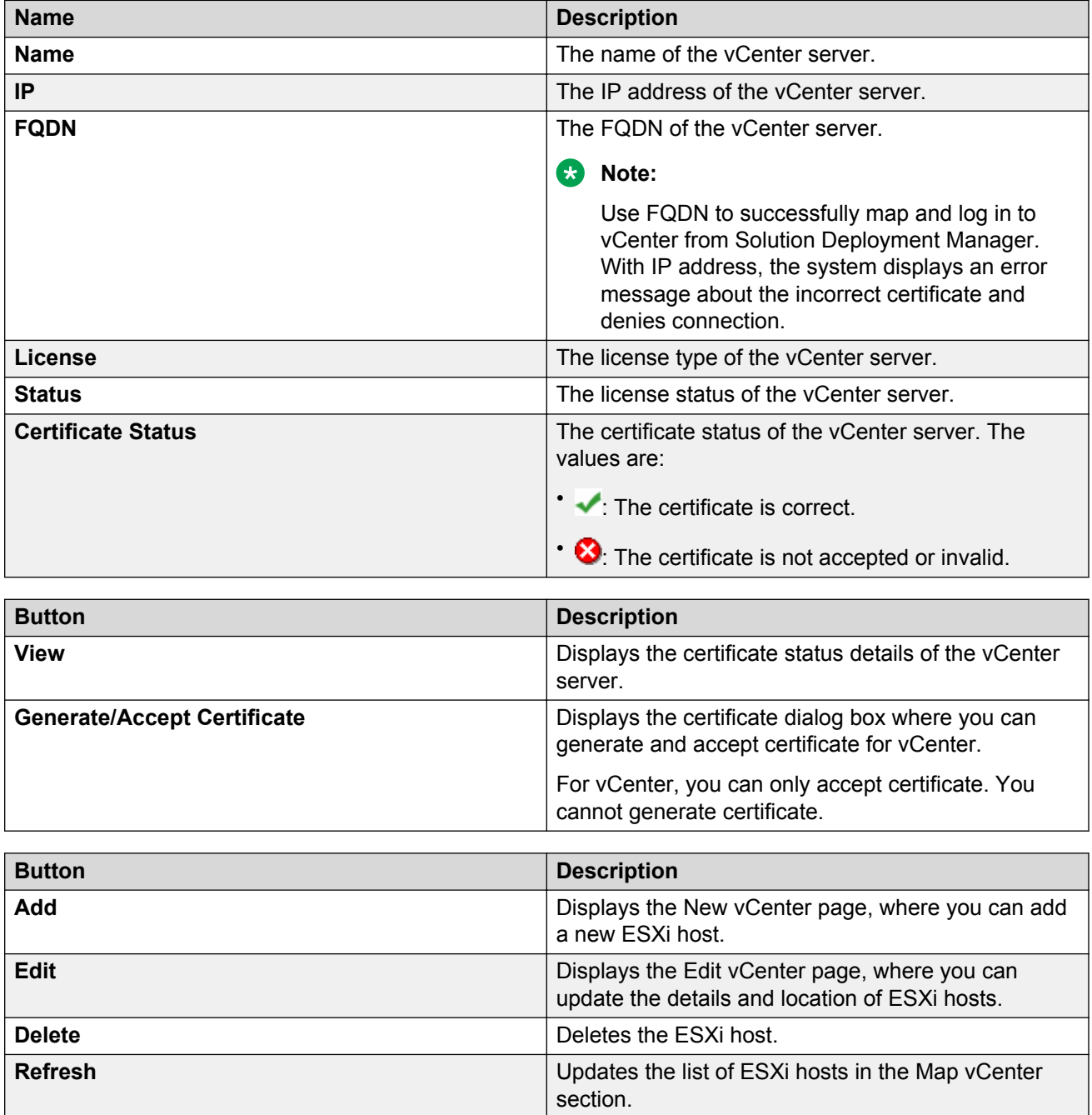

# <span id="page-84-0"></span>**New vCentre and Edit vCentre field descriptions**

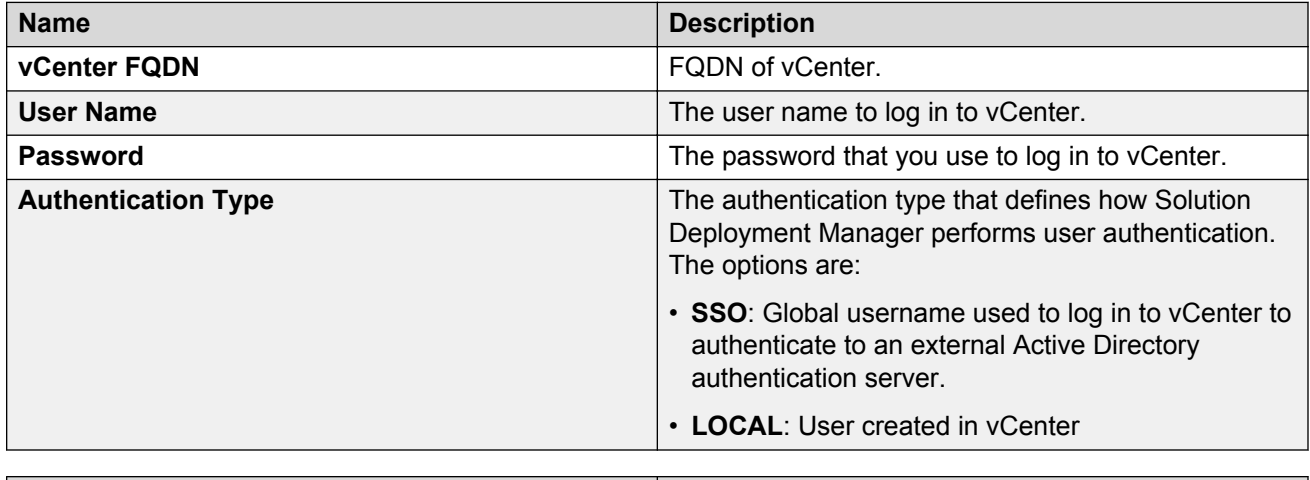

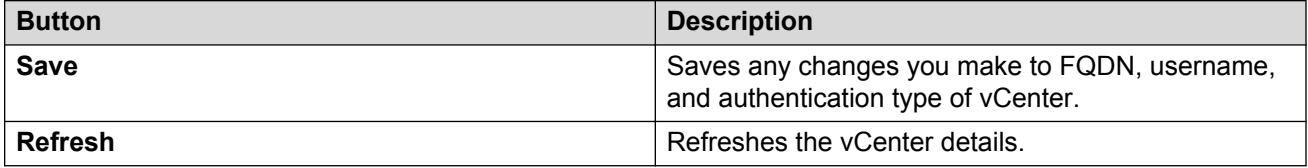

#### **Managed Hosts**

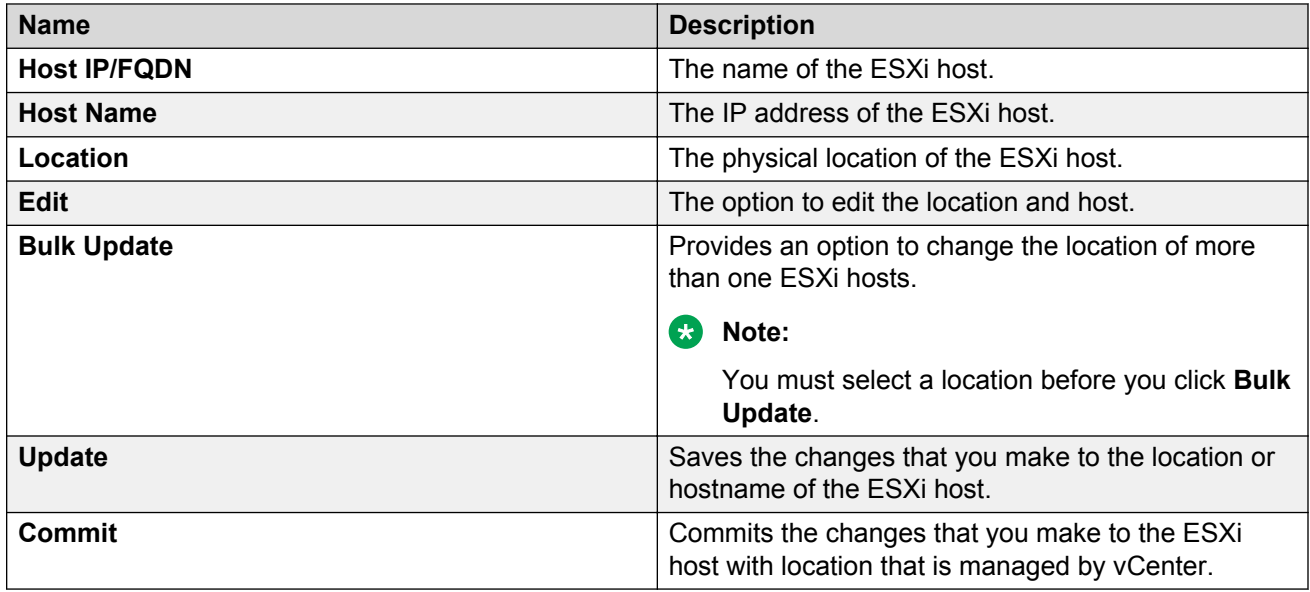

### **Unmanaged Hosts**

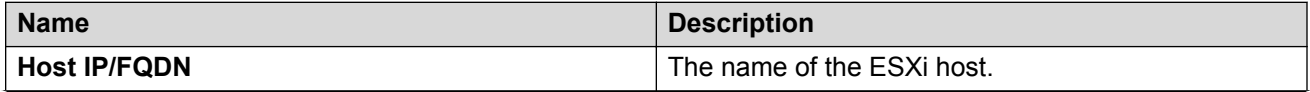

<span id="page-85-0"></span>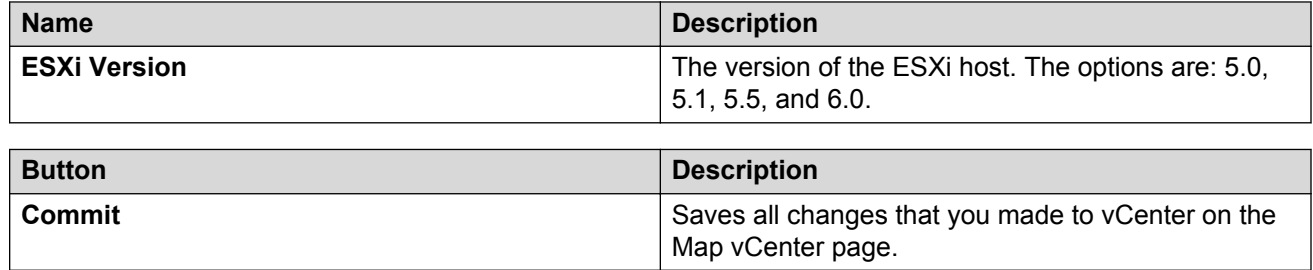

# **Viewing the job history of virtual machine operations Procedure**

1.

- On the desktop, click the SDM icon (**3DM**), and then click **VM Management**.
- 2. In the lower pane, click **Job History**.
- 3. On the Job History page, in **Operation**, select one or more operations.
- 4. Click **Submit**.

The page displays the details of jobs that you selected.

# **Job History field descriptions**

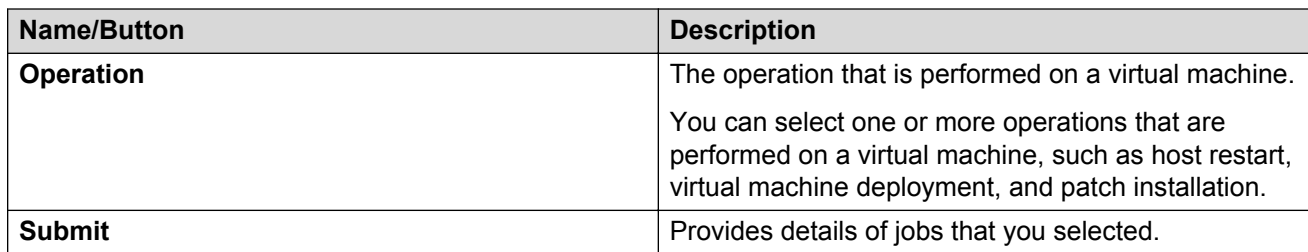

#### **History**

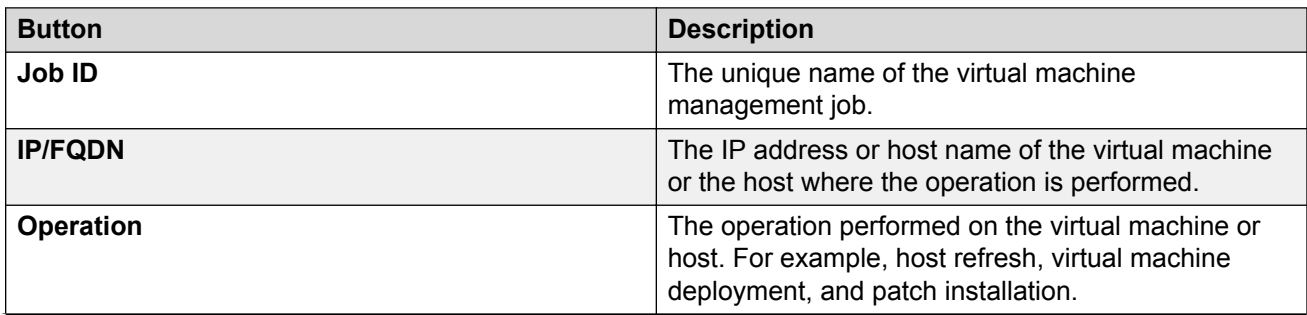

<span id="page-86-0"></span>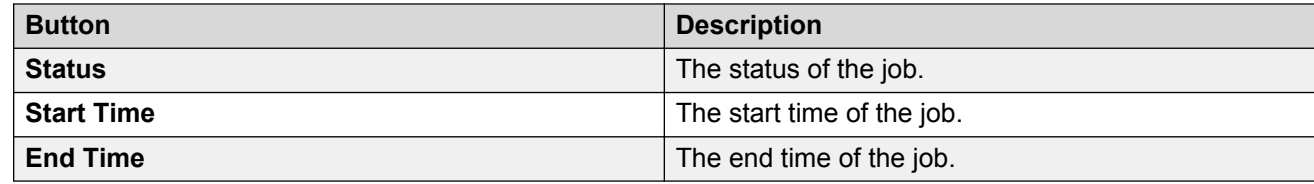

# **Network Parameters and Configuration Parameters field descriptions**

**Note:**

During the Utility Services deployment, if you do not know the **Communication Manager IP Address**, **System Manager IP Address**, or **Enrollment Password**, then use the dummy values. Dummy values must pass validation. Use the localhost default 127.0.0.1 for the IP address, and Dummy as the password.

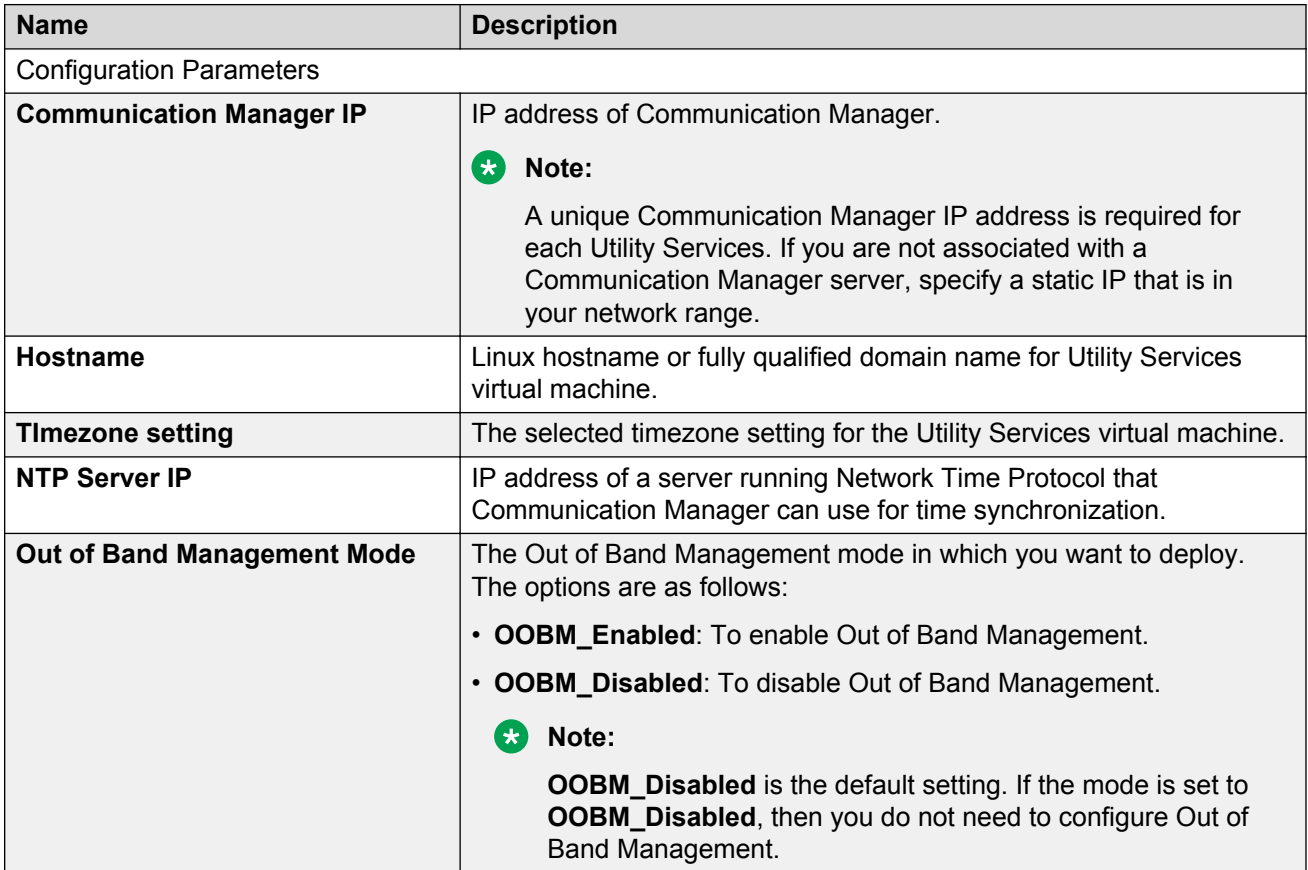

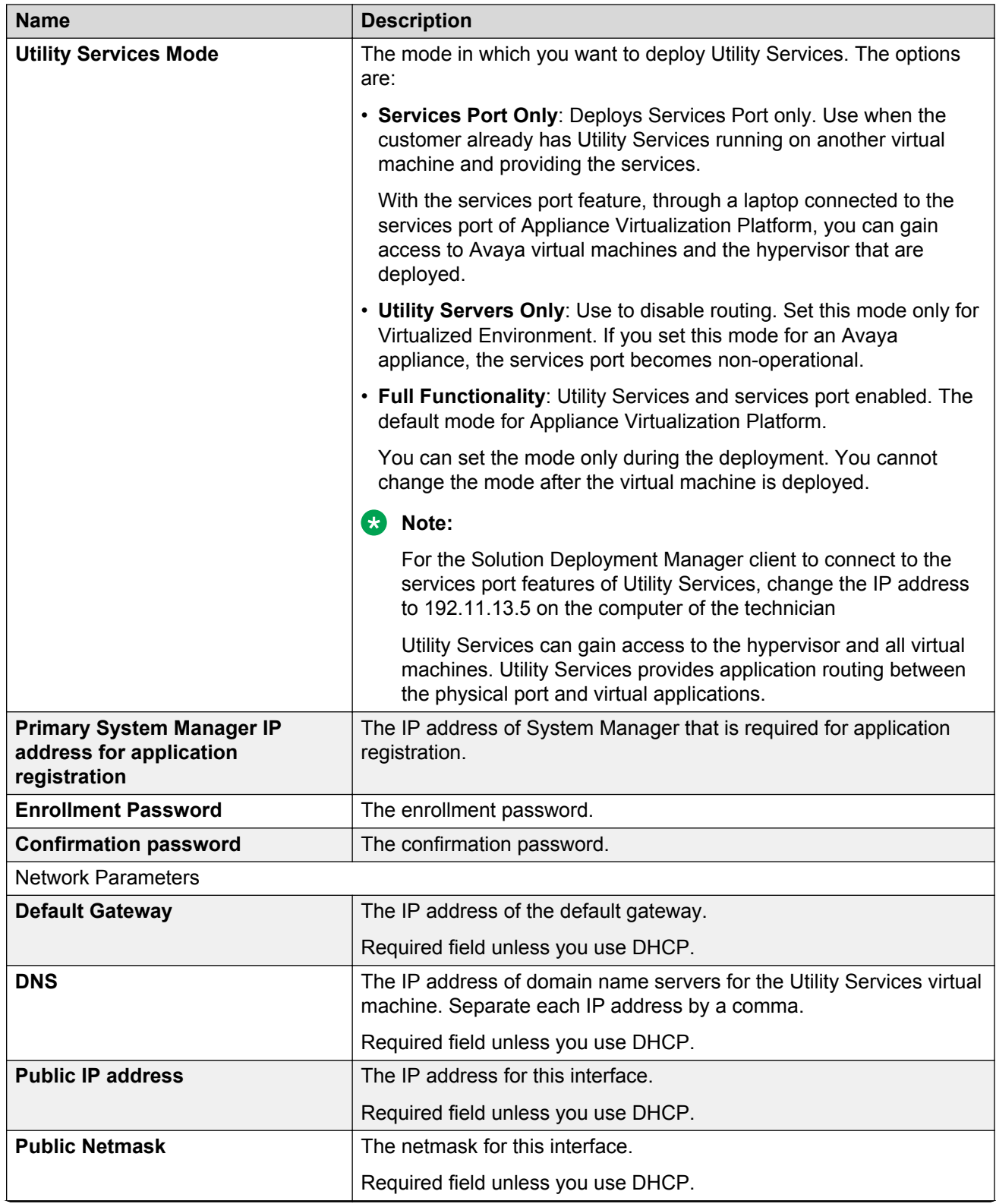

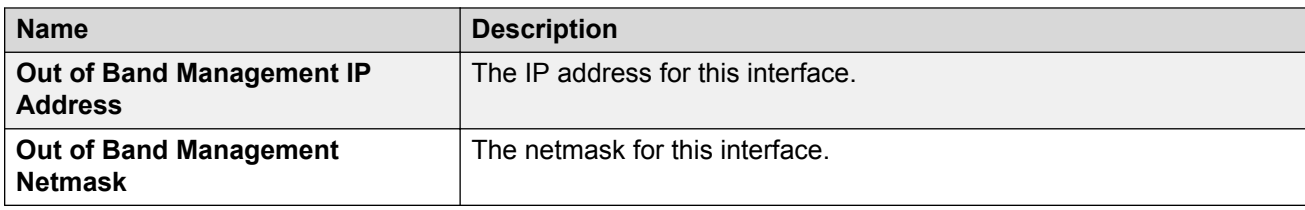

# <span id="page-89-0"></span>**Chapter 10: Troubleshooting**

# **Uninstalling the Solution Deployment Manager client**

#### **About this task**

Uninstall the Solution Deployment Manager client before you install a new version of the client on your computer.

Use the procedure to uninstall the client manually if you are unable to remove the client by using Add/Remove Programs or Unistall or change a program from Control Panel\Programs \Programs and Features.

#### **Procedure**

1. In the Run window, type services.msc, and stop the Solution Deployment Manager service.

If the Solution Deployment Manager service does not stop properly, reboot the machine.

- 2. At the windows command prompt, log in as administrator, and type  $\text{sc}$  delete sdm to delete the Solution Deployment Manager service.
- 3. Delete following the registry entry:

HKEY\_LOCAL\_MACHINE\SOFTWARE\Avaya\SDMClient

4. Delete the Solution Deployment Managerclient installation directory and the content in the directory.

If the client is installed at the default location, then delete  $C:\Per{\text{Program Files}}\Avara$ \AvayaSDMClient.

5. Delete the Solution Deployment Manager client shortcut from the  $C:\Per{\texttt{CayramData}}$ \Microsoft\Windows\Start Menu\Programs\Avaya\AvayaSDMClient location and the desktop.

# **Index**

### **Special Characters**

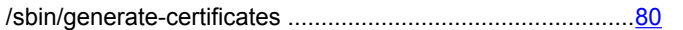

### **A**

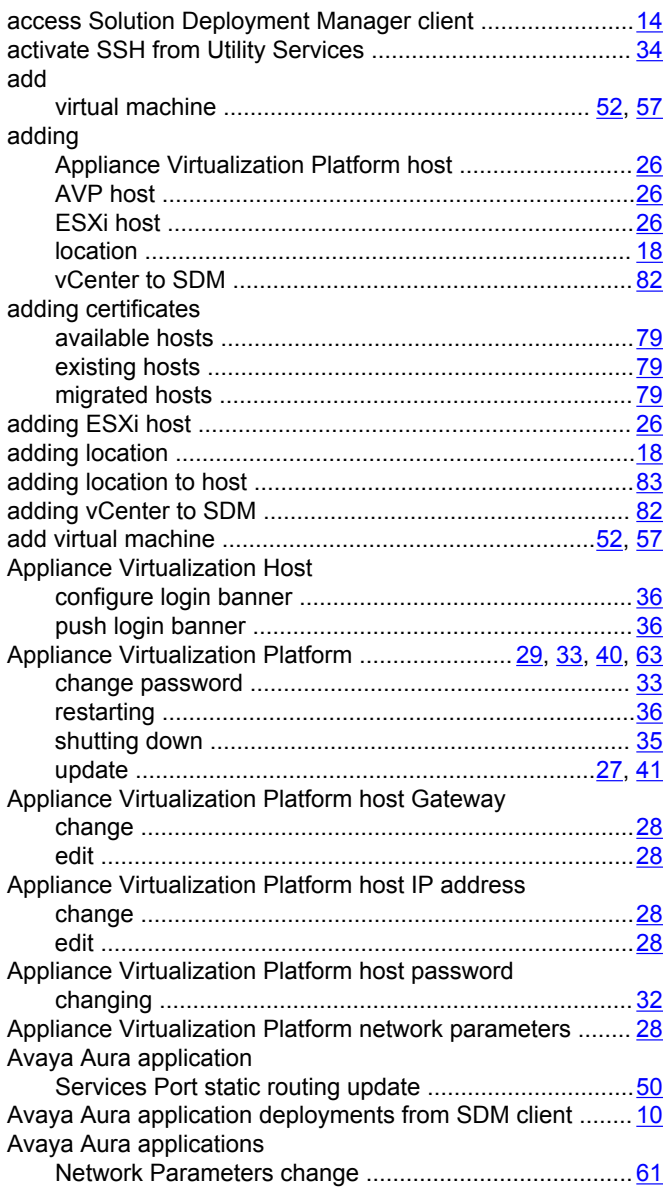

### **C**

capabilities Solution Deployment Manager client ..................................[8](#page-7-0) certificates

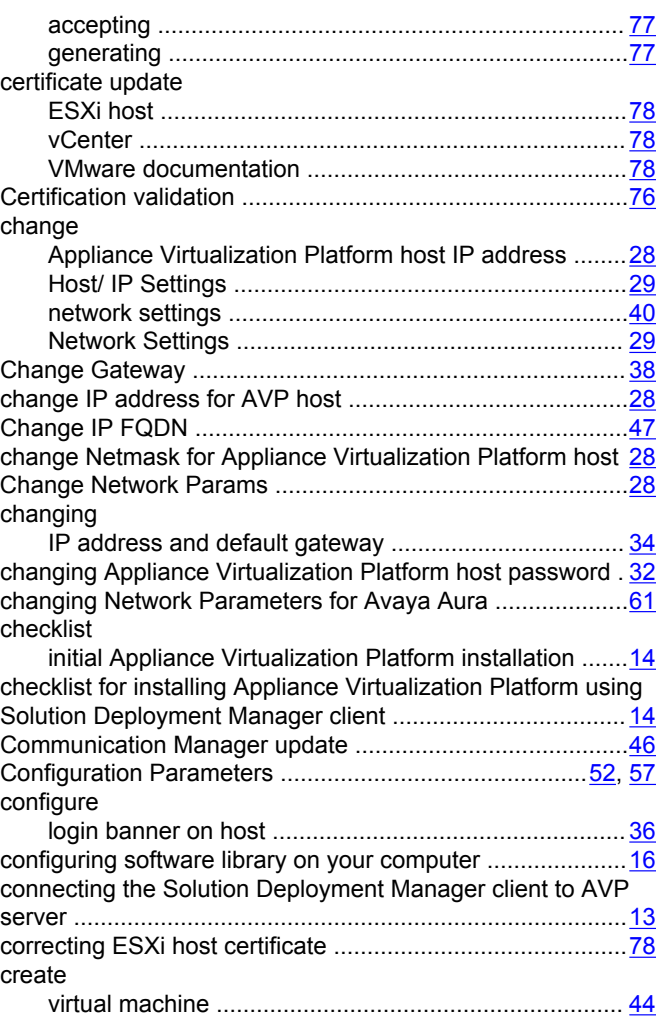

### **D**

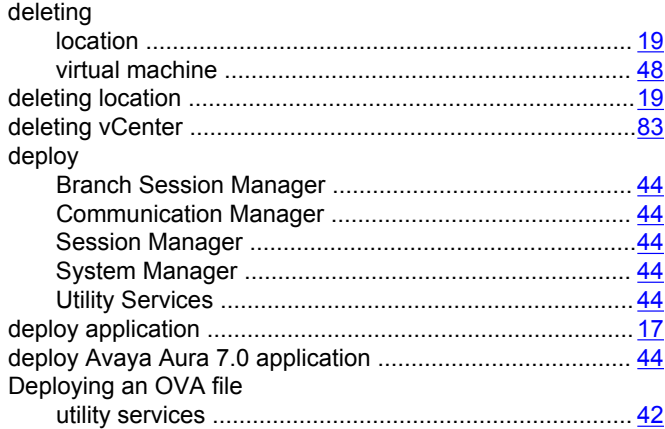

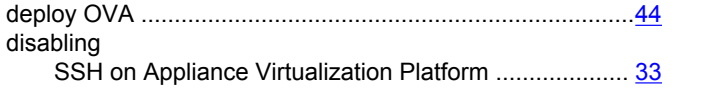

# $\mathsf{E}$

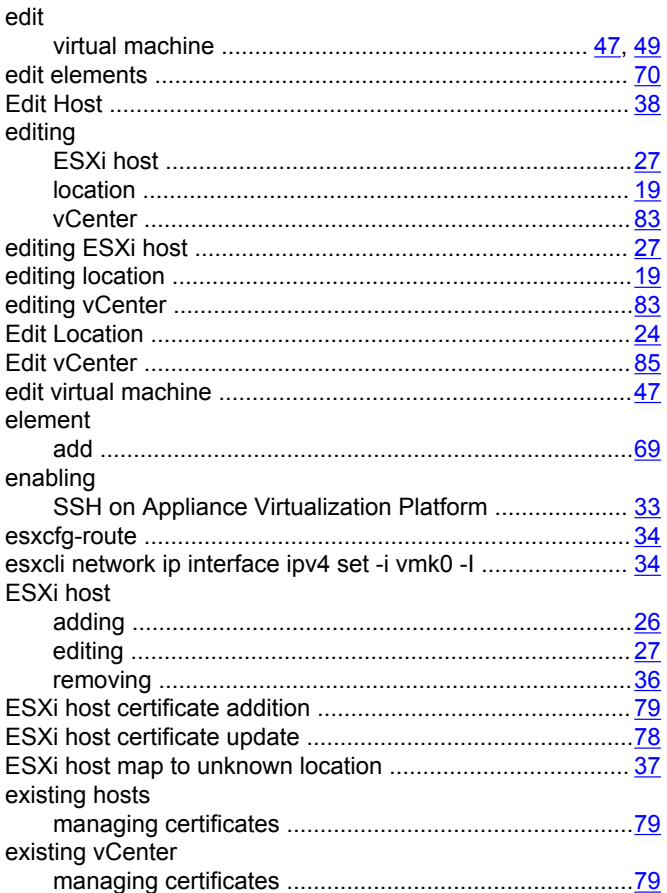

### $\bar{\mathsf{F}}$

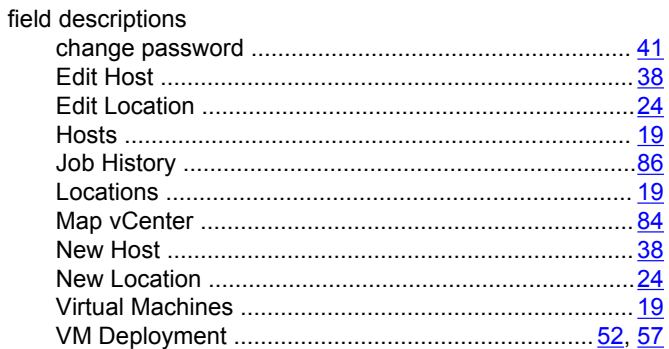

### $\mathbf G$

generating

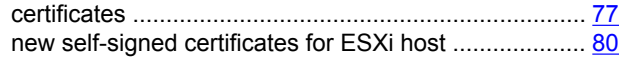

### $\boldsymbol{\mathsf{H}}$

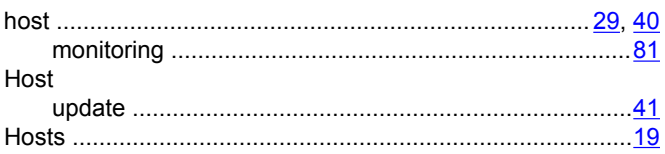

### $\overline{1}$ ir

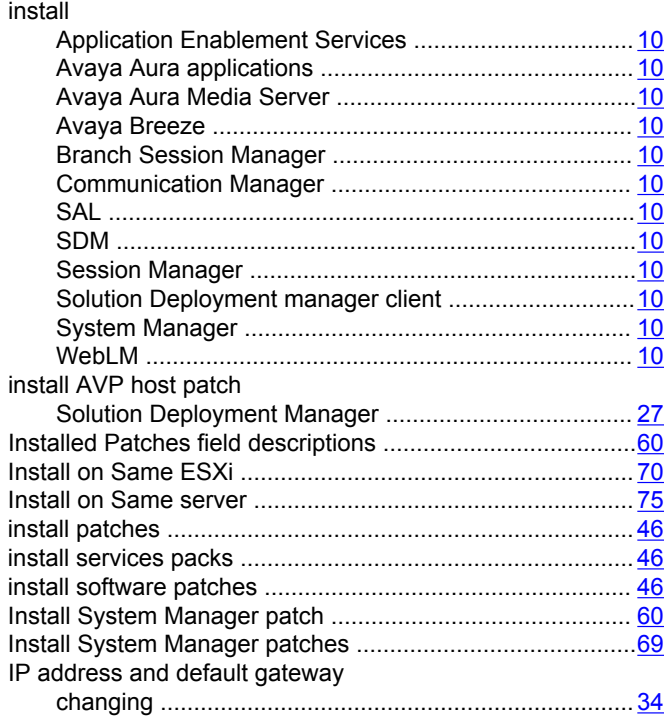

### $\mathsf{J}$

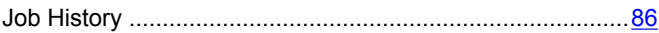

## $\mathsf{L}% _{0}\left( \mathsf{L}_{0}\right) ^{T}=\mathsf{L}_{0}\left( \mathsf{L}_{0}\right) ^{T}$

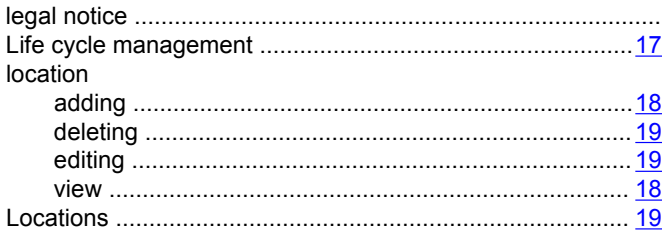

### **M**

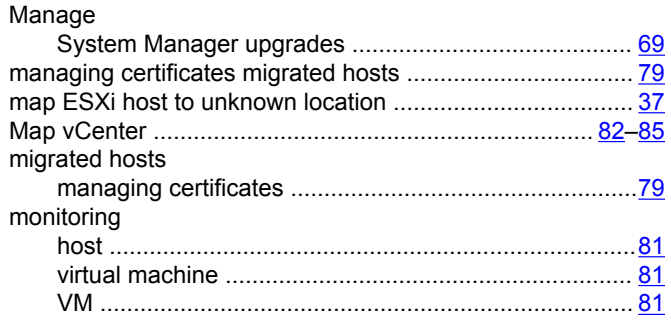

### **N**

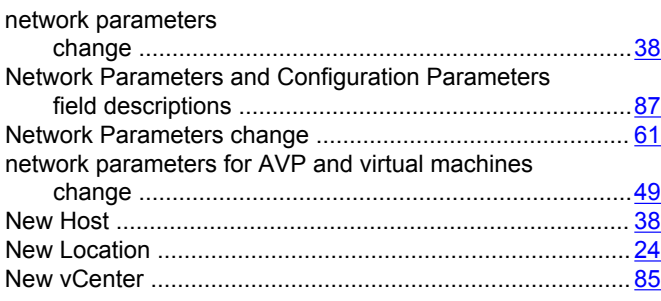

### **P**

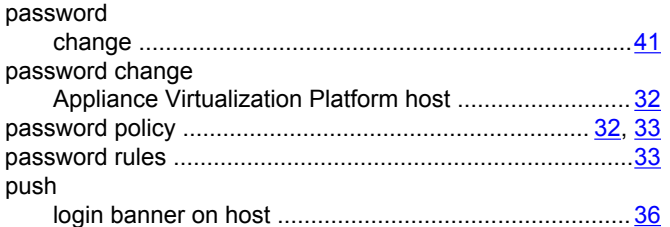

## **R**

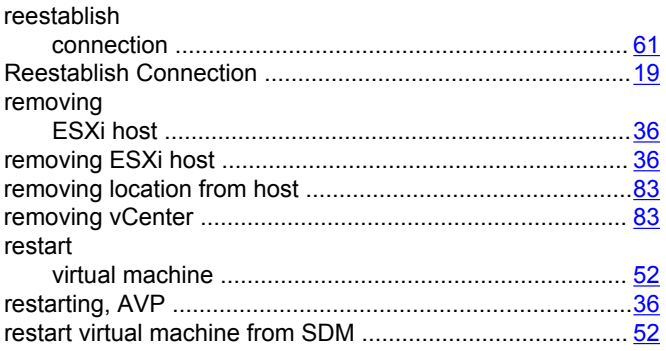

# **S**

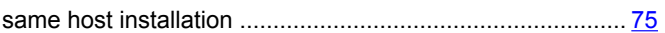

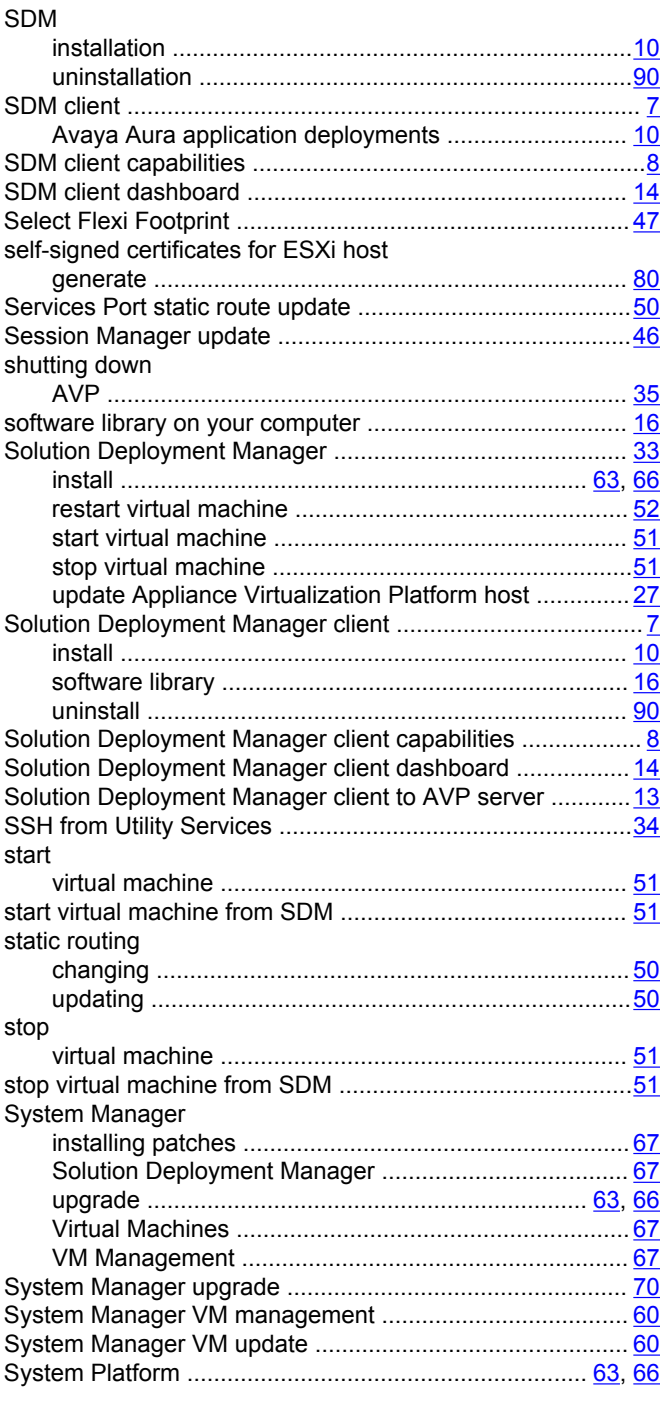

## **U**

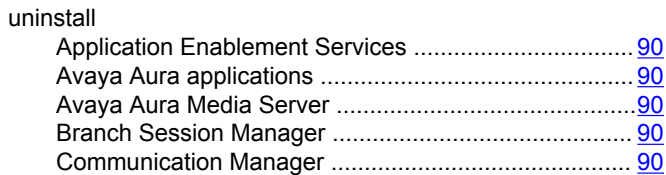

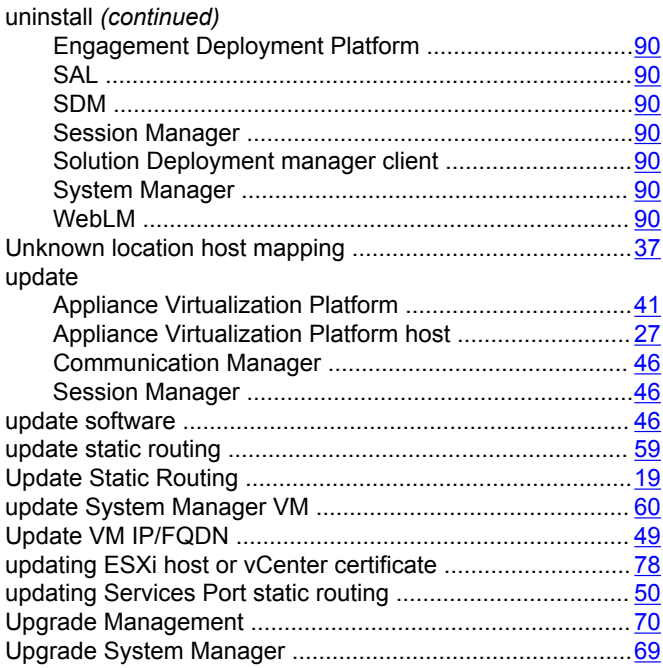

#### $\mathbf{V}$

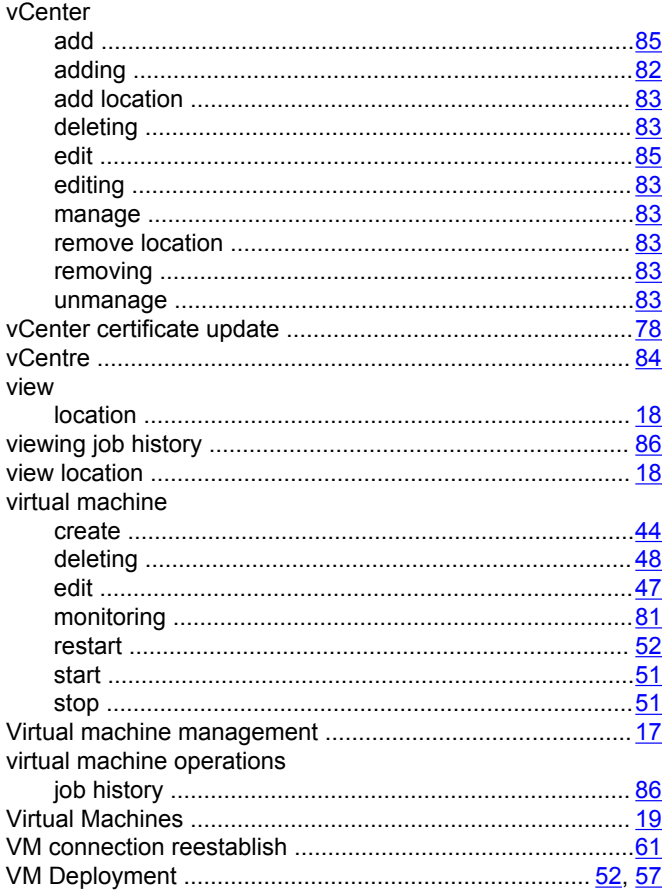

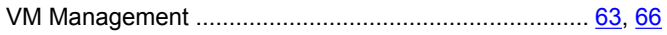